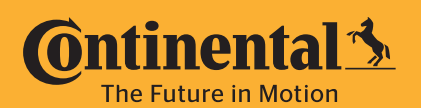

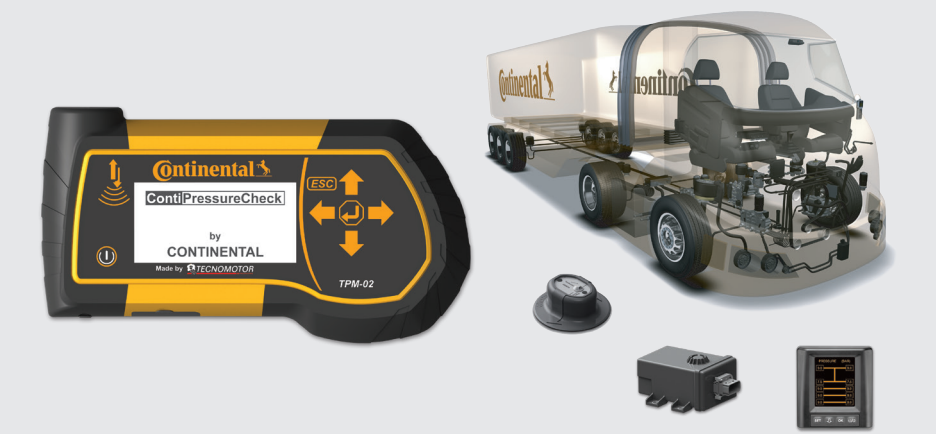

# ContiPressureCheck™

Järjestelmä jatkuvaan rengaspainevalvontaan

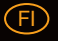

FI Käyttöohjekirja Käsilukulaite

# **C**ntinental<sup>1</sup>

# Sisältö

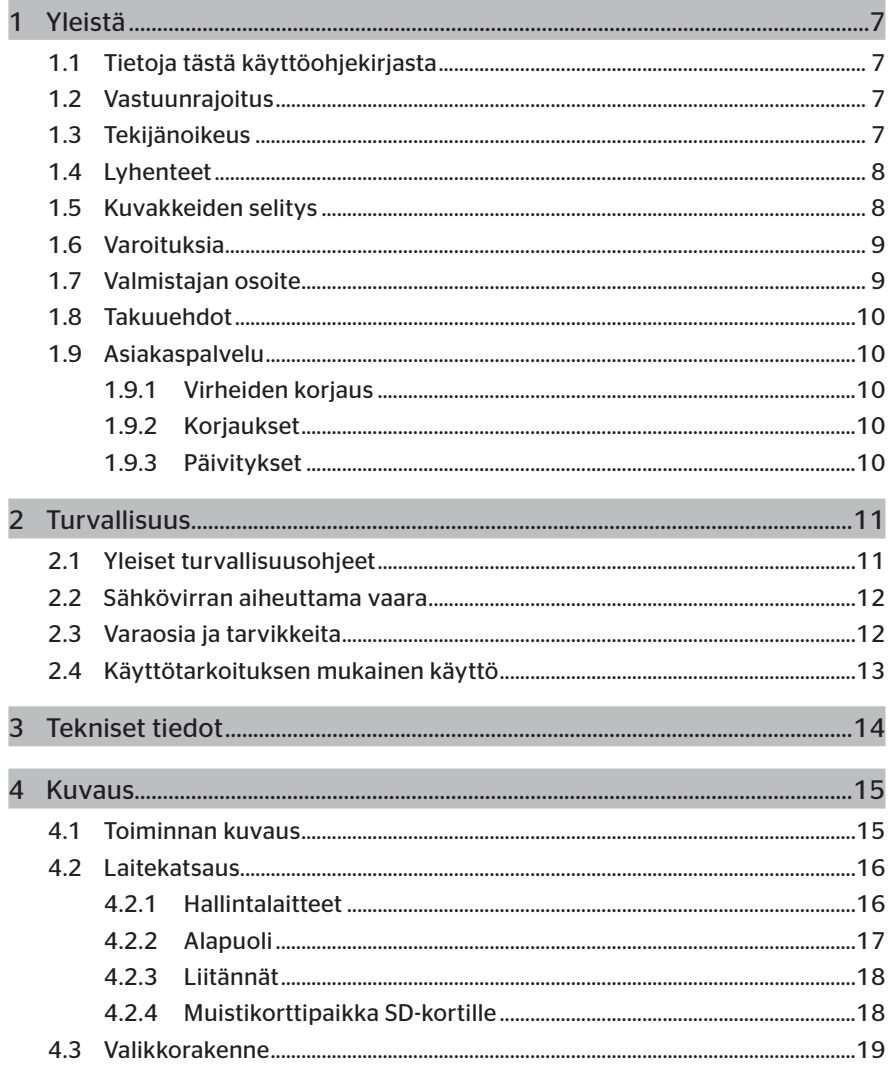

# Sisällysluettelo

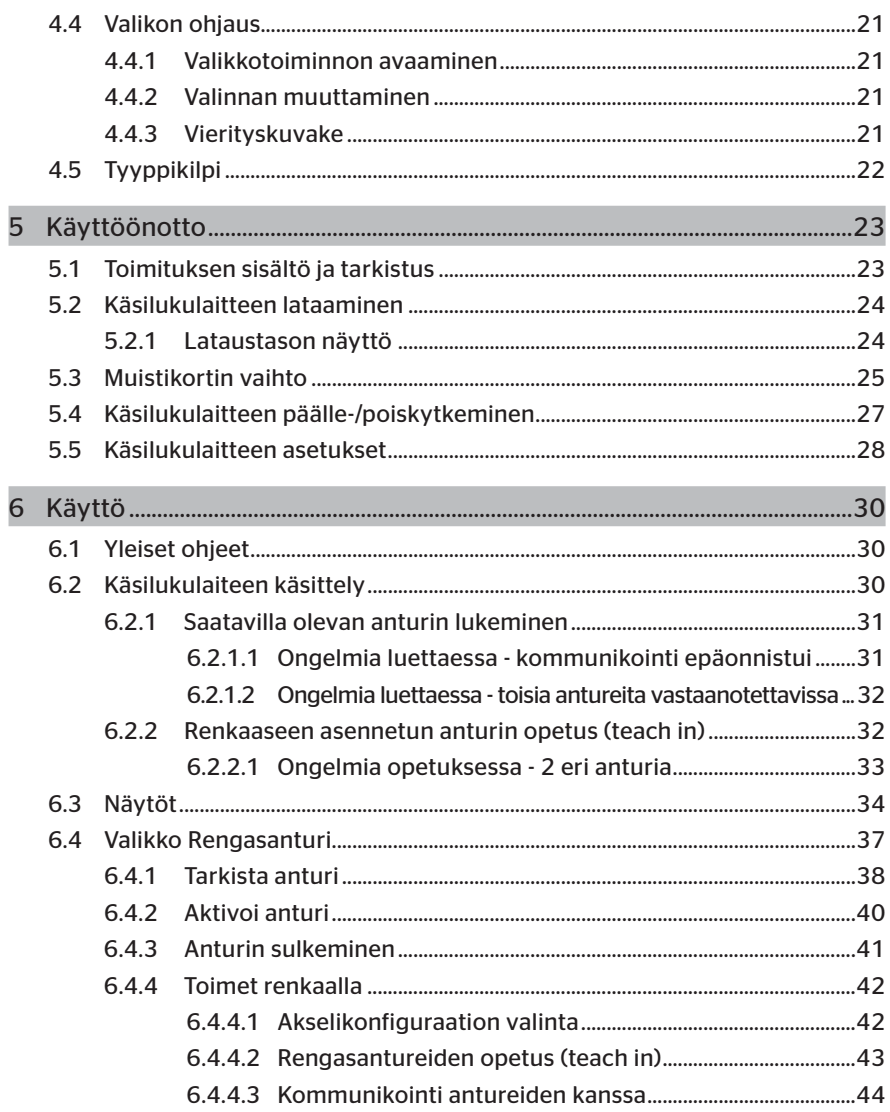

# **C**ntinental<sup>1</sup>

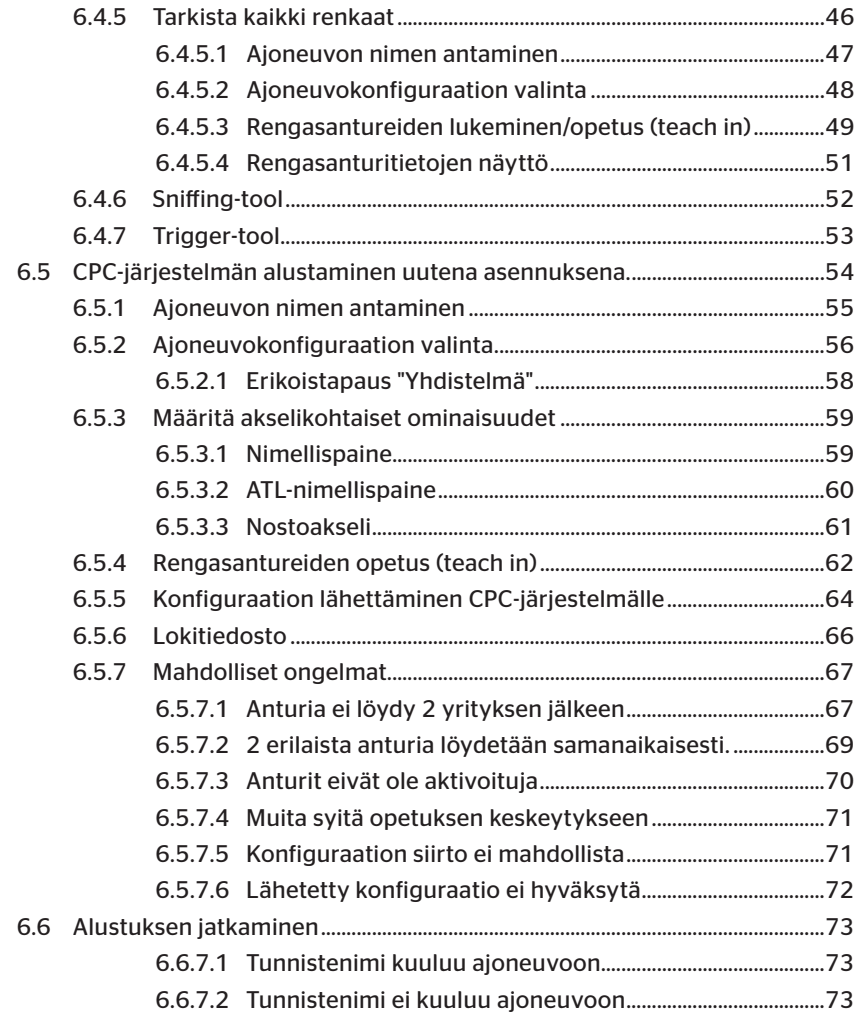

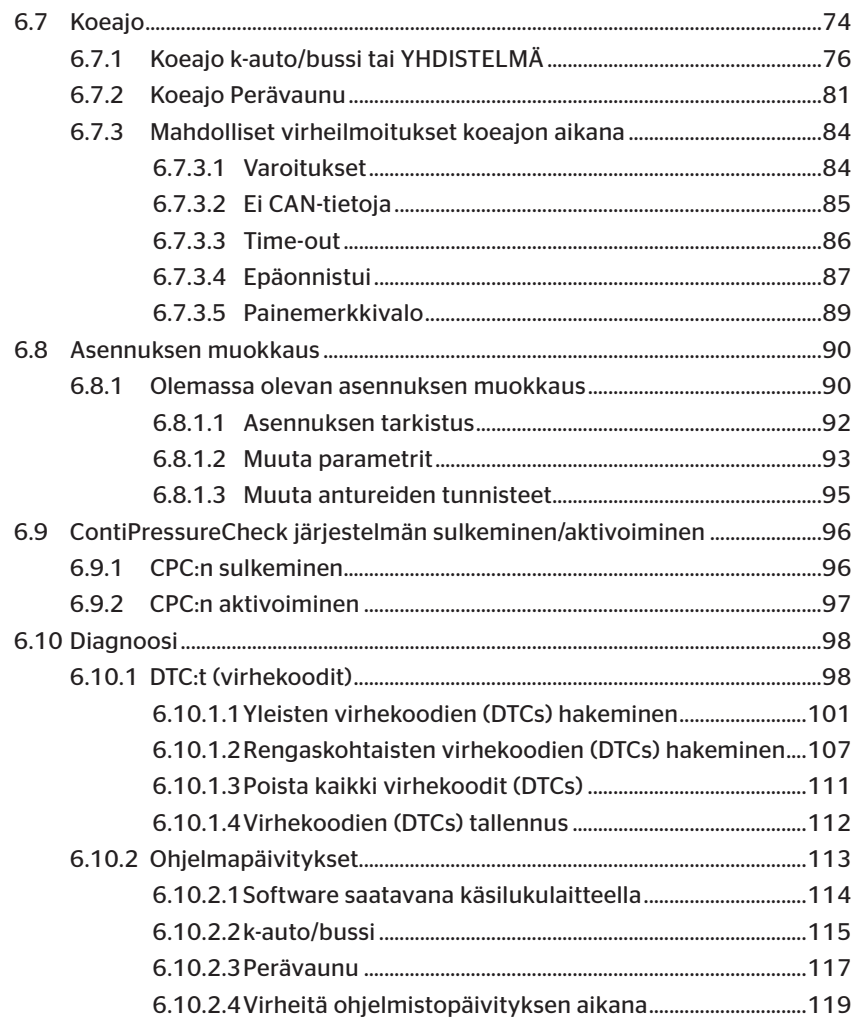

# **C**ntinental<sup>1</sup>

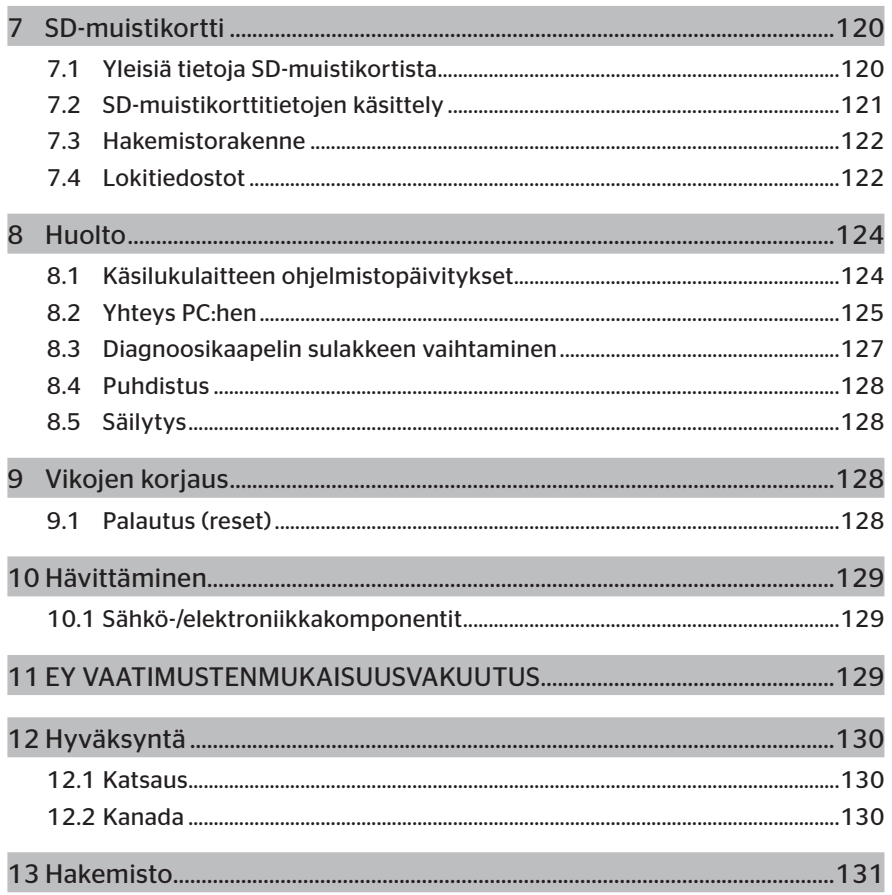

# 1 Yleistä

## 1.1 Tietoja tästä käyttöohjekirjasta

Tämä käyttöohjekirja kuuluu osana käsilukulaitteeseen TPM-02 ja se sisältää tärkeitä tietoja käsilukulaitteen tarkoituksenmukaisesta käytöstä, turvallisuudesta, käyttöönotosta ja käytöstä.

Kaikki ne henkilöt jotka käyttävät tai korjaavat käsilukulaitetta tulisi lukea tämä käyttöohjekirja.

Säilytä tämä käyttöohjekirja hyvin ja anna se myös mukaan seuraavalle omistajalle.

#### 1.2 Vastuunrajoitus

Valmistaja ei vastaa vahingoista ja toimintahäiriöistä jotka johtuvat

- käyttöohjekirjan noudattamatta jättämisestä,
- ei käyttötarkoituksenmukaisesta käytöstä,
- virheellisistä korjauksista,
- luvatta suoritettuja muutoksista tai
- ei hyväksyttyjen varaosien käytöstä.

#### 1.3 Tekijänoikeus

Tämä käyttöohjekirja on suojattu tekijänoikeuslain nojalla.

Ilman Continental Reifen Deutschland GmbH:n nimenomaista lupaa käyttöohjekirjaa ei saa monistaa muihin tarkoituksiin, ei edes osittain.

### 1.4 Lyhenteet

Tässä käyttöohjekirjassa käytetään seuraavia lyhenteitä:

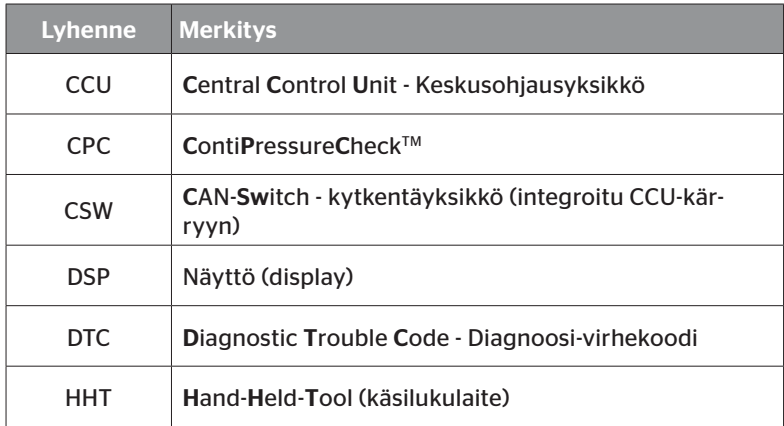

### 1.5 Kuvakkeiden selitys

Varoitukset ovat tässä käyttöohjekirjassa myös merkitty varoituskuvakkeilla. Tässä käyttöohjekirjassa käytetään seuraavia varoituskuvakkeita:

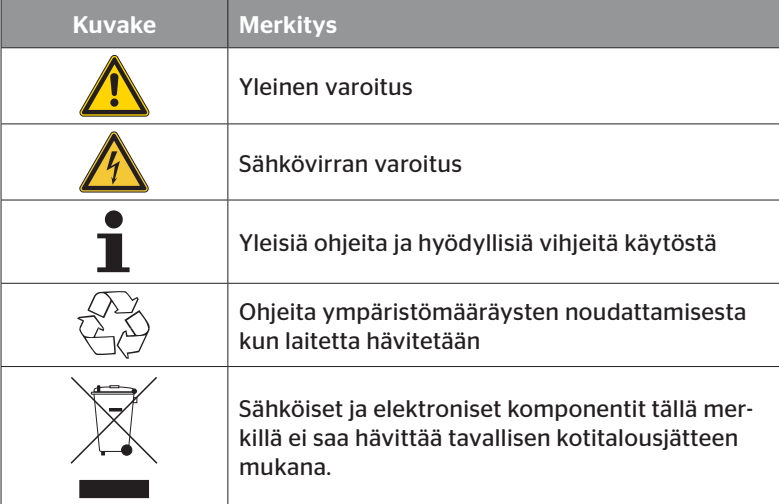

### 1.6 Varoituksia

Tässä käyttöohjekirjassa käytetään seuraavia varoituksia:

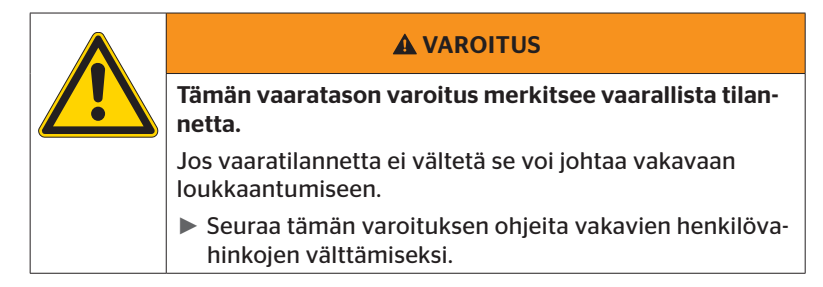

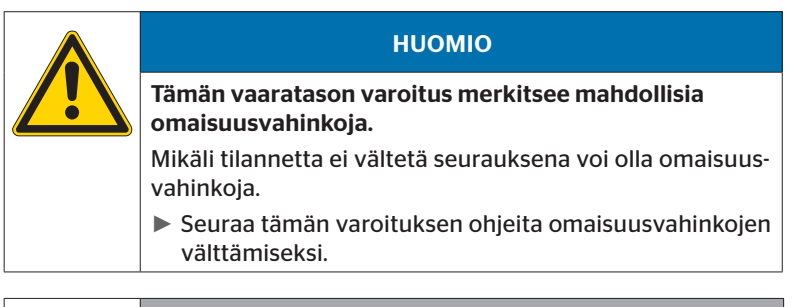

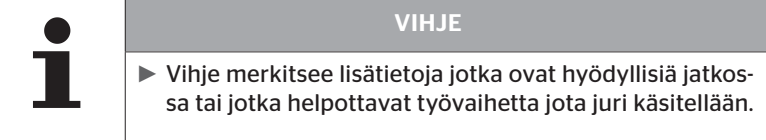

# 1.7 Valmistajan osoite

Continental Reifen Deutschland GmbH

Büttnerstraße 25

30165 Hannover

Germany

www.contipressurecheck.com

#### 1.8 Takuuehdot

Voimassa ovat lakisääteiset takuuehdot, poislukien mahdolliset erillissopimukset.

Ajankohtaisin versio löydät osoitteella: www.contipressurecheck.com

#### 1.9 Asiakaspalvelu

#### 1.9.1 Virheiden korjaus

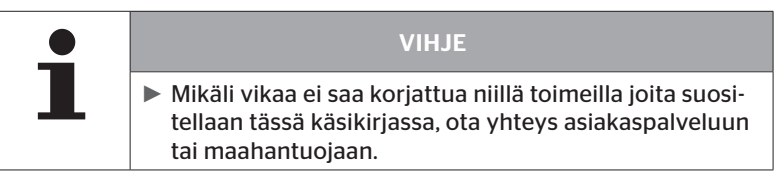

Kaikki tarvittavat tiedot löydät osoitteella: www.contipressurecheck.com

#### 1.9.2 Korjaukset

Mikäli käsilukulaitetta täytyy korjata saat sen tilalle käytetyn vaihtolaitteen käyttöösi. Sen jälkeen kun viallinen laite on saapunut meille tämä tapahtuu yleensä 24 tunnin, viimeistään 72 tunnin sisällä.

Kustannukset vaihtolaitteesta määritellään sovellettavien takuuehtojen perusteella (katso luku *"1.8 Takuuehdot" sivuilla 10*).

#### 1.9.3 Päivitykset

Käyttöohjekirjan ajankohtainen versio ja lisätietoja löydät osoitteella: www.contipressurecheck.com

# 2 Turvallisuus

#### 2.1 Yleiset turvallisuusohjeet

Ota seuraavat yleiset turvallisuusohjeet huomioon jotta käsilukulaitteen käyttö olisi turvallista:

- Tarkista ennen käyttöä ettei käsilukulaitteessa ole näkyviä vaurioita. Älä ota viallinen käsilukulaite käyttöön.
- Älä pudota käsilukulaitetta ja älä altista sitä iskuille.
- SD-korttipaikkaa lukuunottamatta käsilukulaitetta ei saa avata. Käsilukulaitteen sisällä ei ole osia joita tulisi huoltaa.
- Käsilukulaitteen akkua ei voi vaihtaa.
- Korjauttaa käsilukulaitetta ainoastaan valmistajalla. Asiattoman korjauksen tai laitteen avaamisen seurauksena takuu päättyy.
- Suojaa käsilukulaitetta kosteudelta ja älä anna nesteiden tai esineiden tunkeutua sen sisälle. Katkaise heti käsilukulaiteen virransyöttö mikäli se altistuu kosteudelle.

# **Ontinental** \$

## 2.2 Sähkövirran aiheuttama vaara

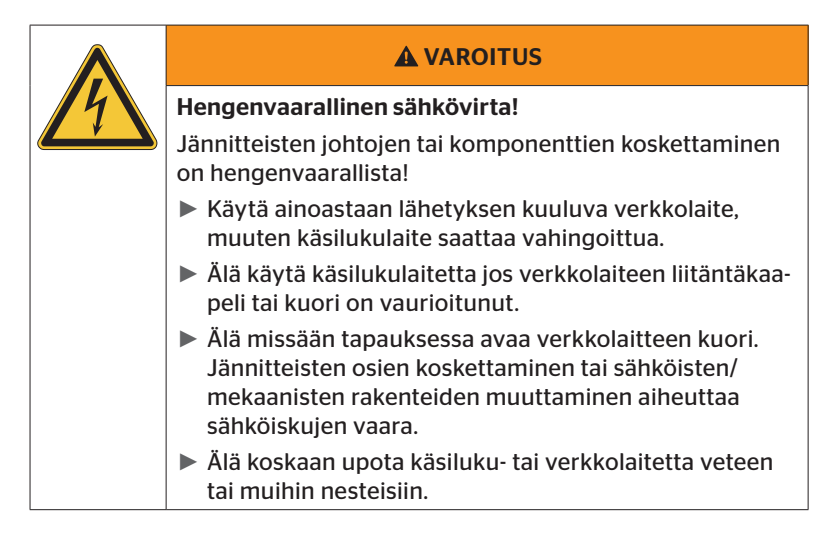

## 2.3 Varaosia ja tarvikkeita

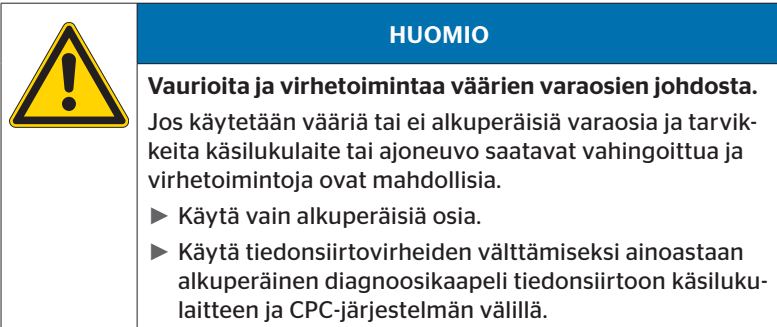

## 2.4 Käyttötarkoituksen mukainen käyttö

Käsilukulaite on ainoastaan tarkoitettu käytettäväksi

- rengasantureiden säätöön ja kommunikointiin niiden kanssa,
- paine- ja lämpötila-arvojen hakemiseen,
- CPC-järjestelmän konfigurointiin/muokkaamiseen ajoneuvossa,
- järjestelmän suorituskyvyn tarkistamiseksi,
- virhediagnoosiin,
- tiedonsiirtoon tietokoneen ja käsilukulaitteen välillä sekä
- ohjelmiston päivityksiin.

Kaikki muunlainen tai sen yli menevä käyttö ei ole käyttötarkoituksen mukainen käyttö.

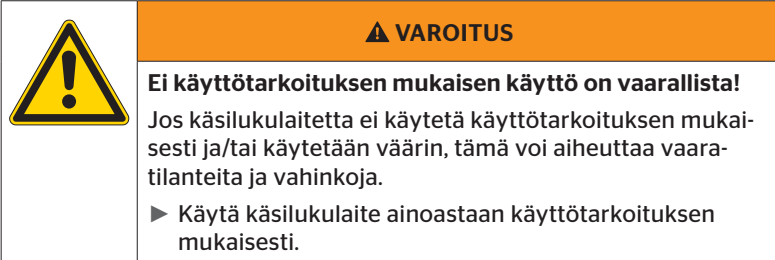

Kaikenlaiset korvausvaatimukset vahingoista jotka ovat syntyneet ei käyttötarkoituksenmukaisesta käytöstä ovat poissuljettuja.

Näissä tapauksissa käyttäjä itse vastaa riskeistä.

# 3 Tekniset tiedot

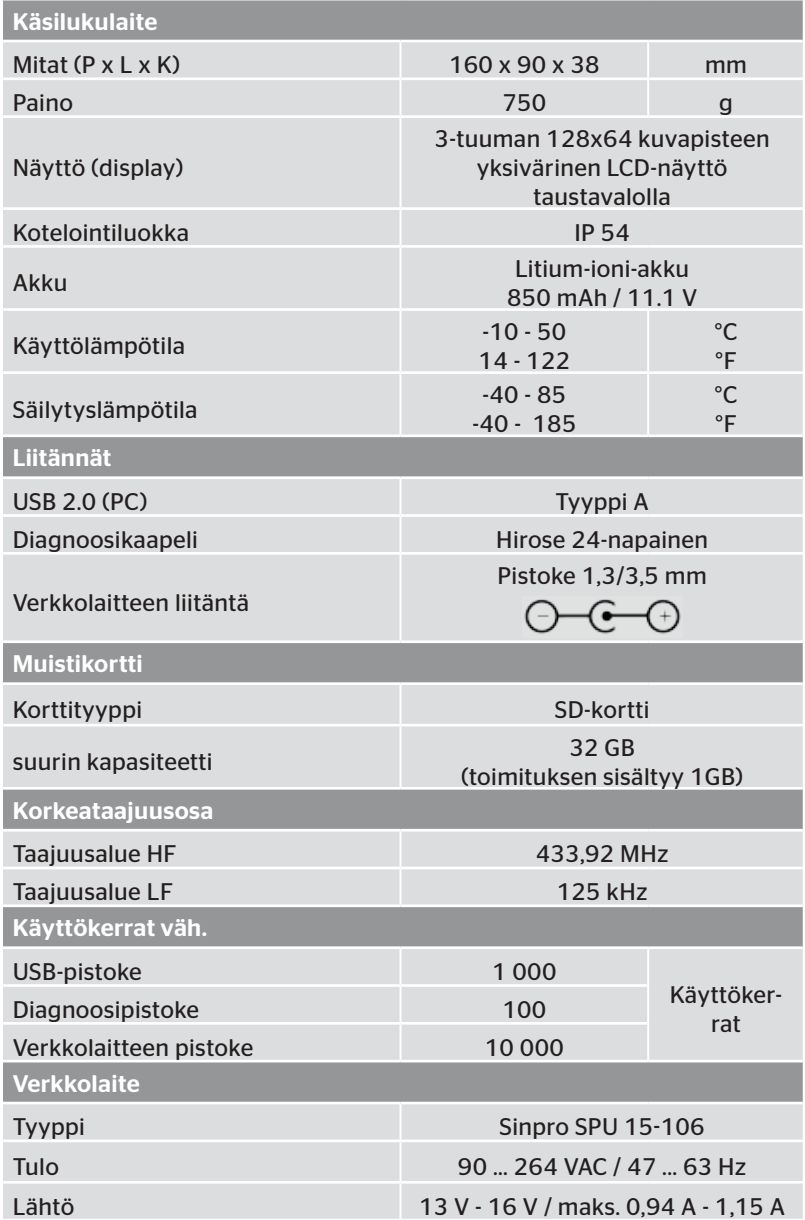

# 4 Kuvaus

#### 4.1 Toiminnan kuvaus

Käsilukulaite TPM-02 on konfigurointi- ja diagnoosilaite seuraavilla toiminnoilla:

- rengasantureiden tarkistus,
- paine- ja lämpötilamittaus renkailla,
- rengasantureiden aktivointi/käytöstä poistaminen,
- uudet asennukset ajoneuvolla/perävaunulla,
- olemassa olevan konfiguroinnin tarkistus ja muokkaus,
- järjestelmän suorituskyvyn tarkistus (koeajo),
- virhekoodien (DTCs) hakeminen,
- Näytön (DSP), CCU:n ja kytkentäyksikön (CSW) firmwarepäivitykset,
- ajoneuvo- ja asetustietojen kirjaus,
- sekä kommunikointi tietokoneen ja käsilukulaitteen välillä.

4.2 Laitekatsaus

#### 4.2.1 Hallintalaitteet

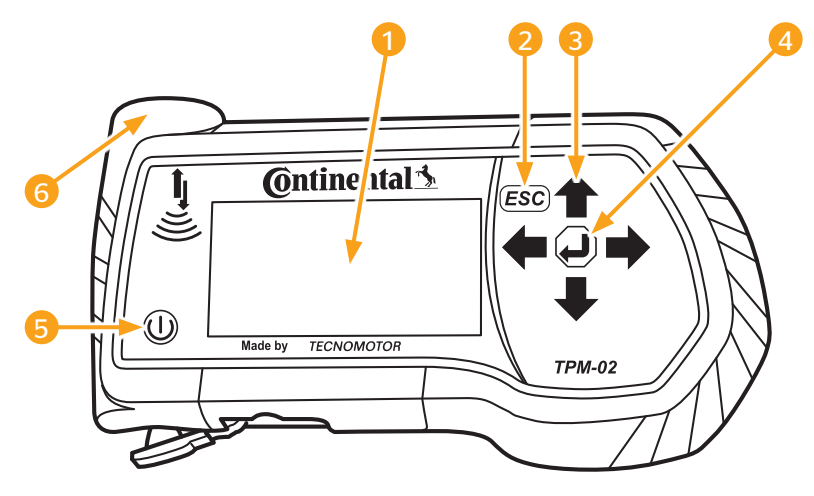

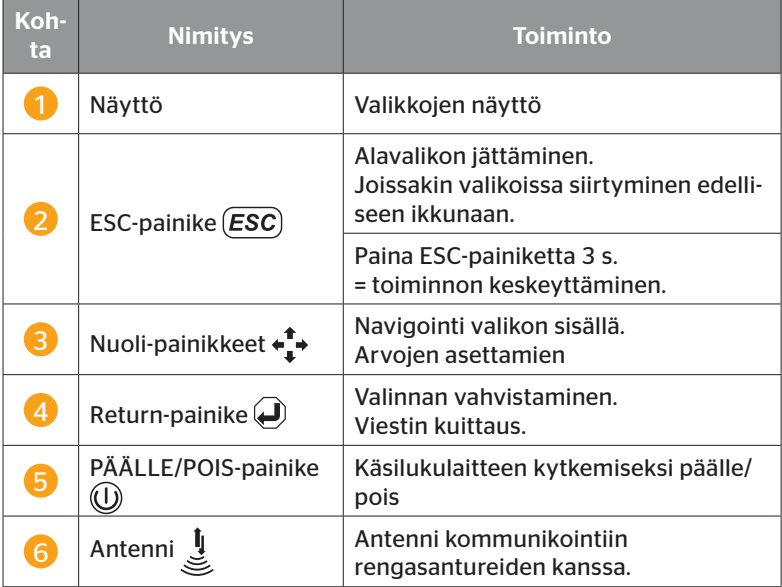

# 4.2.2 Alapuoli

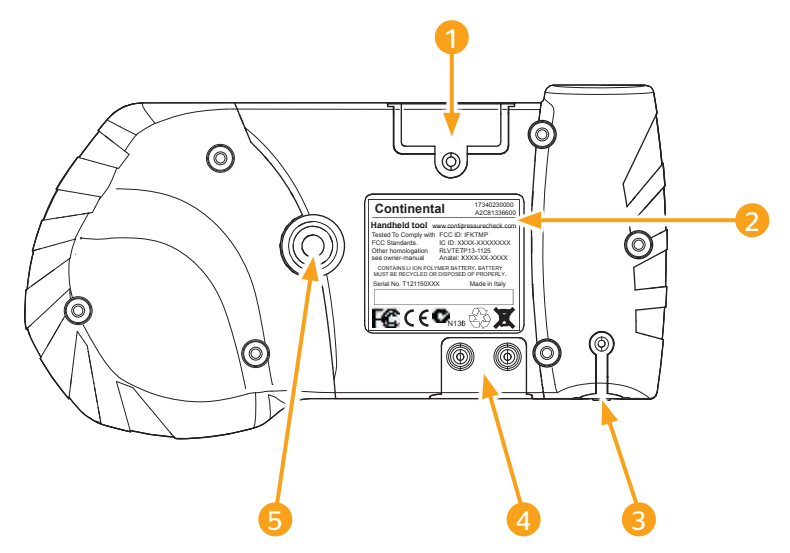

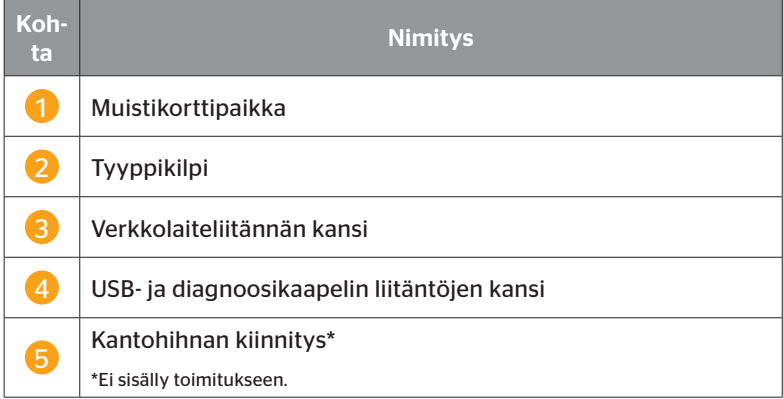

# **C**ntinental\*

#### 4.2.3 Liitännät

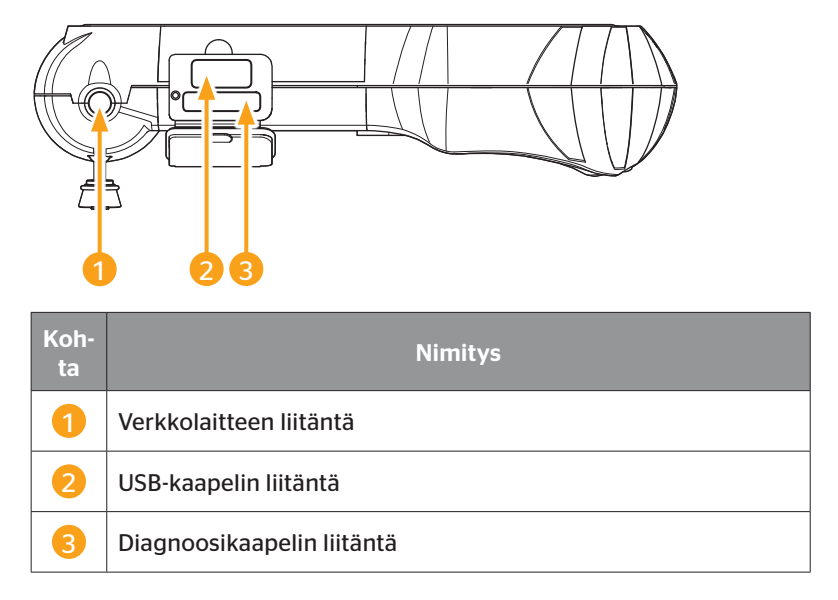

#### 4.2.4 Muistikorttipaikka SD-kortille

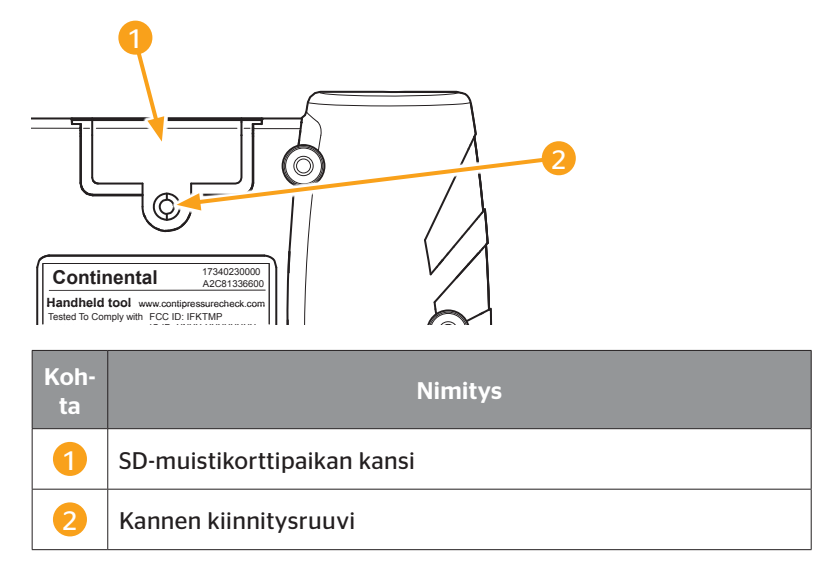

## 4.3 Valikkorakenne

#### Rengasanturi

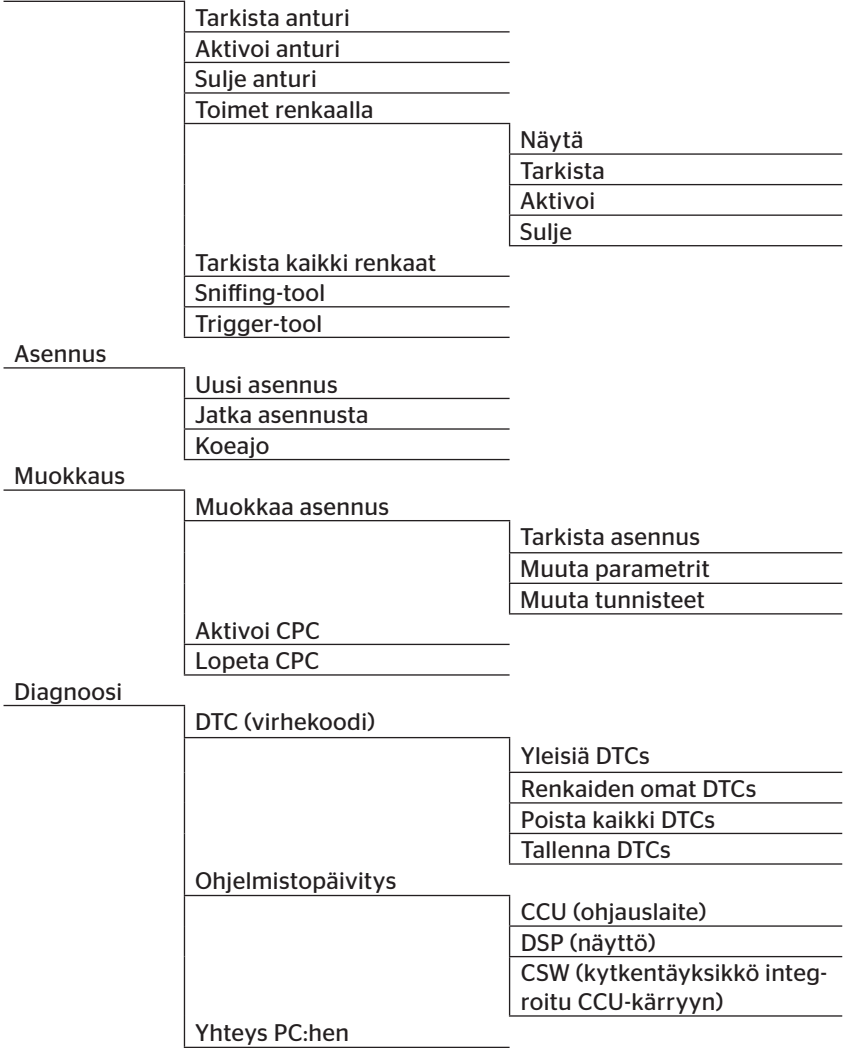

# **C**ntinental<sup>1</sup>

Asetukset

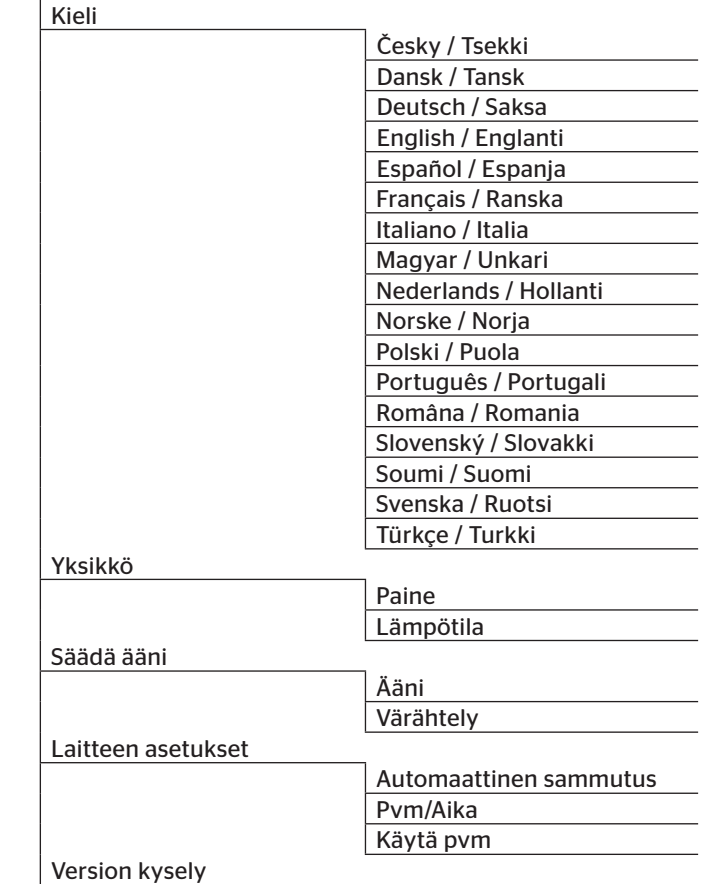

#### 4.4 Valikon ohjaus

Käsilukulaitteen käyttö tapahtuu valikoilla joita ohjataan laitteen näppäimillä. Seuraavassa käsitellään kaikki mahdolliset käyttötoimenpiteet:

#### 4.4.1 Valikkotoiminnon avaaminen

- $\blacklozenge$  Valitse haluttu valikkokohta nuolinäppäimillä ...
- $\blacklozenge$  Vahvista valinta Return-painikkeella  $\Box$  ja avaa kyseinen valikkokohta.
- Mikäli valikko sisältää alivalikkoja, valitse haluttu valikkokohta nuolinäppäimillä  $^{\uparrow}$  ja vahvista valinta Return-painikkeella  $\Box$ ).
- $\blacklozenge$  Paina ESC-painiketta  $\left(\overline{\textbf{ESC}}\right)$  palataksesi edelliseen valikkotasoon.
- $\triangle$  Paina ESC-painiketta  $(\overline{\textbf{ESC}})$  3 s keskeyttääksesi jotain toimintoa.

#### 4.4.2 Valinnan muuttaminen

- $\blacklozenge$  Vaihda asetusten/vaihtoehtojen välillä nuolinäppäimillä  $\blacklozenge$ .
- $\blacklozenge$  Vahvista valinta Return-painikkeella  $\blacklozenge$ .

#### 4.4.3 Vierityskuvake

Mikäli näyttö ei ole riittävän iso näyttämään sivun sisältö kokonaisuudessaan, ilmestyy oikean reunaan vierityskuvake  $\mathcal{J}$  tai  $\hat{\mathcal{T}}$ . Nuolinäppäimillä **t** saa kaikki merkinnät näkyviin.

Kuvaus

## 4.5 Tyyppikilpi

Tyyppikilpi löytyy laitteen pohjassa.

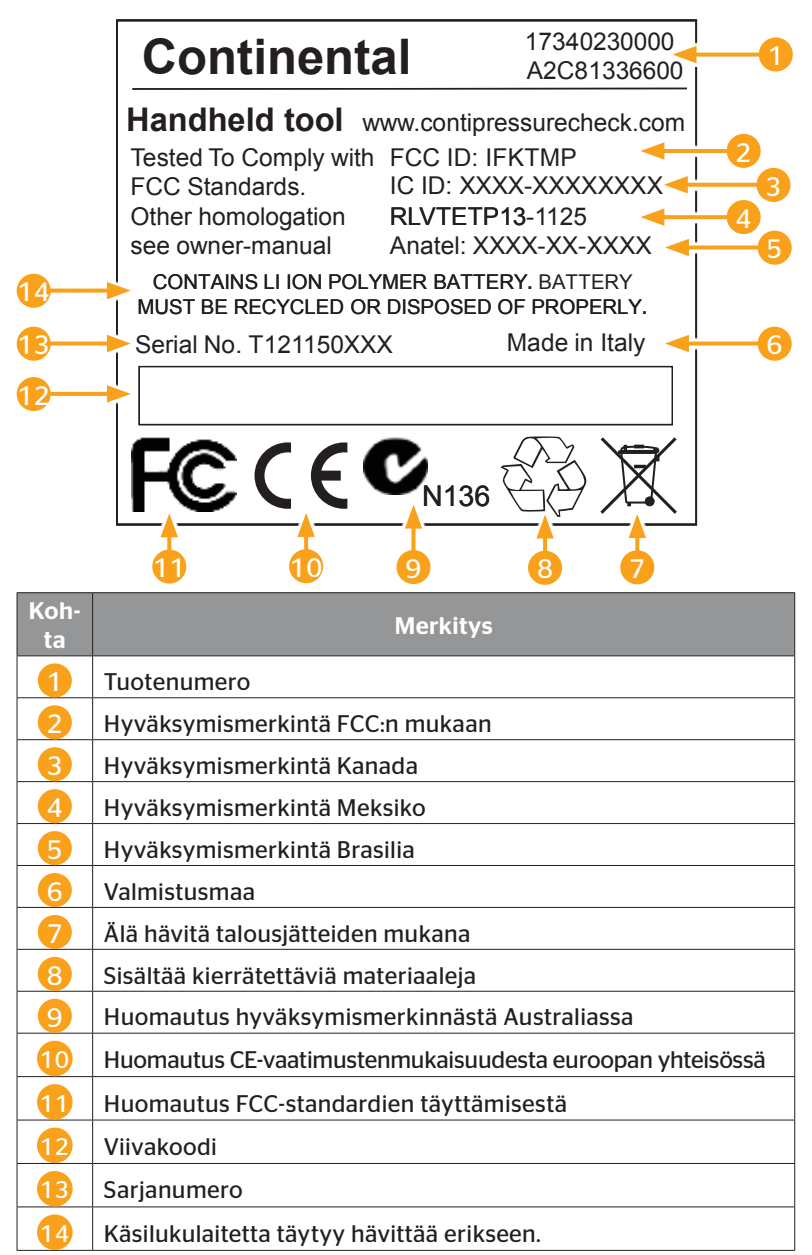

# 5 Käyttöönotto

#### 5.1 Toimituksen sisältö ja tarkistus

Käsilukulaitetta toimitetaan seuraavien komponenttien kera:

- Käsilukulaite (sekä SD-muistikortti 1GB)
- Diagnoosikaapeli
- USB-kaapeli
- Verkkolaite
- 4 pistokesovitinta EU (euroopan yhteisö), UL (USA), UK (Englanti), AU (Australia)
- CD-rom
- Pikaopas
- Hyväksymistodistus
- 2 diagnoosikaapelin varasulaketta
- Kuljetuslaukku

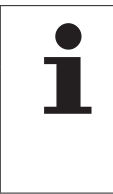

#### VIHJE

► Tarkista että toimitus on täydellinen ja ilman näkyviä kuljetusvaurioita. Ilmoita heti toimittajalle/jälleenmyyjälle epätäydellisestä/vaurioituneesta toimituksesta.

## 5.2 Käsilukulaitteen lataaminen

- Kytke käsilukulaite päälle
- Poista verkkolaitteen liitännän kansi.
- Kytke verkkolaiteen liitäntäkaapeli käsilukulaitteen virtaliitäntään ja kytke verkkolaite pistorasiaan.
- ◆ Noin 10 sekunnin kuluttua laite sammuu automaattisesti ja naytölla näkyy latauskuvake  $\blacksquare$ .

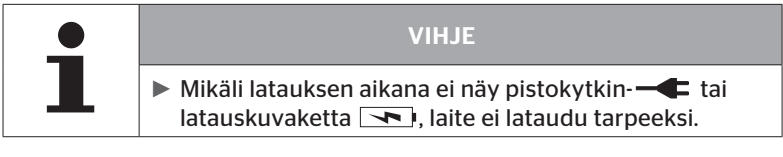

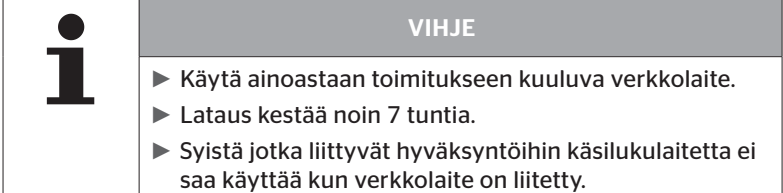

#### 5.2.1 Lataustason näyttö

- Jos käsilukulaite on akkukäytössä, lataustaso näytetään akkukuvakkeen muodossa näytön oikeassa yläkulmassa. Akkukuvakkeen täyttöaste vastaa akun lataustaso
- Mikäli käsilukulaite on kytketty verkkolaiteeseen, ilmestyy pistoketta esittävä kuvake  $\leftarrow$  näytön oikeassa yläkulmassa.

# 5.3 Muistikortin vaihto

Käsilukulaitteeseen asennetulla SD-muistikortilla löytyy tiedot joita tarvitaan näytön, CCU:n ja kytkentäyksikön (CSW) Firmware-päivityksiin Sen lisäksi SD-muistikortti sisältää eri järjestelmäkielien tiedostot ja toimii käsilukulaitteella luotujen lokitiedostojen tallennuspaikkana.

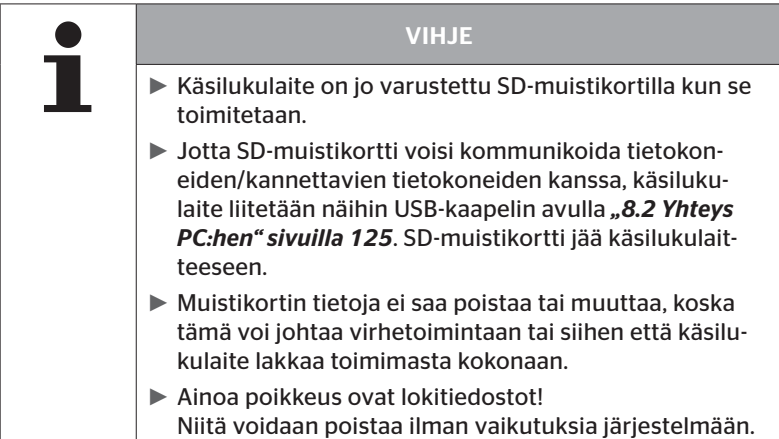

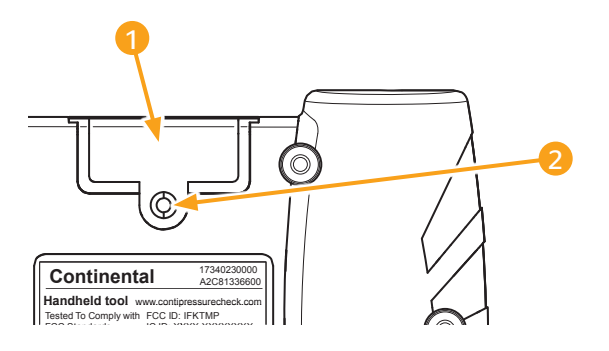

Mikäli SD-muistikortti on viallinen, vaihda se seuraavalla tavalla:

- ◆ Irrota kannen kiinnitysruuvi 2 ja poista 1 kansi.
- Avaa muistikortin lukitus painamalla se kevyesti sisäänpäin.
- Vaihda muistikortti. Varmista että ovat kortin koskettimet oikein päin kun asetat se korttipaikkaan.
- Paina muistikortti sisään kunnes se napsahtaa paikalleen.
- $\blacklozenge$  Aseta kansi  $\blacksquare$  paikalleen ja kiristä kiinnitysruuvia  $\blacksquare$ .

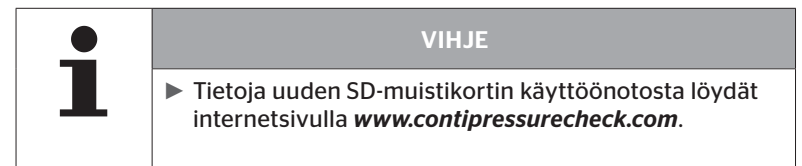

# 5.4 Käsilukulaitteen päälle-/poiskytkeminen

Käsilukulaitetta kytketään päälle tai sammutetaan PÄÄLLE/POIS-painikkeella $\left(\bigcup\right)$ 

Kun laite kytketään päälle käynnistysikkuna näkyy 3 sekunnin ajaksi.

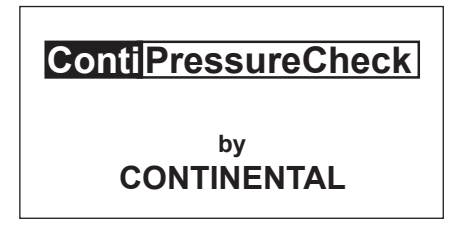

Sen jälkeen päävalikko ilmestyy

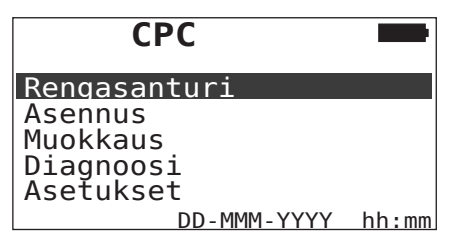

Käsilukulaite sammutetaan painamalla painiketta  $\overline{\mathbb{O}}$  uudestaan noin 3 sekunnin ajaksi.

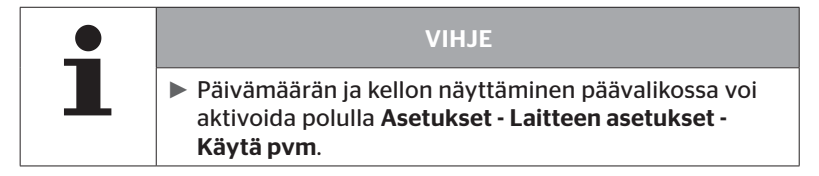

## 5.5 Käsilukulaitteen asetukset

Valikossa "Asetukset" määritetään laitteen perusasetukset kuten kieli, yksiköt ym.

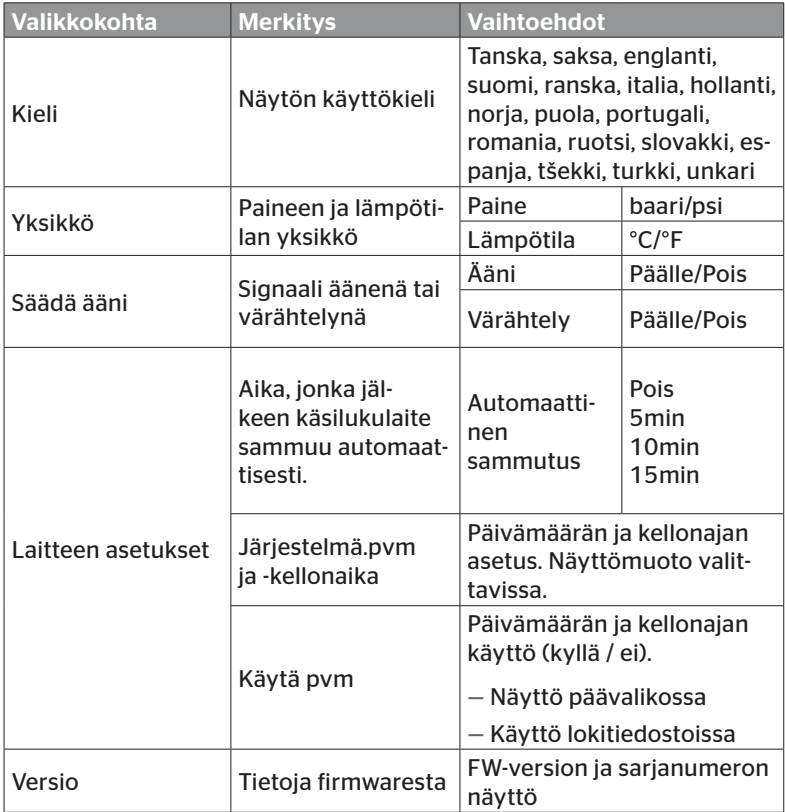

- Valitse haluttu valikkokohta nuolinäppäimillä ja vahvista valinta Return-painikkeella $\bigcirc$ .
- $\blacklozenge$  Navigoi alivalikoissa valikkokohtien välillä nuolinäppäimillä  $^{\blacklozenge}$  ja muokkaa arvoja / asetuksia nuolinäppäimillä ← →.
- $\blacklozenge$  Vahvista tehty valinta Return-painikkeella  $\bigodot$ . Valintaa tallennetaan ja valikko jatkuu seuraavalla tasolla.
- $\blacklozenge$  Paina ESC-painiketta  $(\overline{\text{ESC}})$  jättääksesi alavalikkoa tallentamatta muutoksia ja palataksesi valikkoon "Asetuksia".

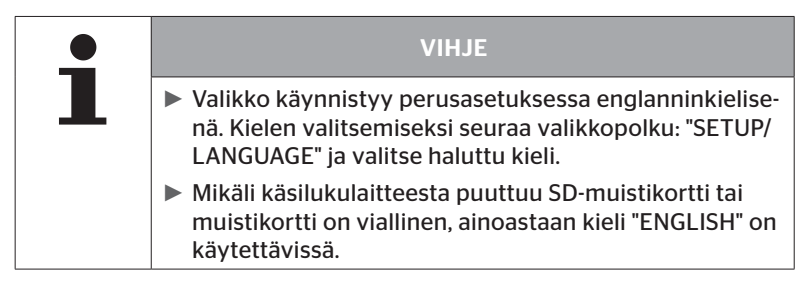

# 6 Käyttö

#### 6.1 Yleiset ohjeet

Ota seuraavia yleisiä ohjeita huomioon häiriöttömän käytön saavuttamiseksi:

- Käytä käsilukulaitetta aina täyteen ladatulla akulla, jotta täysi lähetysteho olisi käytettävissä.
- Pidä käsilukulaitteen kannet kiinni estääksesi lian ja nesteiden tunkeutumista laitteen sisään.

## 6.2 Käsilukulaiteen käsittely

Jotta se voisi kommunikoida rengasantureiden kanssa käsilukulaite on varustettu antennilla. Seuraavassa kuvataan miten kommunikointi tapahtuu kaikissa valikoissa.

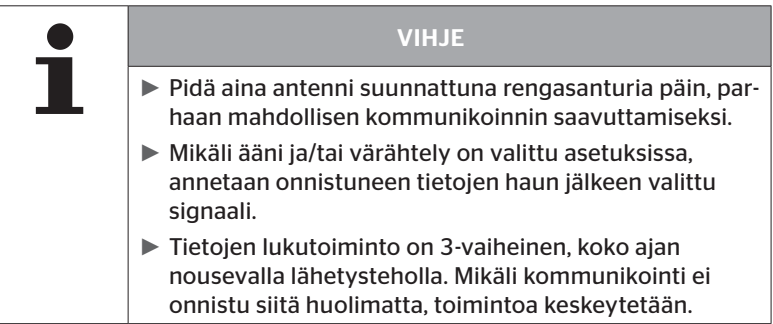

#### 6.2.1 Saatavilla olevan anturin lukeminen

Mikäli anturi on vapaasti saatavilla, lue sen tiedot seuraavalla tavalla:

Kohdista käsilukulaitteen antenni $\bigcup_{i=1}^{\infty}$ suoraan anturia päin kuvan osoittamalla tavalla.

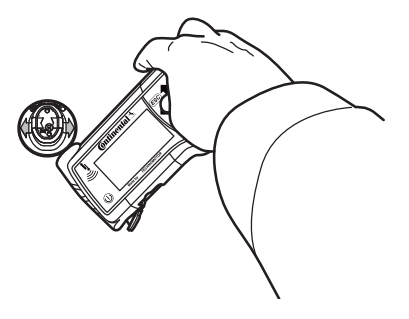

6.2.1.1 Ongelmia luettaessa - kommunikointi epäonnistui

Mikäli kommunikointi anturin kanssa ei onnistu, ilmestyy seuraava viesti:

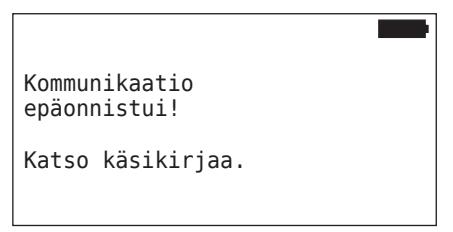

Korjaus:

- 1. Tarkista käsilukulaitteen lataustaso.
- 2. Kokeile toisella rengasanturilla.
	- ► Mikäli kommunikointi toimii, ensimmäinen rengasanturi on viallinen.
	- ► Mikäli kommunikointi ei toimi, ota yhteys asiakaspalveluun.

#### 6.2.1.2 Ongelmia luettaessa - toisia antureita vastaanotettavissa

Mikäli toinen anturi on vastaanotettavissa, tarkistettavan anturin tietoja ei voi hakea luotettavasti.

Seuraava näyttö ilmestyy:

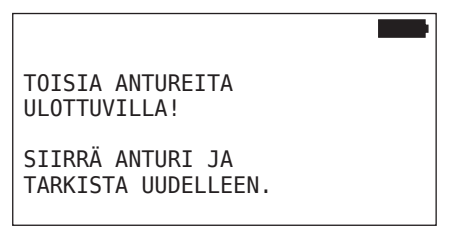

Korjaus:

 Poista anturi toisen anturin tai muiden häiriölähteiden vastaanottoalueelta.

#### 6.2.2 Renkaaseen asennetun anturin opetus (teach in)

Rengasantureiden opetusta varteen ilmestyy seuraava näyttö:

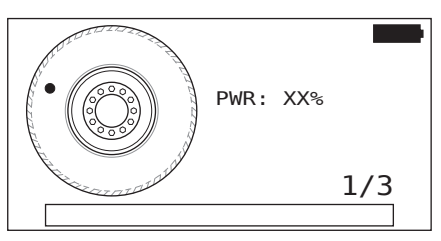

Animaatiossa pistemerkintä liikkuu määritetyllä nopeudella ja tiettyyn suuntaan pitkin sivuseinää.

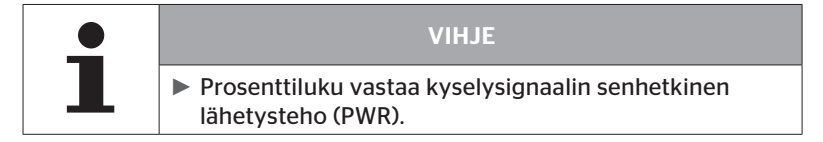

 $\blacklozenge$  Pidä käsilukulaitteen antenni  $\bigcup\limits_{i=1}^n$ renkaan sivuseinällä kuvan osoittamalla tavalla. Pistemerkintä on lähtöpiste.

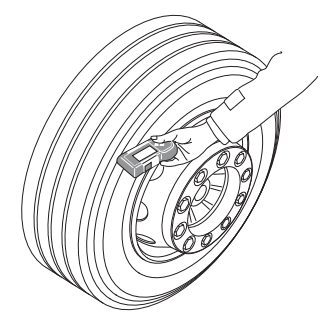

 Liikuta käsilukulaite renkaan sivuseinää pitkin animaation osoittamalla nopeudella.

Joka opetuskerralla käsilukulaite lähettää kyselysignaalin 3 eri lähetysteholla. Tehovaiheet esitetään näytössä.

◆ Vie käsilukulaite koko rengassivua pitkin yhden kerran joka tehoalueella.

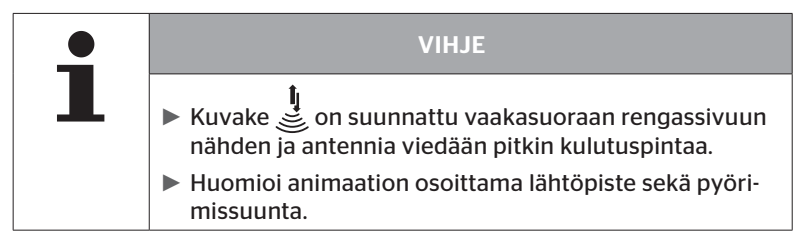

6.2.2.1 Ongelmia opetuksessa - 2 eri anturia

Mikäli käsilukulaite on yhteydessä kahteen anturiin samanaikaisesti ilmestyy seuraava tiedote:

USEAMPI ANTURI VASTAANOTETAAN!

SIIRRÄ YKSIKKÖ ANIMAATION OSOITTAMALLA NOPEUDELLA.

Suorita tämän renkaan teach in uudestaan.

### 6.3 Näytöt

#### Ajoneuvonäyttö:

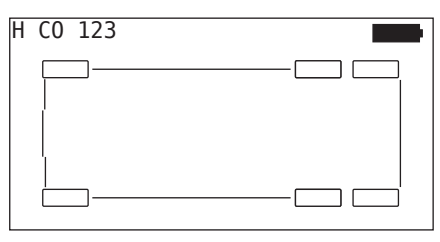

Esittää ajoneuvokonfiguraatio ylhäältä katsottuna.

#### Akselinäyttö:

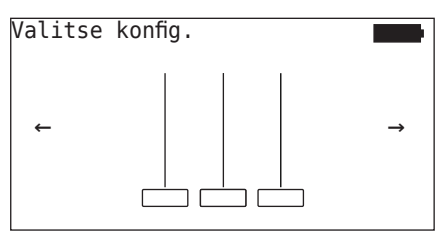

Esittää osan ajoneuvon akseli-/rengaskonfiguraatiosta.

#### Rengasnäyttö:

Rengastietojen esittämiseksi rengaskuvakkeen väri ja sisältö muuttuu.

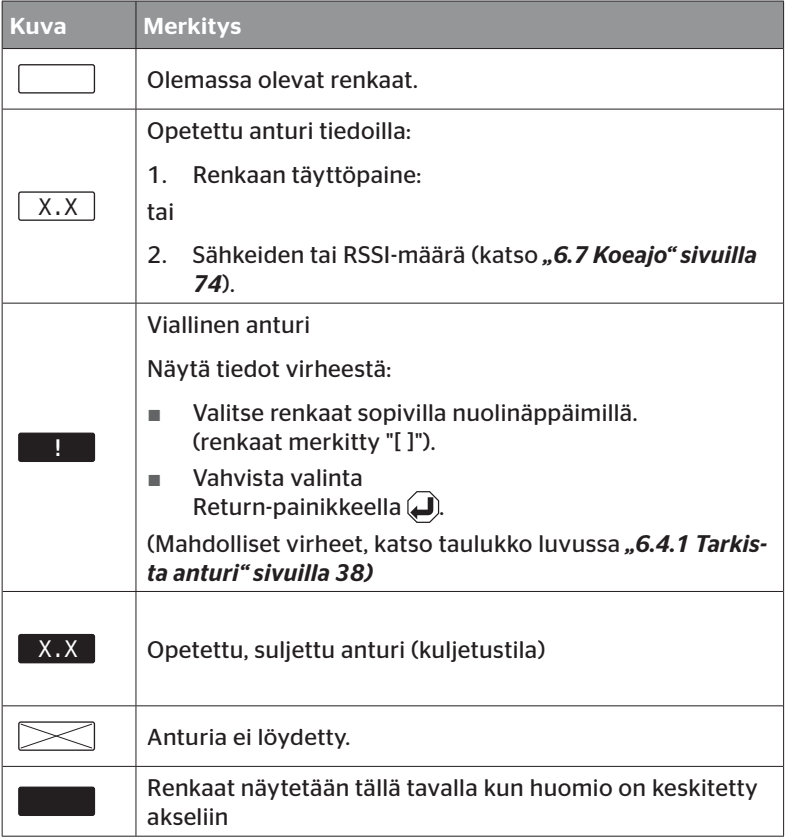

Rengaskuvake joka on merkitty "[ ]" on valikossa keskeinen.

Virhekoodien (DTC) lisäinformaation näyttämiseksi rengaskuvake voi näkyä käänteisenä tai vilkkuvana.

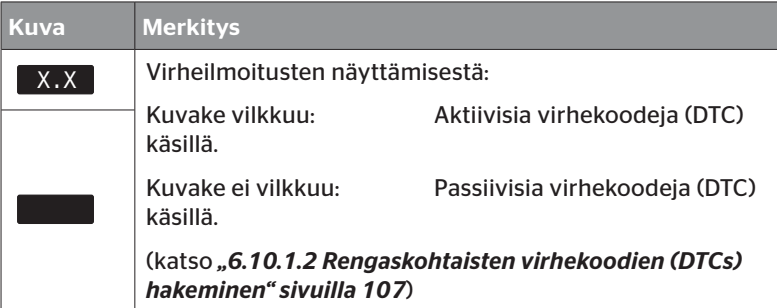
# 6.4 Valikko Rengasanturi

Valikossa "Rengasanturi", rengasantureita voidaan tarkista, aktivoida ja poista käytöstä. Alivalikkokohdissa "Toimet renkaalla" sekä "Tarkista kaikki renkaat" voidaan kohdistetusti kysellä ajoneuvon renkaisiin kuuluvat anturit. Sen lisäksi voidaan tarkistaa mikäli käsilukulaitteen läheisyydessä on antureita ja millä kyselysignaalin lähetysteholla nämä vastaavat.

## 6.4.1 Tarkista anturi

## Rengasanturi - Tarkista anturi

◆ Lue anturia, kuten luvussa "6.2.1 Saatavilla olevan anturin lukemi*nen" sivuilla 31* kuvataan.

Näytöllä näytetään:

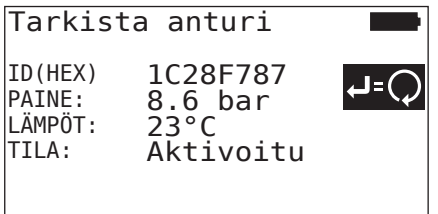

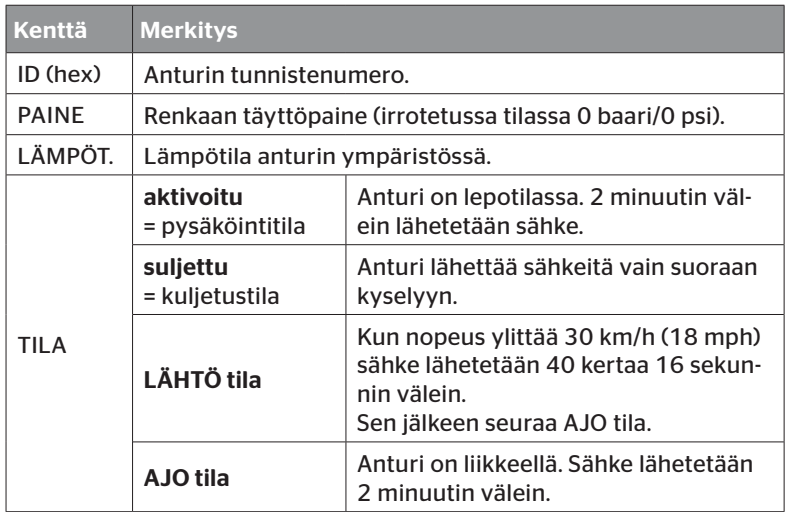

Seuraavat virheilmoituset ovat mahdollisia:

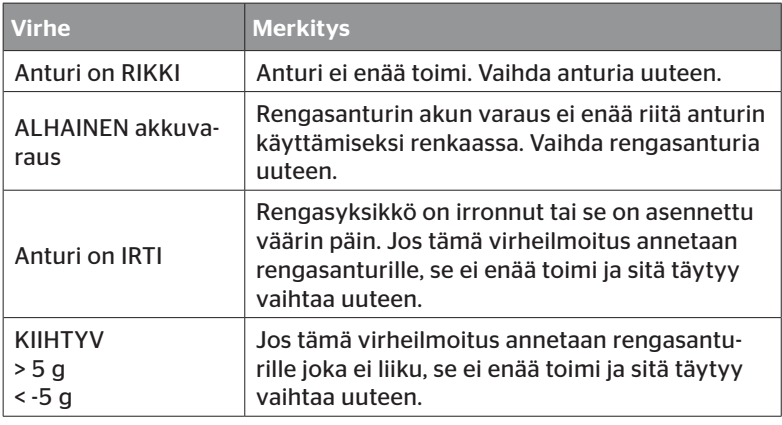

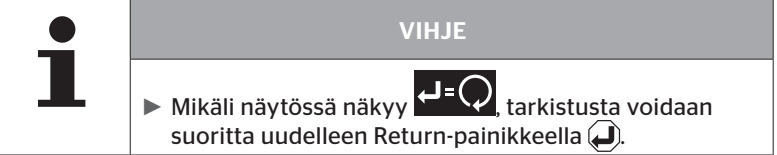

## 6.4.2 Aktivoi anturi

Toimitustilassa anturi on vielä suljettu ja se ei lähetä sähkeitä itsenäisesti. Jotta anturia voitaisiin käyttää ajonneuvolla sitä täytyy aktivoida.

#### Rengasanturi - Anturin aktivointi

◆ Lue anturia, kuten luvussa "6.2.1 Saatavilla olevan anturin lukemi*nen" sivuilla 31* kuvataan.

Näytöllä näytetään:

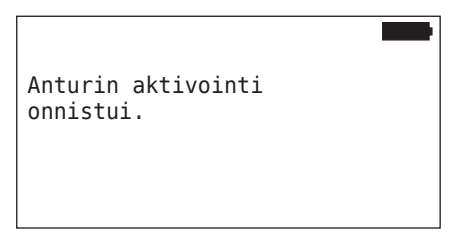

3 sekunnin kulutta näkyy seuraava tiedote:

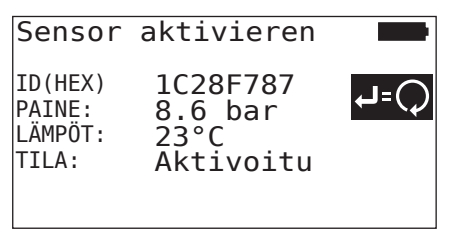

## 6.4.3 Anturin sulkeminen

Jos anturia pitää varastoida pidemmäksi ajaksi tai lähettää jonnekin sitä täytyy sulkea.

#### Rengasanturi - Sulje anturi

◆ Lue anturia, kuten luvussa "6.2.1 Saatavilla olevan anturin lukemi*nen" sivuilla 31* kuvataan.

Näytöllä näytetään:

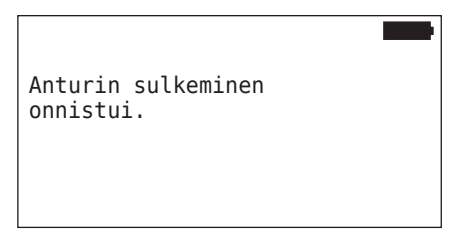

3 sekunnin kulutta näkyy seuraava tiedote:

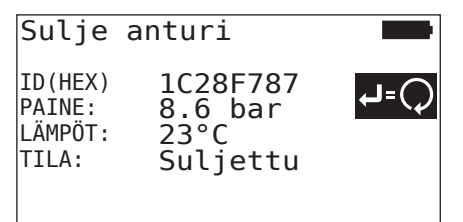

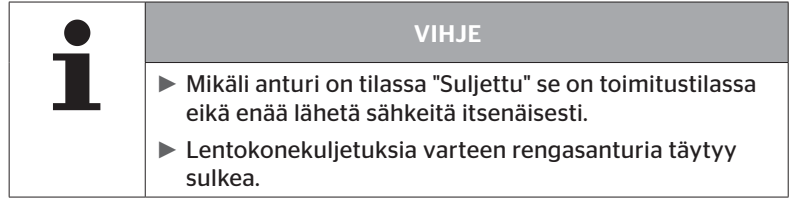

# 6.4.4 Toimet renkaalla

Ajoneuvoon asennettujen antureiden rengaskohtaiseen kyselyyn/käyttöön kyseiset renkaat antureineen täytyy ensin opettaa (teach in).

#### Rengasanturi - Toimet renkaalla

Renkaiden kysely tapahtuu kolmessa vaiheessa:

- 1. Akselikonfiguraation valinta.
- 2. Rengasantureiden opetus (teach in).
- 3. Kohdistettu kommunikaatio rengasantureiden kanssa.

## 6.4.4.1 Akselikonfiguraation valinta

Näytöllä näytetään:

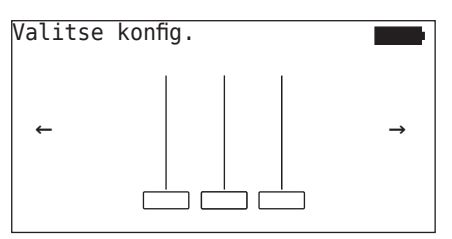

- $\triangleq$  Selaa akselikonfiguraatioiden välillä nuolinäppäimillä  $\leftrightarrow$ .
- $\blacklozenge$  Vahvista valinta Return-painikkeella  $\Box$ ).

## 6.4.4.2 Rengasantureiden opetus (teach in)

Nyt alkaa yksittäisten antureiden opetus. Näytöllä rengasta jota opetetaan sillä hetkellä merkitään "[ ]:

Näytöllä näytetään:

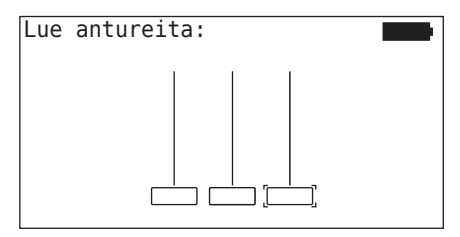

◆ Lue anturia käsilukulaitteella kuten luvussa "6.2.2 Renkaaseen *asennetun anturin opetus (teach in)" sivuilla 32* kuvataan.

Mikäli anturia löydettiin merkityssä renkaassa, näytetään opetusajankohdan rengaspaine ja sen jälkeen seuraava opetettava rengas.

Opeta kaikki renkaat näytön ohjeiden mukaisesti. Viimeiselle renkaalle jota pitää opettaa ilmestyy seuraava näyttö:

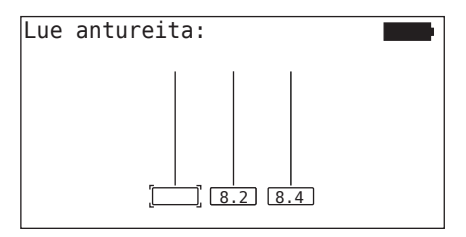

Kun opetus on valmis, myös viimeisen renkaan osalta, yksitäiset anturit renkaissa voidaan osoittaa kohdistetusti.

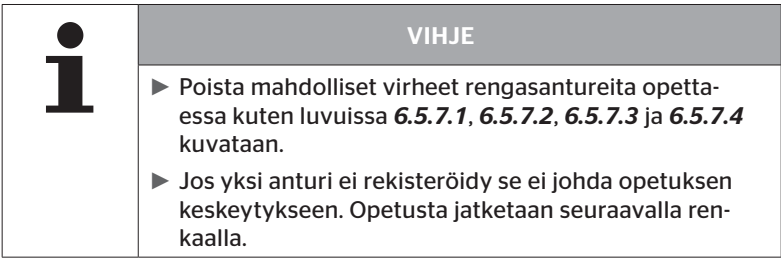

## 6.4.4.3 Kommunikointi antureiden kanssa

Kohdistettu kommunikaatio rengasantureiden kanssa:

- $\triangleq$  Navigoi renkaiden välillä nuolinäppäimillä $\leftrightarrow$ .
- $\blacklozenge$  Navigoi neljän valikkokohdan välilillä nuolinäppäimillä  $_{\perp}^{\blacklozenge}$ .
- Suorita haluttu toiminto Return-painikkeella  $\Box$ .

Näytöllä näytetään:

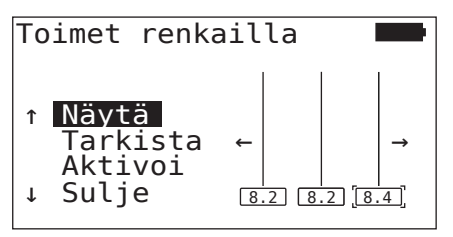

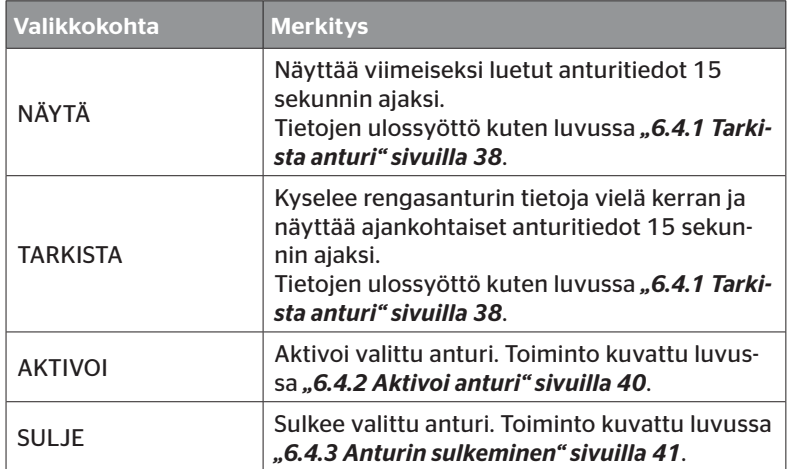

 $\blacklozenge$  Jättääksesi valikko "Toimet renkaalla", paina ESC-painiketta  $\left(\overline{\textbf{ESC}}\right)$ 3 sekuntia.

Seuraava näyttö ilmestyy.

```
Toimet renkaalla
poistu?
← → Ei
```
 $\blacklozenge$  Valitse kyllä nuolinäppäimillä $\blacklozenge$ ja vahvista Return-painikkeella $\Box$ .

# 6.4.5 Tarkista kaikki renkaat

Tällä valikkokohdalla kysytään anturitietoja ajoneuvoissa ilman oma CCU ja näyttö. Koko ajoneuvokonfiguraatio täytyy opettaa.

#### Rengasanturi - Tarkista kaikki renkaat

Renkaiden kysely tapahtuu viidessä vaiheessa:

- 1. Ajoneuvon nimitys
- 2. Ajoneuvokonfiguraation valinta
- 3. Rengasantureiden lukeminen/opetus (teach in)
- 4. Lokitiedoston luominen
- 5. Tarvittaessa: yksityiskohtaisten anturitietojen näyttäminen

## 6.4.5.1 Ajoneuvon nimen antaminen

Ajoneuvon nimen avulla ajoneuvo ja siihen kuuluva konfiguraatio tunnistetaan. Ajoneuvon nimi tallennetaan lokitiedostossa. Katso myös "7.4 Lokitiedostot" sivuilla 122.

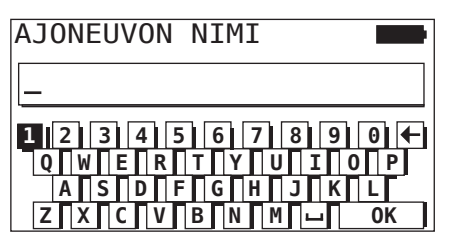

- $\blacklozenge$  Valitse numerot ja kirjaimet nuolinäppäimillä  $\underset{\blacksquare}{\blacklozenge}$ .
- $\blacklozenge$  Vahvista valinta Return-painikkeella  $\Box$ .
- $\blacklozenge$  Valitse "OK" ja vahvista Return-painikkeella  $\bigoplus$  kun ajoneuvon nimi on täydellinen.

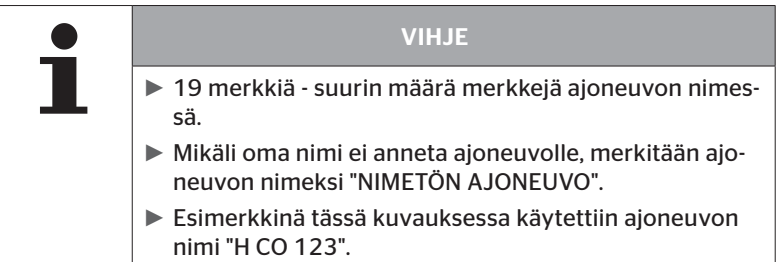

## 6.4.5.2 Ajoneuvokonfiguraation valinta

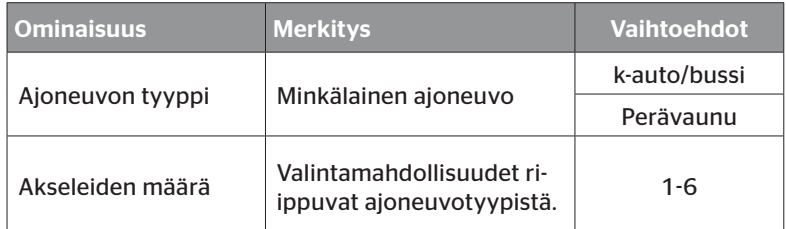

Kun valinnat on suoritettu, näytetään seuraavaksi mahdollinen ajoneuvokonfiguraatio lintuperspektiivistä.

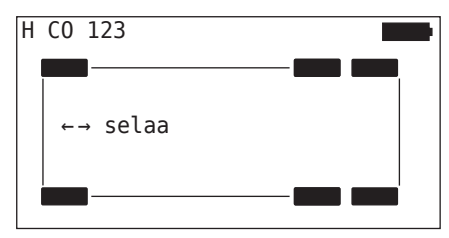

- $\triangleq$  Selaa konfiguraatioiden välillä nuolinäppäimillä  $\leftrightarrow$ .
- $\blacklozenge$  Vahvista valinta Return-painikkeella  $\Box$ .

6.4.5.3 Rengasantureiden lukeminen/opetus (teach in)

Nyt alkaa yksittäisten antureiden lukeminen/opetus. Näytöllä rengasta jota opetetaan sillä hetkellä merkitään "[ ]:

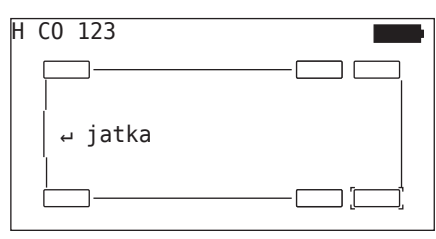

- Vie käsilukulaite merkittyyn renkaaseen ajoneuvolla.
- $\blacklozenge$  Käynnistä opetus painamalla Return-painiketta  $\Box$ ).

Näyttöön ilmestyy animaatio opetusprosessista:

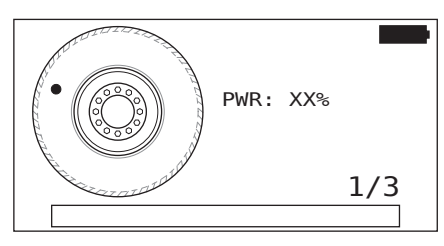

 Lue anturia käsilukulaitteella kuten luvussa *"6.2.2 Renkaaseen asennetun anturin opetus (teach in)" sivuilla 32* kuvataan.

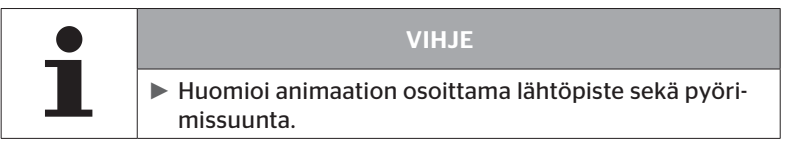

Sisään luetut renkaat näytetään kuten luvussa *"6.3 Näytöt" sivuilla 34*.

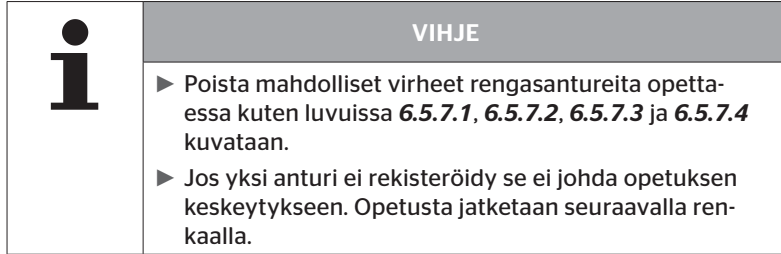

Kun lukeminen/opetus on valmis, lokitiedostoa jota tallennetaan SDmuistikorttiin luodaan automaattisesti. Katso myös *"7.4 Lokitiedostot" sivuilla 122*.

Näytöllä näytetään:

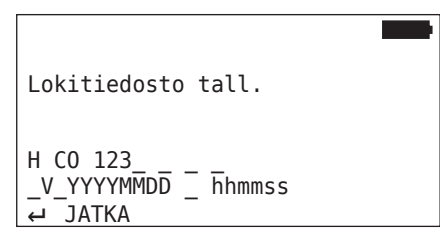

 $\blacklozenge$  Lopeta näyttö lokitiedostosta Return-painikkeella  $\Box$ .

Näyttöön ilmestyy ajoneuvon kokonaisnäkymä.

## 6.4.5.4 Rengasanturitietojen näyttö

Haluttu rengasanturi on valittavissa.

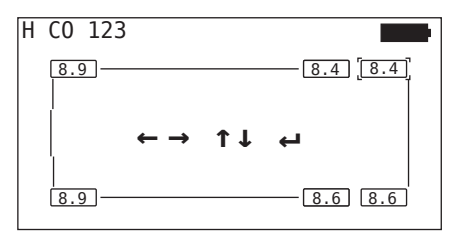

- $\blacklozenge$  Valitse haluttu rengasanturi nuolinäppäimillä  $\stackrel{\blacklozenge}{\blacklozenge}$ .
- Vahvista rengasanturin valinta Return-painikkeella .

Valitun rengasanturin tietoja näytetään. Katso luku *"6.4.1 Tarkista anturi" sivuilla 38*.

Palataksesi ajoneuvon kokonaisnäkymään:

- $\blacklozenge$  Paina Return- $\blacklozenge$  tai ESC-painiketta  $\cancel{\textsf{ESC}}$ .
- 15 sekunnin kuluttua palataan kokonaisnäkymään automaattisesti.

Valikkokohdan jättämiseksi:

- $\triangleq$  Pidä ESC-painike (*ESC*) painettuna 3 sekuntia.
- $\triangle$  Vahvista lopettaminen vastaamalla "kyllä" nuolinäppäimillä  $\leftrightarrow$  ja Return-painikkeella (

# 6.4.6 Sniffing-tool

Kaikkien antureiden tunnistamiseksi käsilukulaitteen lähetys-/vastaanottoalueella tietoja voidaan kerätä "Sniffing-tool" -valikon avulla.

Anturien lähettämät tiedot:

- Anturin tunnistenumero (hex)
- Paine (baari tai psi)
- Lämpötila (°C tai °F)

Näytön otsikkorivi antaa lisätietoja:

■ Vastaanotettujen sähkeiden määrä

Tätä valikkokohtaa voi käyttää vastaanottoalueella tahattomasti olevien antureiden tunnistamiseksi.

#### Rengasanturi - Sniffing-tool

Näytöllä näytetään:

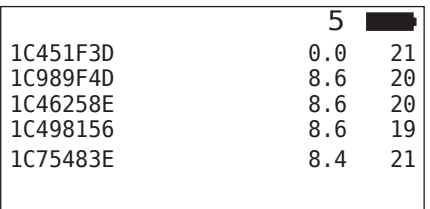

 $\triangle$  ESC-painikkeella (*ESC*) signaalin vastaanotto lopetetaan.

Näytöllä näytetään:

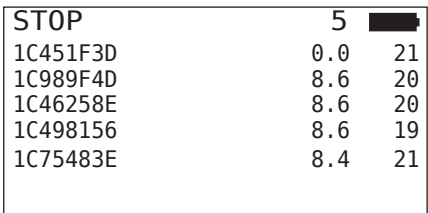

Kun ESC-painiketta  $(\overline{ESC})$  painetaan vielä kerran, toiminto "Sniffingtool" lopetetaan.

## 6.4.7 Trigger-tool

Skannatakseen kaikki anturit käsilukulaitteen läheisyydessä, signaali määritetyllä lähetysteholla voidaan lähettää. Anturit signaalin vastaanottoalueella vastaavat seuraavilla tiedoilla:

- Anturin tunnistenumero (hex)
- Anturin tila (hex)
- Kahden vastaanotettujen vastaussäkeiden välinen aika (ms).

Näytön otsikkorivi antaa lisätietoja:

- Kyselysignaalin prosentuaalinen lähetysteho (%)
- Vastaanotettujen sähkeiden määrä

Toiminnolla Trigger-tool on mahdollista saada selville millä prosentuaalisella lähetysteholla mikäkin anturi vastaa.

#### Rengasanturi - Trigger-tool

Näytöllä näytetään:

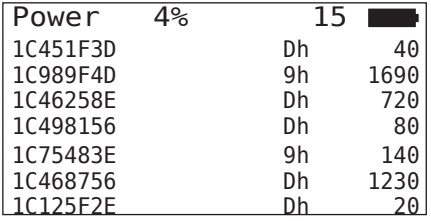

 $\triangleq$  Nuolinäppäimillä $\frac{1}{4}$  kyselysignaalin prosentuaalinen lähetysteho voidaan nostaa tai laskea.

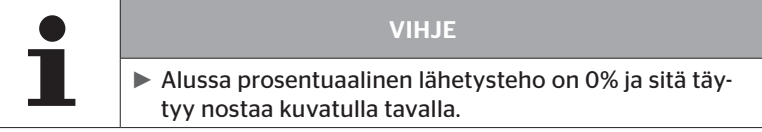

 $\blacklozenge$  ESC-painikkeella  $(ESC)$  kysely ja toiminto lopetetaan.

# 6.5 CPC-järjestelmän alustaminen uutena asennuksena.

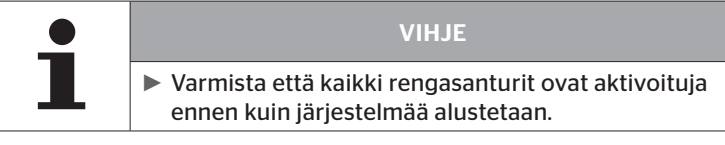

Järjestelmän alustus tapahtuu kuudessa vaiheessa:

1. Ajoneuvon nimitys

**Ontinental** \$

- 2. Ajoneuvokonfiguraation valinta
- 3. Akselikohtaisten ominaisuuksien määrittäminen
- 4. Rengasantureiden opetus (teach in)
- 5. Konfiguraation siirto CPC-järjestelmälle
- 6. Lokitiedoston luominen

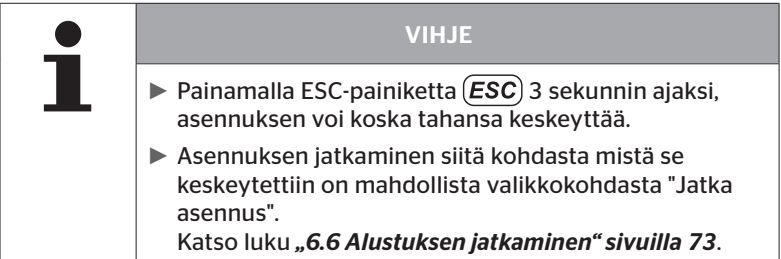

#### Asennus - Uusi asennus

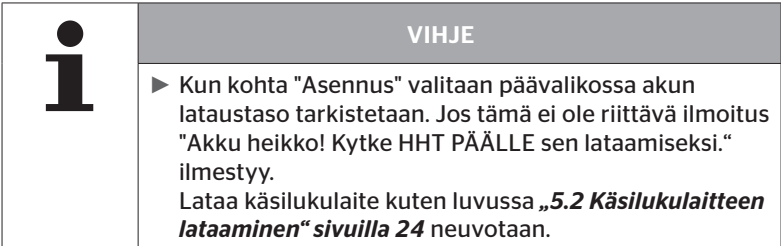

# 6.5.1 Ajoneuvon nimen antaminen

Ajoneuvon nimen avulla ajoneuvo ja siihen kuuluva konfiguraatio tunnistetaan. Ajoneuvon nimi tallennetaan CCU:ssa ja lokitiedostossa. Katso myös "7.4 Lokitiedostot" sivuilla 122.

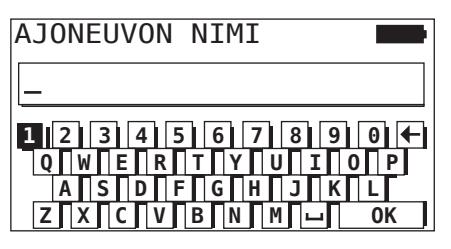

- $\blacklozenge$  Valitse numerot ja kirjaimet nuolinäppäimillä  $\underset{ }{\blacklozenge}^{\blacklozenge}$
- $\blacklozenge$  Vahvista valinta Return-painikkeella  $\Box$ ).
- $\blacklozenge$  Valitse "OK" ja vahvista Return-painikkeella  $\bigoplus$  kun ajoneuvon nimi on täydellinen.

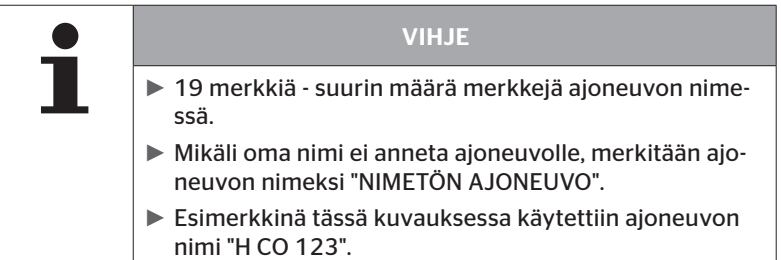

# 6.5.2 Ajoneuvokonfiguraation valinta

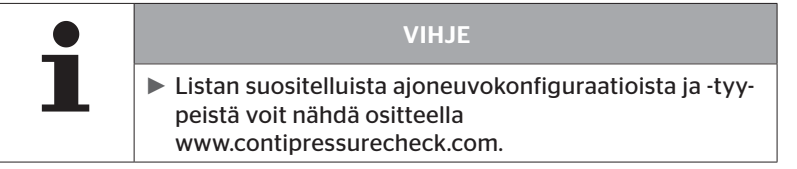

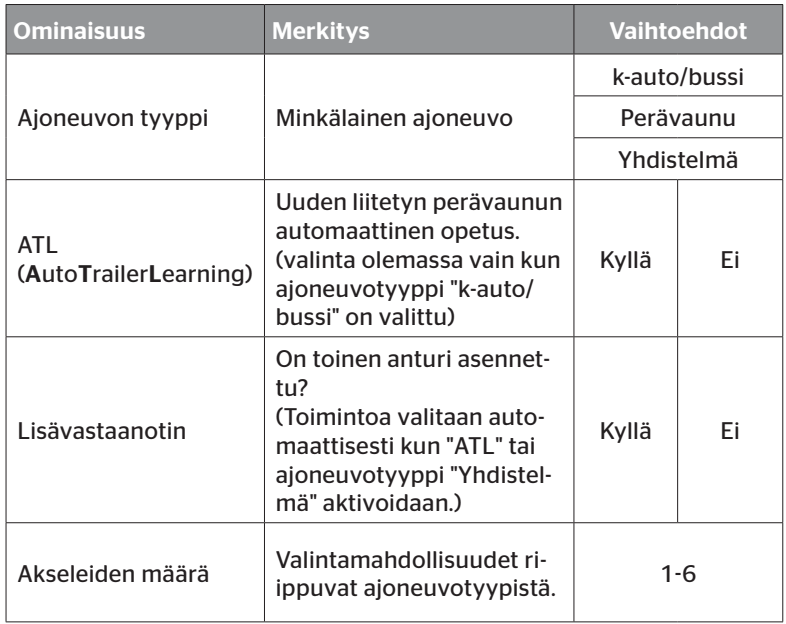

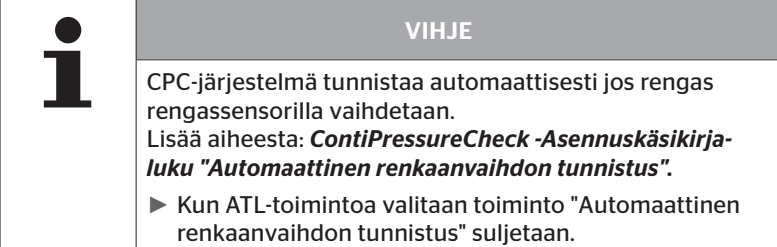

Kun valinnat on suoritettu, näytetään seuraavaksi mahdollinen ajoneuvokonfiguraatio lintuperspektiivistä.

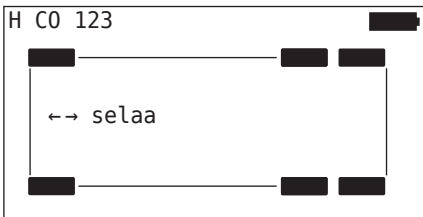

- $\blacklozenge$  Selaa ajoneuvokonfiguraatioiden välillä nuolinäppäimillä  $\blacklozenge$  .
- $\blacklozenge$  Vahvista valinta Return-painikkeella  $\Box$ .

## 6.5.2.1 Erikoistapaus "Yhdistelmä"

Valitse tämä ajoneuvotyyppi, jos perävaunun rengasantureita tulisi ottaa vastaan kuorma-auton CPC-järjestelmän kautta ja näyttää näytössä.

Perävaunun antureita ohjelmoidaan tässä tapauksessa pysyvästi kuorma-auton CCU:hun.

Tätä ajoneuvotyyppiä varteen tarvitaan lisävastaanotinta ja integroidaan sen takia automaattisesti CPC-konfiguraatioon käsilukulaitteen toimesta.

Perävaunun täytyy koko ajan olla yhteydessä kuorma-autoon, muuten perävaunuantureille näytetään varoitus SIGNAALI PUUTTUU näytössä (katso käyttöohjekirja Näyttö)

Ajoneuvotyypille "Yhdistelmä" valitaan aina vetoauton ja perävaunun akseleita erikseen.

Yhteensä ei voi valita enemmän kuin 6 akselia.

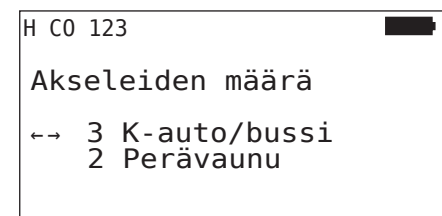

 $\blacklozenge$  Muokkaa valinnat nuolinäppäimillä  $\boldsymbol{\cdot}^{\!\!\texttt{T}}_{\!\!\texttt{-}}\!\!\!\rightarrow$ .

 $\blacklozenge$  Vahvista valinta Return-painikkeella  $\Box$ ).

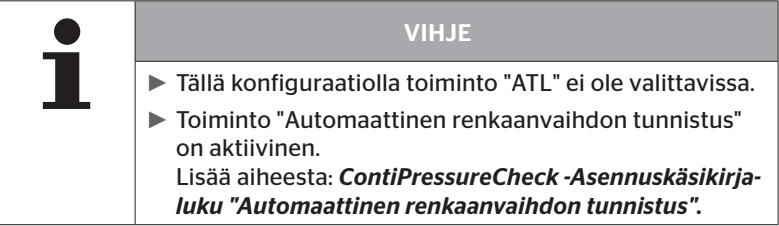

# 6.5.3 Määritä akselikohtaiset ominaisuudet

## 6.5.3.1 Nimellispaine

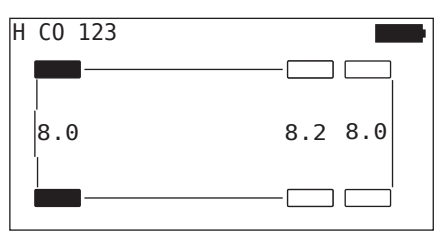

- $\blacklozenge$  Navigoi akseleiden välillä nuolinäppäimillä  $\blacklozenge$ .
- Aseta vaadittu nimellispaine nuolinäppäimillä  $\ddagger$ .
- $\blacklozenge$  Vahvista asetetut nimellispaineet Return-painikkeella  $\Box$ .

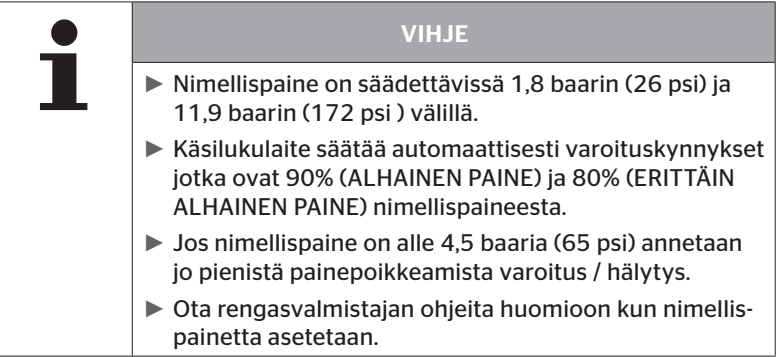

## 6.5.3.2 ATL-nimellispaine

Tämä valikkokohta ilmestyy ainoastaan jo ATL-toimintoa on valittu aikaisemmin.

```
H CO 123
ATL-nimellispaine
- Arvo voimassa
 kaikille akseleille
← → 8.0 bar
```
- $\triangle$  Aseta vaadittu nimellispaine nuolinäppäimillä  $\leftrightarrow$ .
- $\blacklozenge$  Vahvista asetettu nimellispaine Return-painikkeella  $\Box$ ).

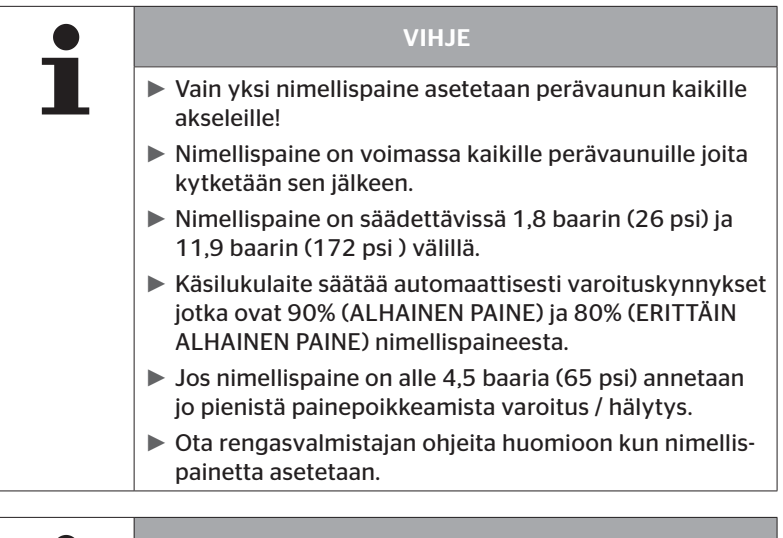

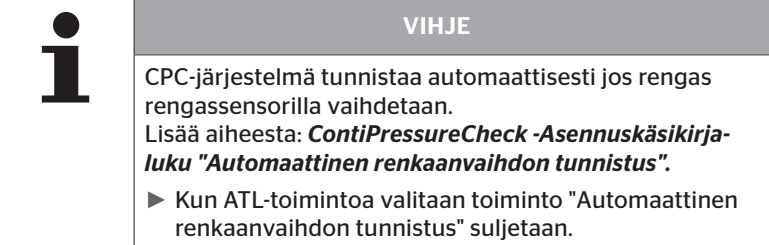

## 6.5.3.3 Nostoakseli

Ajoneuvotyypistä riippuen yksi akseli voidaan määrittää nostoakseliksi.

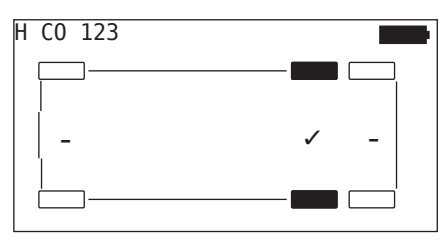

- $\blacklozenge$  Navigoi akseleiden välillä nuolinäppäimillä  $\blacklozenge$ .
- $\blacklozenge$  Vaihda tämä tila nuolinäppäimillä  $\stackrel{\blacklozenge}{\blacksquare}$ :
	- "✓" = Nostoakseli
	- "-" = Ei nostoakseli
- $\blacklozenge$  Vahvista valinta Return-painikkeella  $\Box$ .

Puitteet:

- Mikäli valitulla konfiguraatiolla on vain 2 akselia (kuorma-auton perävaunu tai telikärry) tai vain 1 akseli (peräkärry), sivu nostoakselin määrittämiseksi ei näytetä.
- Kuorma-autoperävaunuissa tai telikärryissä vähintään 2 akselia eivät saa olla nostoakseleita, peräkärryissä vähintään 1 akseli.
- Kuorma-autoperävaunun tai telikärryn ensimmäinen akseli ei ole määritettävissä nostoakseliksi.
- Asennusta kohti korkeintaan 2 akselia 6:sta mahdollisista saa määrittää nostoakseleiksi (mikäli ajoneuvotyyppi "Yhdistelmä" on valittu tämä lasketaan yhdeksi asennukseksi).

VIHJE ► Nostoakseleiden määritys täytyy suorittaa huolellisesti. ► Mikäli nostoakseleita määritetään väärin, CPC-järestelmä ei toimi oikealla tavalla.

# 6.5.4 Rengasantureiden opetus (teach in)

Nyt alkaa yksittäisten antureiden opetus. Näytöllä rengasta jota opetetaan sillä hetkellä merkitään "[ ]:

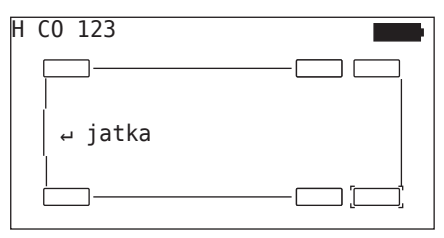

- Vie käsilukulaite merkittyyn renkaaseen ajoneuvolla.
- $\blacklozenge$  Käynnistä opetus painamalla Return-painiketta  $\Box$ ).

Näyttöön ilmestyy animaatio opetusprosessista:

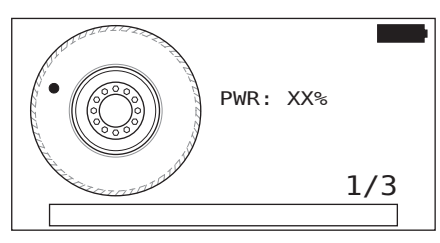

◆ Lue anturia käsilukulaitteella kuten luvussa "6.2.2 Renkaaseen *asennetun anturin opetus (teach in)" sivuilla 32* kuvataan.

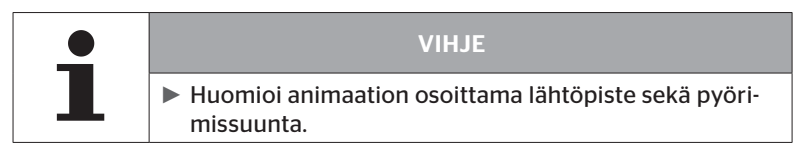

Jos anturi löydetään merkityssä renkaassa, rengaskuvake muuttuu ja mitattu rengaspaine kirjoitetaan siihen.

Seuraava rengas jota pitää opettaa näytetään.

Opeta kaikki renkaat näytön ohjeiden mukaisesti. Viimeiselle renkaalle jota pitää opettaa ilmestyy seuraava näyttö:

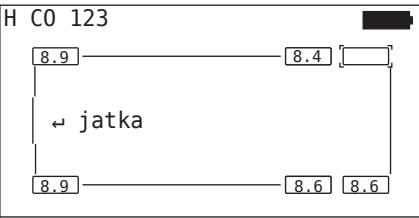

Kun kaikkien renkaiden opetus, myös viimeisen, on suoritettu, konfiguraatio lähetetään CPC-järjestelmälle.

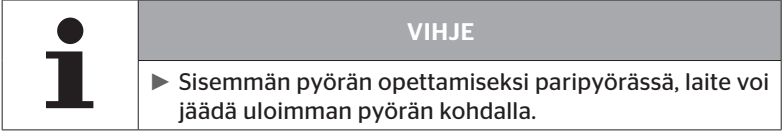

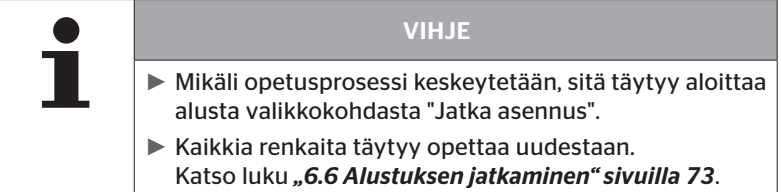

# **Ontinental** \$

# 6.5.5 Konfiguraation lähettäminen CPC-järjestelmälle

Jotta tietoja voitaisiin siirtää CPC-järjestelmälle, käsilukulaite täytyy olla yhdistetty CPC-järjestelmään diagnoosikaapelin kautta.

Käsilukulaitteen näytöllä näkyy seuraava ilmoitus:

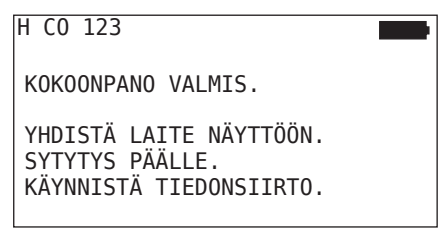

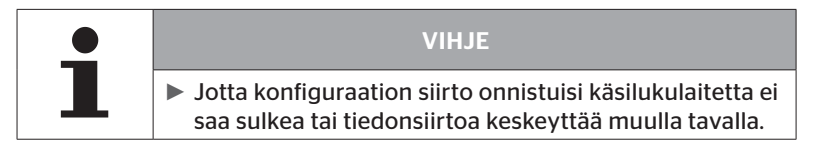

Tee näin K-auto/bussi konfiguraation lähettämiseksi:

- Yhdistä käsilukulaite vapaaseen liitäntään näytöllä diagnoosikaapelilla.
- $\blacklozenge$  Kytke virta päälle.
- $\blacklozenge$  Käynnistä tiedonsiirto painamalla Return-painiketta  $\Box$ ).

Tee näin perävaunun konfiguraation lähettämiseksi:

- Irrota pistokytkin joka yhdistää painemerkkivalo ja perävaunun johtosarja.
- Yhdistä käsilukulaite perävaunun johtosarjaan diagnoosikaapelin avulla.
- ◆ Kytke virta päälle.
- Käynnistä tiedonsiirto painamalla Return-painiketta  $\Box$ ).

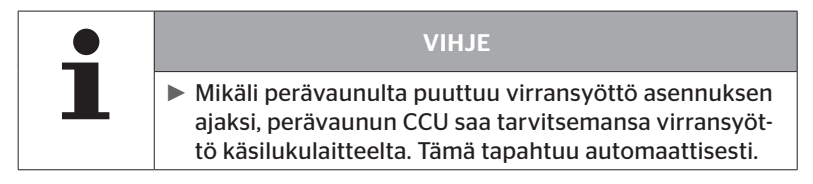

Tiedonsiirron aikana näkyy seuraava ilmoitus:

H CO 123

Tiedonsiirto käynnissä.

Odota...

# 6.5.6 Lokitiedosto

Kun konfiguraation siirto CPC-järjestelmälle on valmis, luodaan automaattisesti lokitiedosto jota tallennetaan SD-muistikortille. Katso myös *"7.4 Lokitiedostot" sivuilla 122*.

Näytöllä näytetään:

Lokitiedosto tall. H CO 123\_ \_ \_ \_ \_I\_YYYYMMDD \_ hhmmss ↵ JATKA

Onnistuneen tiedonsiirron jälkeen näkyy lopuksi:

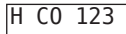

```
Tiedonsiirto
valmis!
```
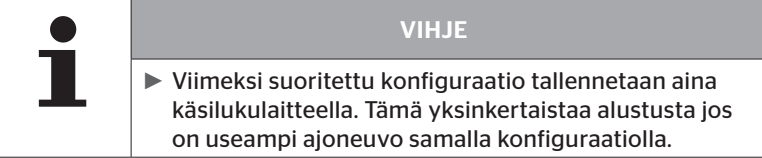

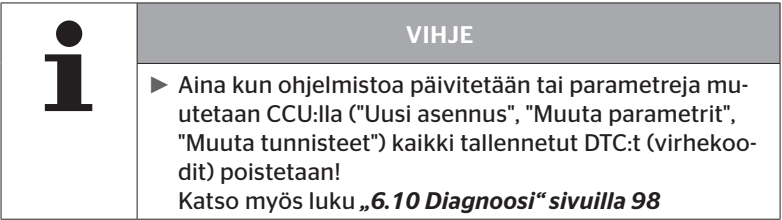

# 6.5.7 Mahdolliset ongelmat

#### 6.5.7.1 Anturia ei löydy 2 yrityksen jälkeen

Ensimmäisellä oppimisyrityksellä anturia ei löytynyt. Seuraava ilmoitus ilmestyy näytölle:

**H CO 123** ANTURIA EI LÖYDETTY! SIIRRÄ LAITE ANIMAATION OSOITTAMALLA NOPEUDELLA.

Suorita renkaan opetus uudestaan.

Mikäli käsilukulaite toisellakaan opetusyrityksellä löydä anturia, opetus keskeytetään ja seuraava ilmoitus ilmestyy:

H CO 123

ANTURIA EI LÖYDETTY! TEACH IN KESKEYTETTY.

TARKISTA MIKÄLI ANTURI ON RENKAASSA.

Kuittaa ilmoitus Return-painikkeella  $\Box$ .

Käyttö

Korjaus:

- 1. Tarkista käsilukulaitteen lataustaso.
	- ► Lataustason täytyy olla väh. 40%.
	- ► Mikäli lataustaso on riittävä, renkaassa ei ole anturia, anturi ei toimintavalmis tai anturi on viallinen.
- 2. Irrota rengas ja tarkista se lähemmin.
- 3. Joidenkin renkaiden ja erikoisajoneuvojen kohdalla kyselysignaali saattaa olla liian heikko. Ota yhteys asiakaspalveluun asian korjaamiseksi.
- 4. Jatka CPC-järjestelmän alustus kuten luvussa *"6.6 Alustuksen jatkaminen" sivuilla 73* kuvataan.

6.5.7.2 2 erilaista anturia löydetään samanaikaisesti.

Seuraava ilmoitus ilmestyy näytölle:

```
H CO 123
USEAMPI ANTURI
VASTAANOTETAAN!
SIIRRÄ YKSIKKÖ ANIMAATION
OSOITTAMALLA NOPEUDELLA.
```
Suorita renkaan opetus uudestaan.

Mikäli käsilukulaite toisellakin opetusyrityksellä löytää 2 anturia samanaikaisesti, opetus keskeytetään ja seuraava ilmoitus ilmestyy:

```
H CO 123
USEAMPI ANTURI
VASTAANOTETAAN!
TEACH IN KESKEYTETTY.
KATSO KÄSIKIRJAA.
```
Kuittaa ilmoitus Return-painikkeella $\Box$ .

Koriaus:

Tarkista mikäli renkaiden ulkopuolella on muita antureita 2 metrin säteellä.

- ► Mikäli näin on, siirrä näitä antureita vastaanottoetäisyyden ulkopuolelle ja suorita opetus uudelleen.
- ► Mikäli ei, siirrä ajoneuvo noin 1 m eteen- tai taaksepäin ja suorita opetus uudelleen.

6.5.7.3 Anturit eivät ole aktivoituja

Seuraava ilmoitus ilmestyy näytölle:

H CO 123 ANTURI EI AKTIVOITU! SIIRRÄ LAITE ANIMAATION OSOITTAMALLA NOPEUDELLA.

Kuittaa ilmoitus Return-painikkeella $\bigoplus$ .

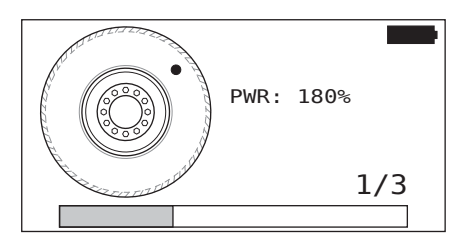

Suorita renkaan opetus uudestaan.

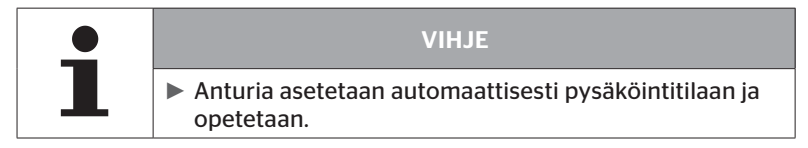

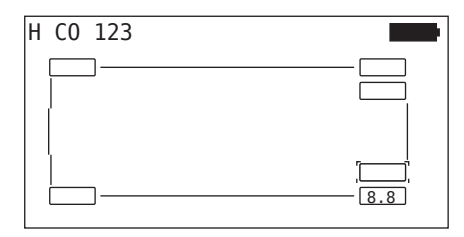

 $\blacklozenge$  Seuraavan anturin opetus.

#### 6.5.7.4 Muita syitä opetuksen keskeytykseen

Seuraavat virheet ovat syitä jonka perusteella opetus keskeytetään:

- Anturi on RIKKI
- ALHAINEN akkuvaraus
- Anturi on IRTI

Mikäli tämä virhe ilmenee jonkun rengasanturin kohdalla, rengasta täytyy purkaa ja anturia vaihtaa.

Ennen kuin anturi on vaihdettu opetusprosessia ei voi viedä päätöksensä.

6.5.7.5 Konfiguraation siirto ei mahdollista

Mikäli CAN-väyläyhteys ei ole olemassa konfiguraation siirto ei ole mahdollista ja seuraava ilmoitus näytetään:

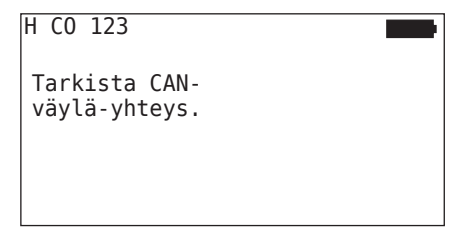

Koriaus:

- 1. Tarkista yhteys käsilukulaitteen, diagnoosikaapelin ja CPC-komponenttien välillä.
- 2. Tarkista kuorma-autoasennuksissa että virta on päällä.
- 3. Suorita konfiguraation siirto uudelleen.
- 4. Mikäli CAN-väyläyhteys ei vieläkään ole olemassa, poistu valikosta ja tarkista että CPC-järjestemän kaapelointi on kunnossa.

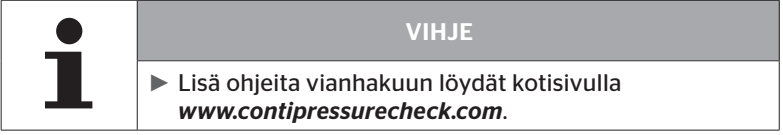

# 6.5.7.6 Lähetetty konfiguraatio ei hyväksytä

Mikäli järjestelmän konfigurointi ei onnistunut, ilmestyy seuraava ilmoitus:

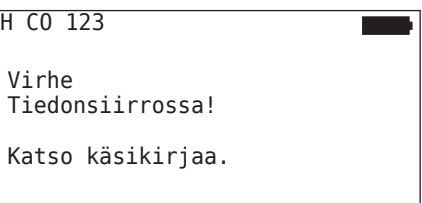

Korjaus:

Tässä tapauksessa on olemassa kommunikaatiohäiriö CCU:n kanssa.

Suorita konfiguraation siirto uudelleen.

Jos vikailmoitus ilmestyy uudestaan:

Tarkista kaapelointi kokonaisuudessaan ja vaihda se tarvittaessa.

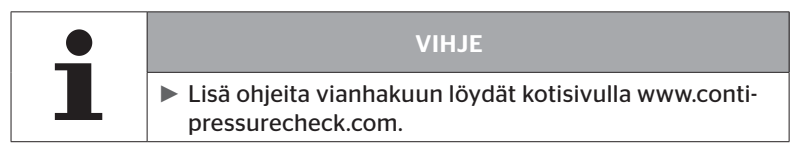
# 6.6 Alustuksen jatkaminen

Valikkokohta "Jatka asennus" on aktiivinen ainoastaan silloin kun toiminto "Uusi asennus" keskeytettiin aikaisemmin.

#### Asennus - Jatka asennus

Seuraava ilmoitus ilmestyy näytölle.

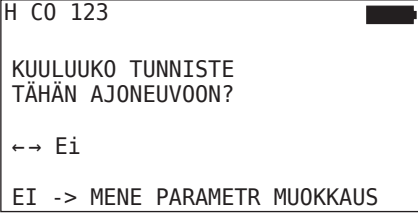

- 6.6.7.1 Tunnistenimi kuuluu ajoneuvoon
	- $\blacklozenge$  Valitse "kyllä" nuolinäppäimillä  $\blacklozenge$  ia vahvista ajoneuvon nimi Return-painikkeella (

Sen jälkeen alustus jatkuu siltä kohdalta missä "Uusi asennus" aikaisemmin keskeytettiin.

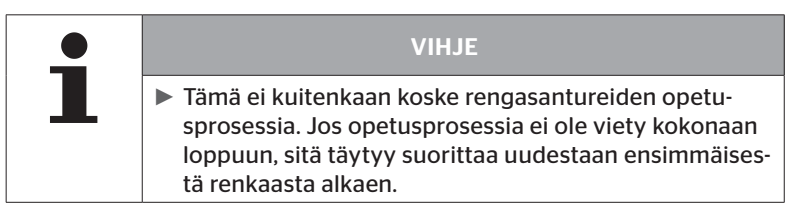

- 6.6.7.2 Tunnistenimi ei kuuluu ajoneuvoon
	- $\blacklozenge$  Valitse "ei" nuolinäppäimillä  $\leftrightarrow$  ja vahvista Return-painikkeella  $\blacklozenge$ jättääksesi valikkokohdan. Muu-ssa tapauksessa ajoneuvoon asennetaan väärä konfiguraatio.
	- ◆ Tälle ajoneuvolle täytyy suoritta uusi asennus, katso luku "6.5 CPC*järjestelmän alustaminen uutena asennuksena." sivuilla 54*.

# 6.7 Koeajo

Valikkokohdalla "Testiajo" tarkistetaan ajoneuvoon asennetun CPCjärjestelmän vastaanottolaatu.

Sen yhteydessä rekisteröidään seuraavat tiedot:

- 1. Yksittäisten antureiden vastaanottamien sähkeiden määrä.
- 2. Yksittäisten antureiden signaalivoimakkuus vastaanottimella.

Käsilukulaite käsittelee vastaanotetut tiedot ja luokittelee tulos kolmeen luokkaan:

- Hyvä vastaanotto
- Riittävä vastaanotto
- Kyseenalainen vastaanotto

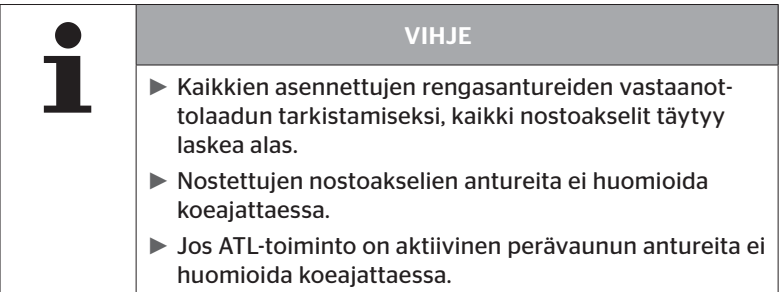

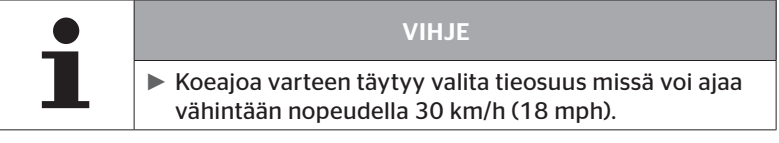

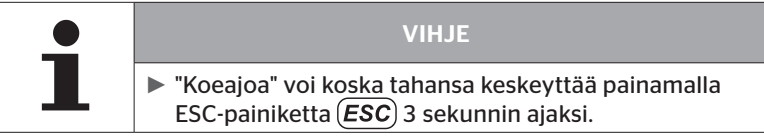

Koskee kaikki koeajot:

Mikäli koeajo ei johda tulokseen "Hyvä vastaanotto", seuraavat toimenpiteet ovat mahdollisia:

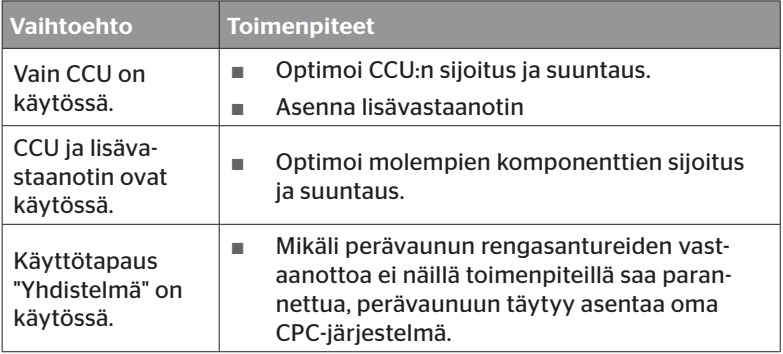

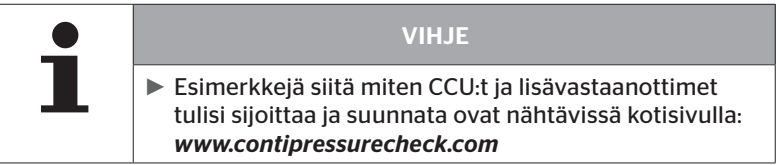

# 6.7.1 Koeajo k-auto/bussi tai YHDISTELMÄ

Jotta tietoja voitaisiin siirtää CPC-järjestelmältä käsilukulaitteelle, niiden täytyy olla yhteydessä toisiinsa diagnoosikaapelin kautta.

- Yhdistä käsilukulaite vapaaseen liitäntään näytöllä diagnoosikaapelilla.
- ◆ Kytke virta päälle.

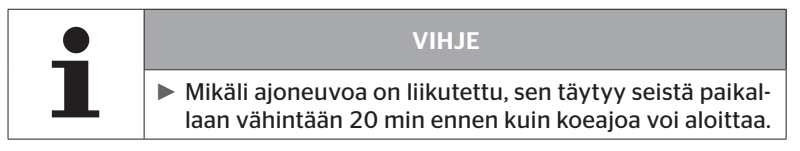

## Asennus - koeajo

Seuraava ilmoitus ilmestyy näytölle.

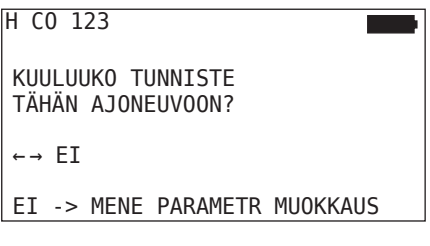

Tarkista ajoneuvon tunnistenimi

Tunnistenimi ei kuuluu ajoneuvoon:

 $\blacklozenge$  Valitse "ei" nuolinäppäimillä  $\blacklozenge$  ja vahvista Return-painikkeella  $\blacklozenge$ . Valikko vaihtaa automaattisesti kohtaan "Muuta parametrit", jotta ajoneuvotietoa voitaisiin sopeuttaa, katso luku *"6.8.1.2 Muuta parametrit" sivuilla 93*.

Tunnistenimi kuuluu ajoneuvoon:

 $\blacklozenge$  Valitse "kyllä" nuolinäppäimillä $\blacklozenge$ ja vahvista ajoneuvon nimi Return-painikkeella ...

Seuraava kysely ilmestyy näytölle.

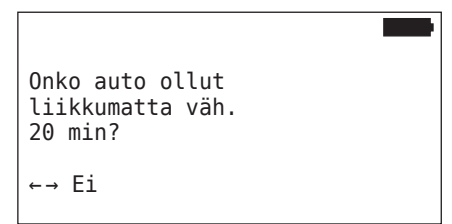

Seisonta-aika alle 20 minuuttia:

- $\blacklozenge$  Valitse "ei" nuolinäppäimillä  $\leftrightarrow$  ja vahvista Return-painikkeella jättääksesi valikon.
- Odota vaadittu seisonta-aika ja käynnistä sen jälkeen valikko "Koeajo" uudestaan.

Seisonta-aika vähintään 20 minuuttia:

- $\blacklozenge$  Valitse kyllä nuolinäppäimillä  $\blacklozenge$ ia vahvista Return-painikkeella  $\Box$ ).
- Lue vastuuvapauslauseke ja vahvista Return-painikkeella

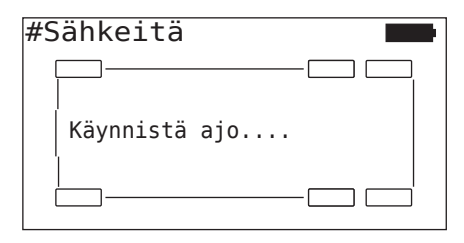

 Aloita koeajo ajoneuvolla ja jatka sitä kunnes näytöllä ilmoitetaan että koeajo on loppu.

**Ontinental** \$

Koeajon aikana seuraava kysely ilmestyy näytölle:

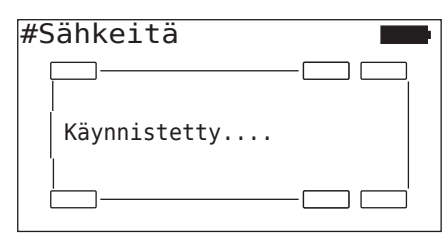

Koeajo on ohi ja käsilukulaite luo lokitiedoston:

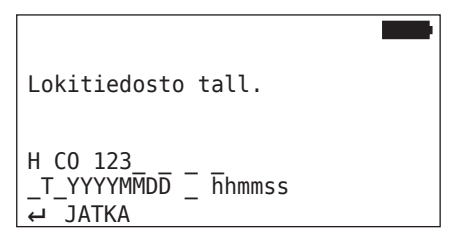

Kun ilmoitus lokitiedoston luomisesta on tullut:

 $\blacklozenge$  Paina Return-painiketta

Esim. seuraava informaatio ilmestyy:

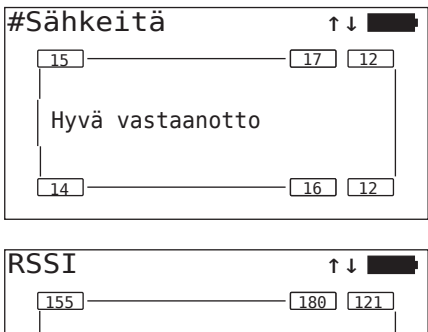

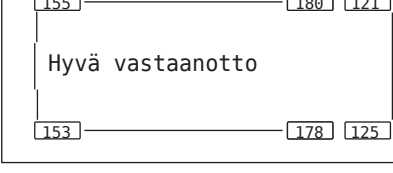

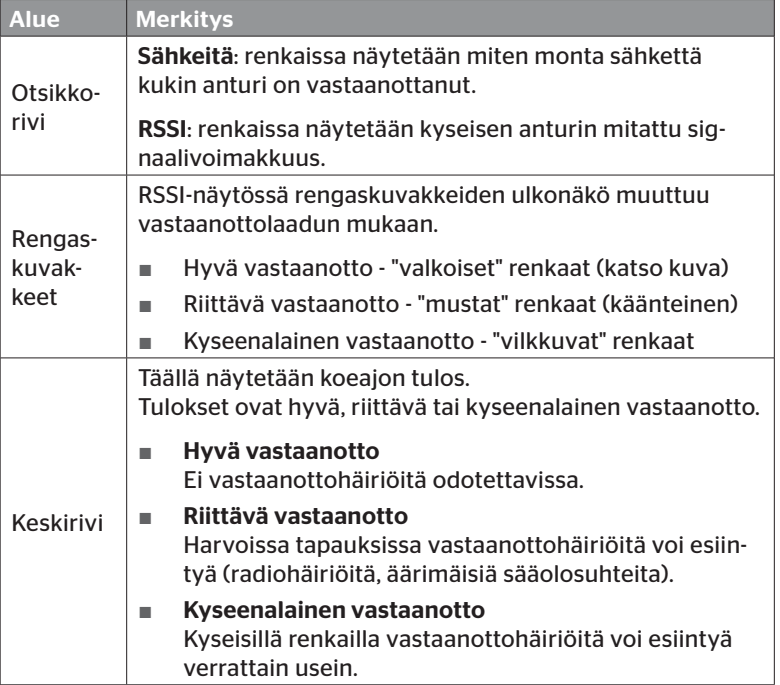

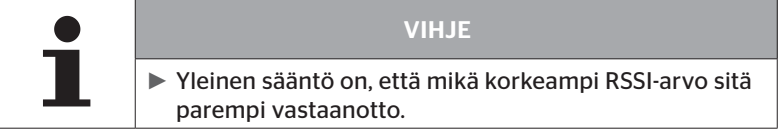

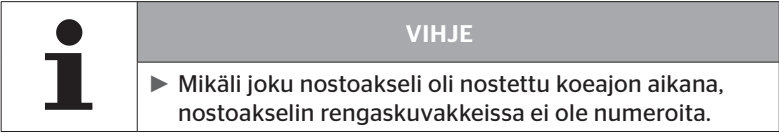

# **Ontinental** \$

- $\blacklozenge$  Vaihda "Sähkeitä"- ja "RSSI"-näyttöjen välillä nuolinäppäimillä  $_{\perp}^{\blacklozenge}$
- Ajoneuvotyypillä "YHDISTELMÄ" voidaan nuolinäppäimillä vaihtaa kuorma-auton ja perävaunun välillä.
- $\blacklozenge$  Vahvista koeajon tulos Return-painikkeella  $\Box$ .

Mikäli koeajo ei johda tulokseen "Hyvä vastaanotto", erilaisia toimenpiteitä ovat mahdollisia. Katso lähemmin luvussa *"6.7 Koeajo" sivuilla 74*

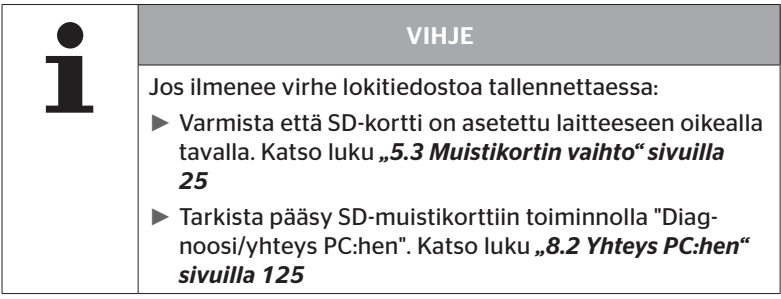

## 6.7.2 Koeajo Perävaunu

Suorittaakseen koeajo CPC-järjestelmälle joka on asennettu perävaunuun, perävaunun CCU täytyy ensin asettaa "koeajo-tilaan".

Kuorma-autosta poiketen perävaunun koeajoa varteen täytyy suorittaa seuraavia askeleita:

- 1. Aktivoi perävaunujärjestelmää koeajoa varteen (käsilukulaitteella).
- 2. Suorita koeajo (ILMAN käsilukulaite).
- 3. Arvioi koeajon tuloksia (käsilukulaitteella).

Suorittaessa askeleet 1 ja 3 täytyy huomioida seuraavaa:

- $\blacklozenge$  Irrota pistokytkin joka yhdistää painemerkkivalo ja perävaunun johtosarja.
- Yhdistä käsilukulaite perävaunun johtosarjaan diagnoosikaapelin avulla.
- Kytke virta päälle. Mikäli ajoneuvon virransyöttö ei ole käytettävissä, perävaunun CCU saa tarvitsemansa virransyöttö käsilukulaitteelta.

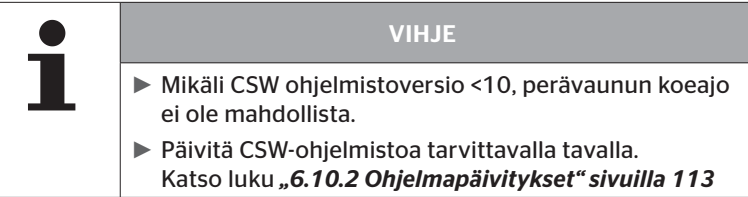

#### Asennus - koeajo

◆ Käsittele kysely ajoneuvon tunnistenimestä kuten luvussa "6.7.1 *Koeajo k-auto/bussi tai YHDISTELMÄ" sivuilla 76* kuvataan.

Seuraava kysely ilmestyy näytölle.

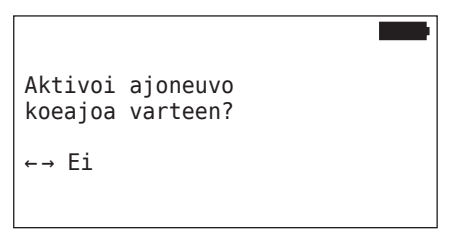

 $\blacklozenge$  Valitse kyllä nuolinäppäimillä  $\blacklozenge$  ja vahvista Return-painikkeella  $\Box$ .

Käsilukulaite vahvistaa vastaavalla ilmoituksella että perävaunujärjestelmä on valmis koeajoa varteen.

- $\blacklozenge$  Irrota käsilukulaite ja yhdistä painemerkkivalon pistokytkin taas.
- Aloita koeajo ajoneuvolla ja jatka sitä kunnes painemerkkivalo syttyy (palaa jatkuvasti 60 sekuntia).
- Yhdistä käsilukulaite ajoneuvoon kuvatulla tavalla ja avaa taas valikko "Koeajo", tietojen arviointi. Arviointi tapahtuu automaattisesti ja luokitus vastaa luvussa *"6.7.1 Koeajo k-auto/bussi tai YHDISTELMÄ" sivuilla 76* kuvattu luokitus.

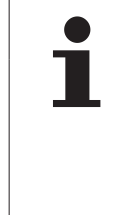

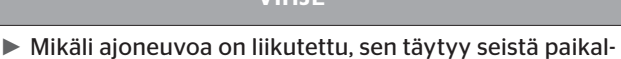

VIHE

- laan vähintään 20 min ennen kuin koeajoa voi aloittaa.
- ► Niin kauan kuin ehdot koeajon päättämiselle eivät ole täyttyneet, painemerkkivalo vilkkuu erityisellä koodilla (vilkku kaksi kertaa nopeasti 2 sekunnin välein)

## 6.7.3 Mahdolliset virheilmoitukset koeajon aikana

Mikäli virhe ilmenee koeajon aikana, tämä johtaa siihen että testiä keskeytetään. Mikäli muuta ei mainita, tässä luvussa kuvatut virheilmoitukset ovat voimassa vaihtoehdoille: k-auto/bussi, perävaunu, yhdistelmä. Kun virhe on korjattu koeajoa täytyy aloittaa alusta.

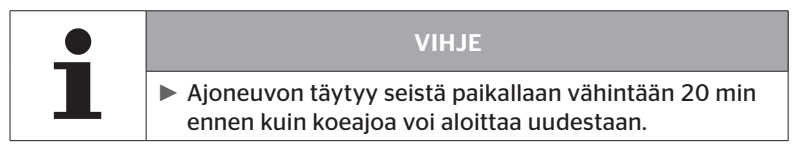

#### 6.7.3.1 Varoitukset

**Ontinental** \$

Mikäli varoitus annetaan koeajon aikana (esim. ALHAINEN PAINE), koeajoa keskeytetään ja seuraava ilmoitus ilmestyy näyttöön:

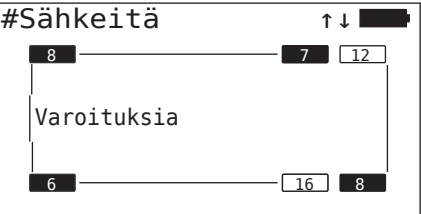

Lokitiedostoa luodaan automaattisesti ja tallennetaan SD-muistikorttiin.

- $\blacklozenge$  Keskeytyä koeajo.
- $\blacklozenge$  Vahvista ilmoitus Return-painikkeella  $\Box$ .
- ◆ Näytä virhekoodit luvussa "6.10.1 DTC:t (virhekoodit)" sivuilla *98* kuvatun valikon kautta ja korjaa virheet sopivalla tavalla.
- Anna ajoneuvon seistä paikallaan vähintään 20 min.
- Avaa valikko "Koeajo" uudestaan.

## 6.7.3.2 Ei CAN-tietoja

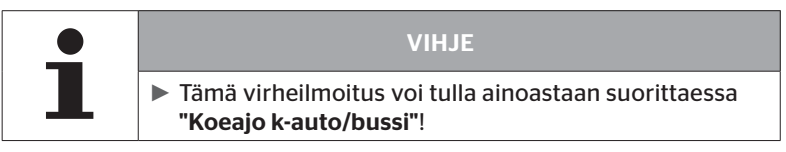

Mikäli CAN-kommunikaatio keskeytyy koeajon aikana, koeajoa keskeytetään ja seuraava ilmoitus ilmestyy näyttöön:

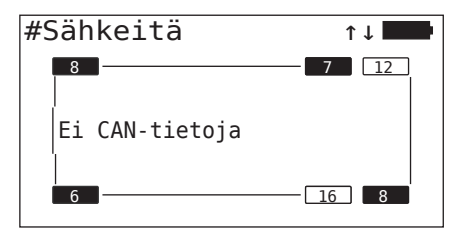

Lokitiedostoa luodaan automaattisesti ja tallennetaan SD-muistikorttiin.

- $\blacklozenge$  Keskeytyä koeajo.
- $\blacklozenge$  Vahvista ilmoitus Return-painikkeella  $\Box$ ).
- ◆ Virheen korjaus kuten luvussa "Lähetetty konfiguraatio ei hyväksy*tä" sivuilla 72* neuvotaan.
- Anna ajoneuvon seistä paikallaan vähintään 20 min.
- Avaa valikko "Koeajo" uudestaan.

## 6.7.3.3 Time-out

Koeajon arvioimiseksi käytetään ainoastaan rengasanturi-sähkeitä tilassa LÄHTÖ (katso luku *"6.4.1 Tarkista anturi" sivuilla 38*). Mikäli 20 minuuttia sen jälkeen kun valikkokohta "Koeajo" suoritettiin, ei ole vastaanotettu tarpeeksi monta pyöräkohtaisia sähkeitä tilassa LÄHTÖ, ilmoitus "Time out" ilmestyy näytölle.

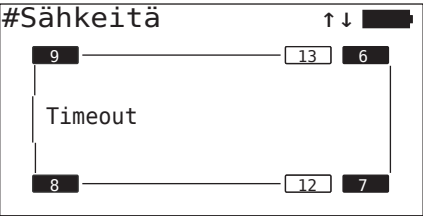

Lokitiedostoa luodaan automaattisesti ja tallennetaan SD-muistikorttiin.

- $\blacklozenge$  Keskeytyä koeajo.
- $\blacklozenge$  Vahvista ilmoitus Return-painikkeella  $\Box$ .

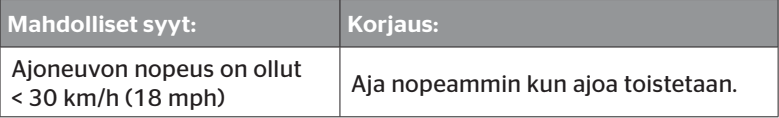

- Pysäköi ajoneuvo
- Anna ajoneuvon seistä paikallaan vähintään 20 min.
- Avaa valikko "Koeajo" uudestaan.

## 6.7.3.4 Epäonnistui

Koeajon arvioimiseksi käytetään ainoastaan rengasanturi-sähkeitä tilassa LÄHTÖ (katso luku *"6.4.1 Tarkista anturi" sivuilla 38*). Mikäli jollekin pyörälle vastaanotetaan sähke tilassa AJO, ennen kuin tarpeeksi monta pyöräkohtaisia sähkeitä tilassa LÄHTÖ vastaanotettiin, ilmoitus "Epäonnistui" ilmestyy näytölle.

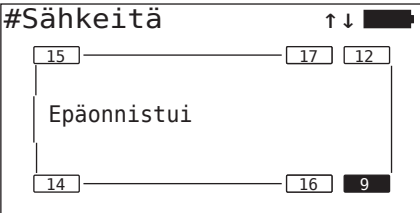

Lokitiedostoa luodaan automaattisesti ja tallennetaan SD-muistikorttiin.

- $\blacklozenge$  Keskeytyä koeajo.
- $\blacklozenge$  Vahvista ilmoitus Return-painikkeella  $\Box$ .

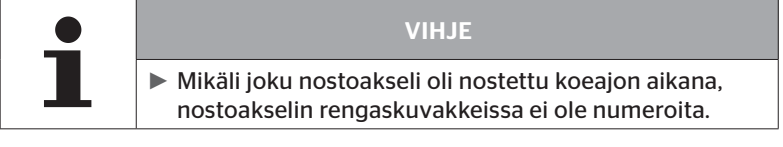

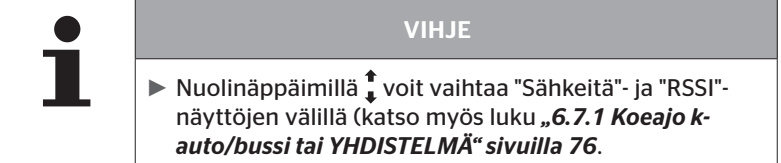

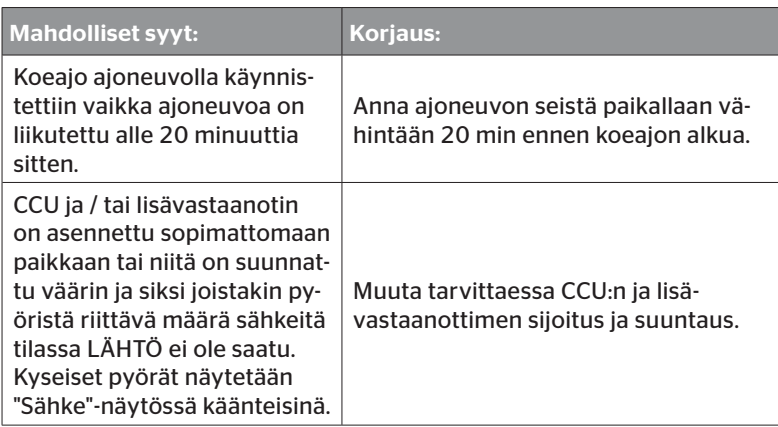

- Pysäköi ajoneuvo
- Tarkista taulukon avulla mistä virhe johtuu ja korjaa se.
- Anna ajoneuvon seistä paikallaan vähintään 20 min.
- Avaa valikko "Koeajo" uudestaan.

## 6.7.3.5 Painemerkkivalo

Mikäli määritetty vilkkukoodi (vilkkuu nopeasti kaksi kertaa 2 sekunnin välein) ei näytetä kun painemerkkivaloa aktivoidaan, älä käynnistä koeajoa.

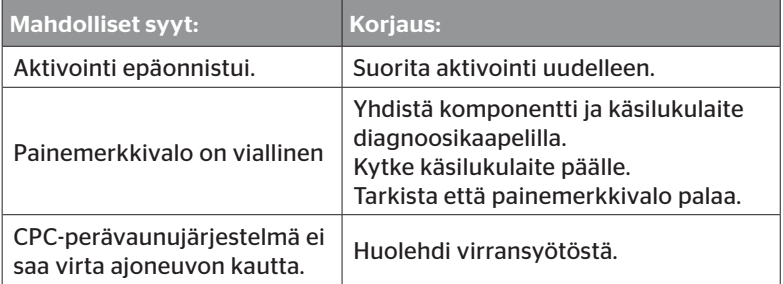

# 6.8 Asennuksen muokkaus

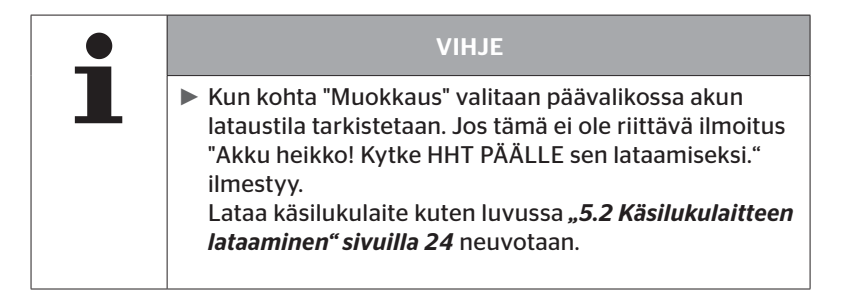

## 6.8.1 Olemassa olevan asennuksen muokkaus

#### Muokkaus - Muokkaa asennus

Tämä valikkokohta sisältää seuraavia alivalikkokohtia:

- Tarkista asennus
- Muuta parametrit
- Muuta tunnisteet

Edellytys alivalikkokohtien käyttämiselle:

■ Kommunikoidakseen CCU:n kanssa käsilukulaitteen täytyy olla yhdistetty CPC-järjestelmään.

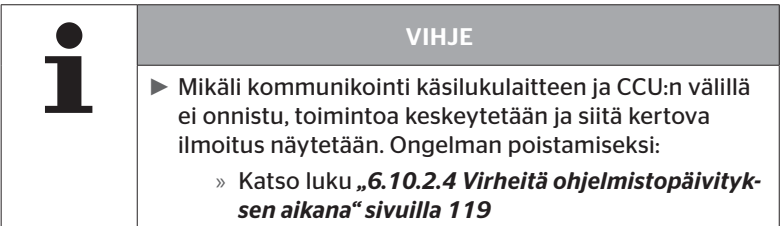

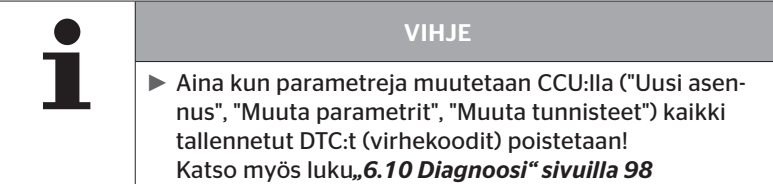

## 6.8.1.1 Asennuksen tarkistus

#### Muokkaus - Muokkaa asennus - Tarkista asennus

Valikkokohdassa "Tarkista asennus" näytetään ajankohtaisen asennuksen parametrit. Muutoksia ei voi suorittaa.

Seuraavia tietoja voi Return-painikkeella (a) näyttää peräkkäin.

- Ajoneuvotyyppi
- Valinta: ATL
- Tila: lisävastaanotin
- Nimellispaineet
- Tila: nostoakselit

Nostoakseli-katsauksen jälkeen ilmestyy taas alavalikko "Muokkaa asennus".

### 6.8.1.2 Muuta parametrit

#### Muokkaus - Muokkaa asennus - muuta parametrit

Valikkokohdassa "Muuta parametrit" seuraavia parametreja voi muuttaa:

- Ajoneuvon nimi
- ATL (valittavissa vain jos akseleiden määrä <5) Kyllä/ei
- Lisävastaanotin Kyllä/ei
- Nostoakseli Kyllä/ei
- Nimellispaine

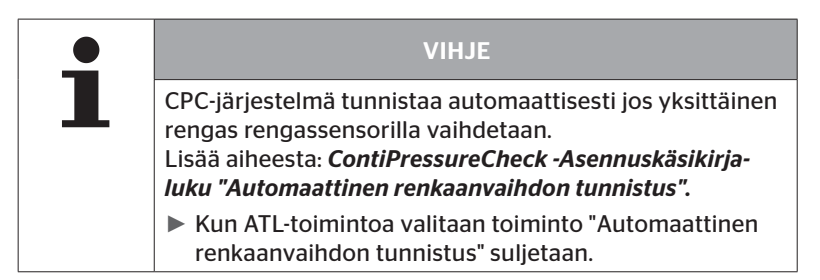

Kun valikkokohta on valittu kysytään ensin ajoneuvon nimeä.

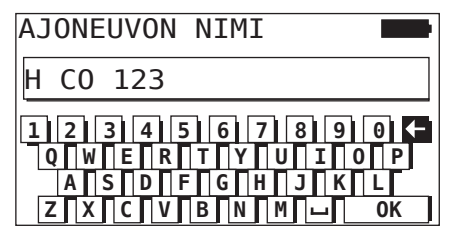

Täällä voidaan, kuten luvussa *"6.5.1 Ajoneuvon nimen antaminen" sivuilla 55* kuvataan, antaa/muuttaa ajoneuvon nimi virtuaalisella näppäimistöllä tai vahvistaa käytössä oleva nimi Return-painikkeella .

Käyttö

Sen jälkeen kun parametreja on muutettu, niitä voi lähettää CCU:lle.

Seuraava ilmoitus ilmestyy:

H CO 123 KOKOONPANO VALMIS. YHDISTÄ LAITE NÄYTTÖÖN. SYTYTYS PÄÄLLE. KÄYNNISTÄ TIEDONSIIRTO.

Käynnistä tietojen lataus painamalla Return-painiketta  $\Box$ ).

```
H CO 123
Tiedonsiirto
käynnissä.
Odota...
```
Jos tiedonsiirto epäonnistui, toimi kuten luvussa *"6.5.7.5 Konfiguraation siirto ei mahdollista" sivuilla 71* tai luvussa *"6.5.7.6 Lähetetty konfiguraatio ei hyväksytä" sivuilla 72* kuvataan. Muuten alavalikko "Muokkaa asennus" ilmestyy jälleen.

Aina kun joku parametri muutetaan, luodaan automaattisesti lokitiedosto jota tallennetaan SD-muistikorttiin.

### 6.8.1.3 Muuta antureiden tunnisteet

#### Muokkaus - Muokkaa asennus - Muuta tunnisteet

Valikkokohta "Muuta tunnisteet" voidaan suorittaa kuun CPC-järjestelmäasetukset jäävät ennalleen ja ainoastaan antureiden tunnisteet tulisi jakaa eri lailla (esim. useamman rengasvaihdon jälkeen tai kun renkaiden paikkoja on vaihdettu).

Ennen kuin antureiden tunnisteet muutetaan ajoneuvon nimi täytyy vahvistaa.

Sitä varteen seuraava kysely ilmestyy näytölle:

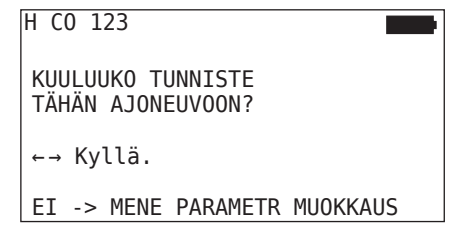

Tunnistenimi ei kuuluu ajoneuvoon:

 $\blacklozenge$  Valitse "ei" nuolinäppäimillä  $\leftrightarrow$  ja vahvista Return-painikkeella  $\blacklozenge$ . Valikko vaihtaa automaattisesti kohtaan "Muuta parametrit", jotta ajoneuvotietoa voitaisiin sopeuttaa, katso luku *"6.8.1.2 Muuta parametrit" sivuilla 93*.

Tunnistenimi kuuluu ajoneuvoon:

 $\blacklozenge$  Valitse "kyllä" nuolinäppäimillä $\blacklozenge$ ja vahvista ajoneuvon nimi Return-painikkeella $\left(\right)$ .

Ajoneuvon konfiguraatio ladataan ja sen jälkeen käsilukulaite on valmis oppimisprosessiin.

Poista opetusta varteen diagnoosikaapeli käsilukulaitteesta ja tee niin kun luvussa *"6.5.4 Rengasantureiden opetus (teach in)" sivuilla 62* kuvataan.

Kun rengasantureita on menestyksellisesti opetettu, käsilukulaite on liitettävä CPC-järjestelmään diagnoosikaapelilla ja uusi konfiguraatio siirrettävä CPC-järjestelmään.

Aina kun joku anturitunniste muutetaan, lokitiedostoa jota tallennetaan SD-muistikorttiin luodaan automaattisesti.

# 6.9 ContiPressureCheck järjestelmän sulkeminen/aktivoiminen

## 6.9.1 CPC:n sulkeminen

Siinä tapauksessa että CPC-järjestelmässä on kuljettajalle mahdollisesti häiritsevä vika joka ei ole heti korjattavissa, CPC-järjestelmää voidaan väliaikaisesti sulkea.

Yhdistä käsilukulaite CPC-järjestelmään diagnoosikaapelilla.

#### Muokkaus - Lopeta CPC

Tällä valikkokohdalla voidaan sulkea koko järjestelmä.

Seuraava tiedote ilmestyy:

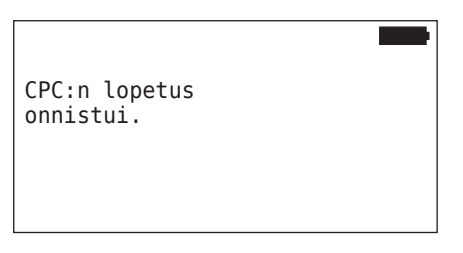

Jos CPC-järjestelmän poistaminen käytöstä onnistui, se esitetään järjestelmätasolla seuraavalla tavalla:

- Kuorma-auto: näyttöteksti "JÄRJESTELMÄ EI KÄYTÖSSÄ"
- Perävaunu: painemerkkivalo ilman toimintoa. Myöskään kun virta kytketään päälle merkkivalo ei palaa 15 sekunnin ajaksi.

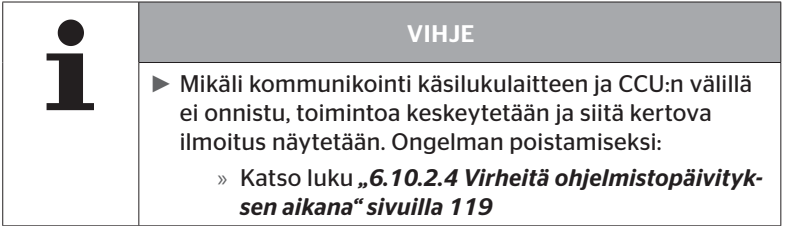

# 6.9.2 CPC:n aktivoiminen

CPC-järjestelmän aktivointi ajoneuvolla:

Yhdistä käsilukulaite CPC-järjestelmään diagnoosikaapelilla.

#### Muokkaus - Aktivoi CPC

Tällä valikkokohdalla aktivoidaan koko järjestelmä ajoneuvossa.

Seuraava tiedote ilmestyy:

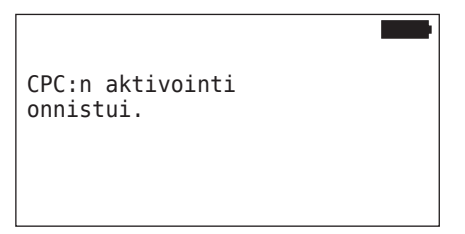

Onnistuneen aktivoinnin jälkeen CPC-järjestelmä on taas täysin toimiva.

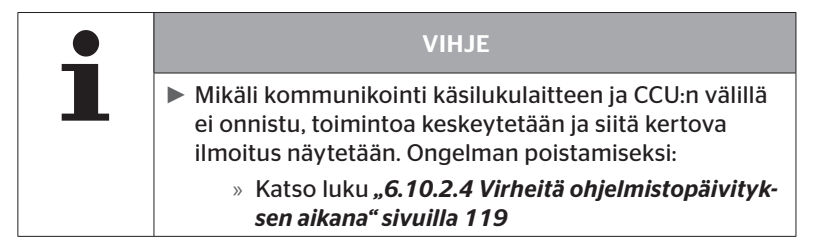

# 6.10 Diagnoosi

# 6.10.1 DTC:t (virhekoodit)

Seuraavissa valikkokohdissa kysytään aina alussa tarkistukseksi mikäli ajoneuvon tunnistenimi on oikea.

Käsittele kysely kuten luvussa *"6.8.1.3 Muuta antureiden tunnisteet" sivuilla 95* neuvotaan.

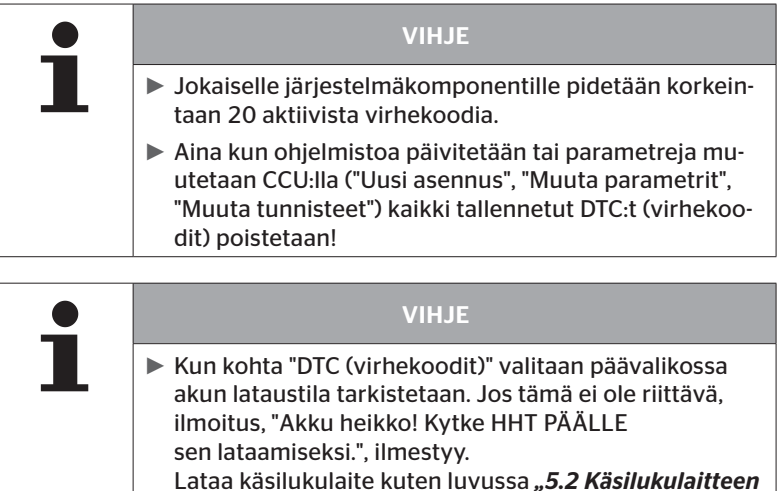

*lataaminen" sivuilla 24* neuvotaan.

#### Diagnoosi - DTC (virhekoodit)

Tehdään ero yleisten ja rengaskohtaisten virheilmoitusten välillä.

Ensimmäiseksi tarkistetaan yhteys CAN-väylään.

Mikäli yhteys ei ole olemassa ilmestyy ilmoitus:

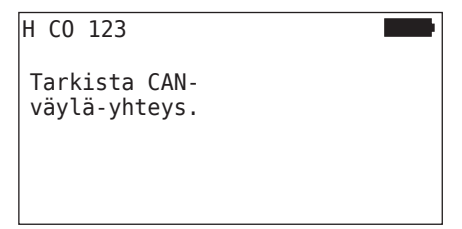

 Tarkista CAN-väylä kommunikointi komponentteihin (CCU, näyttö ja CAN-switch).

Jos yhteys on olemassa kysytään ajoneuvon nimeä. Sen jälkeen ilmestyy ilmoitus joka sisältää kaikkien komponenttien tilainformaatio:

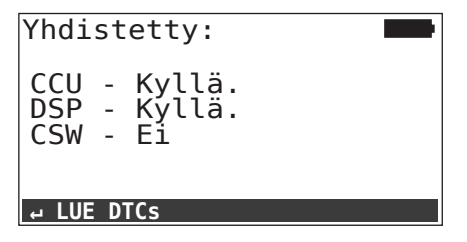

Avaa alavalikko "DTC (virhekoodi) Return-painikkeella  $\Box$ ).

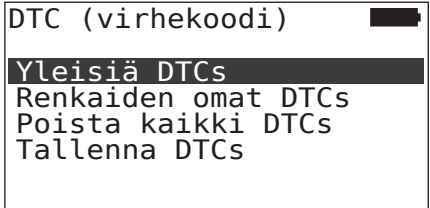

## VIHJE

Mikäli virheilmoitus "Virhe lukiessa DTCs" tulee kun virhekoodeja haetaan, vaikka komponentit DSP tai CSW ovat tilassa "Yhdistetty", niin:

► tarkista että näiden komponenttien ohjelmistot on asennettu oikein. Katso myös luku *"Virheitä ohjelmistopäivityksen aikana" sivuilla 119*.

## 6.10.1.1 Yleisten virhekoodien (DTCs) hakeminen

#### Diagnoosi - DTC (virhekoodit) - Yleiset DTCs

Seuraaville komponenteille voidaan hakea yleisiä virhekoodeja:

- CCU (ohjauslaite)
- CSW (kytkentäyksikkö)
- DSP (näyttö)

Kaikki virheet kerätään listaan. Nuolinäppäimillä *taikki virheilmoituk*set listassa voidaan katsoa.

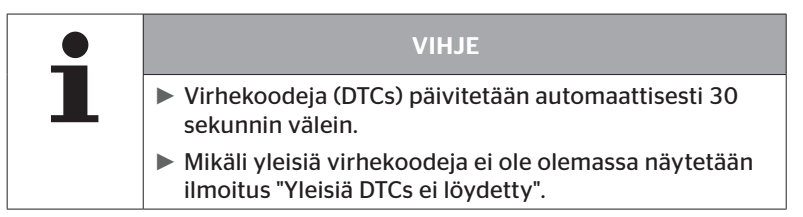

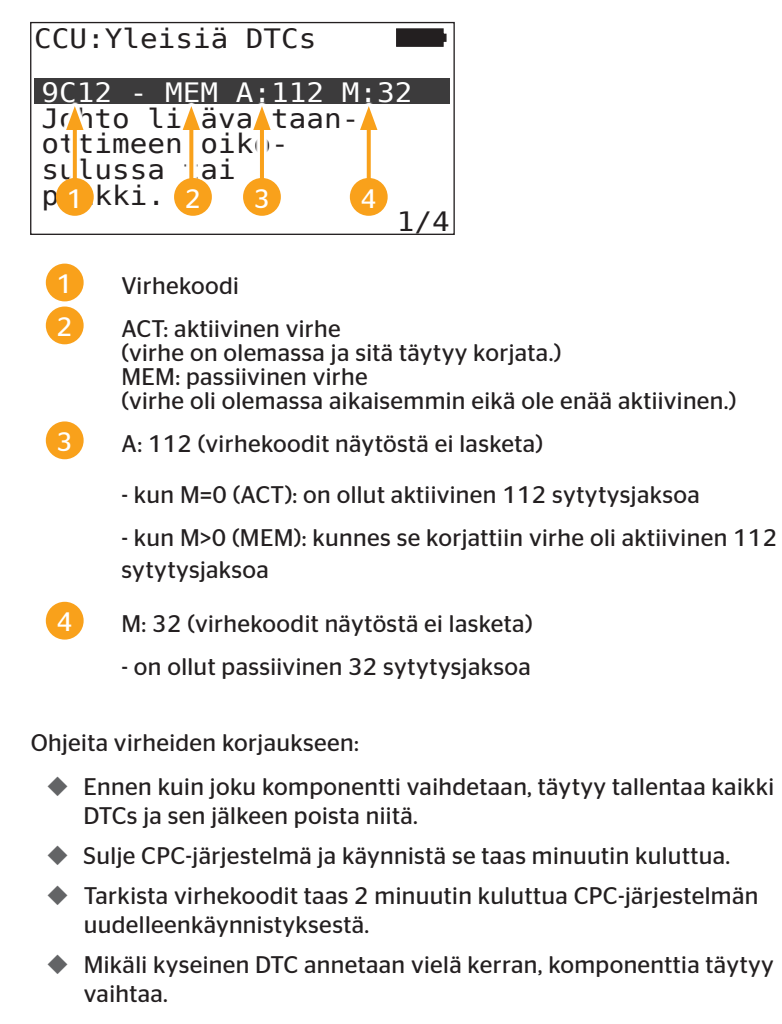

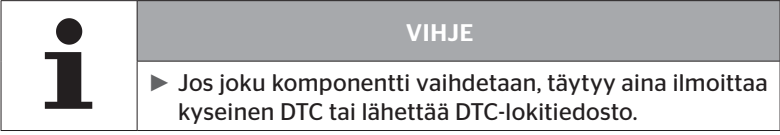

Seuraavat virhekoodit ovat mahdollisia:

## CCU:lle

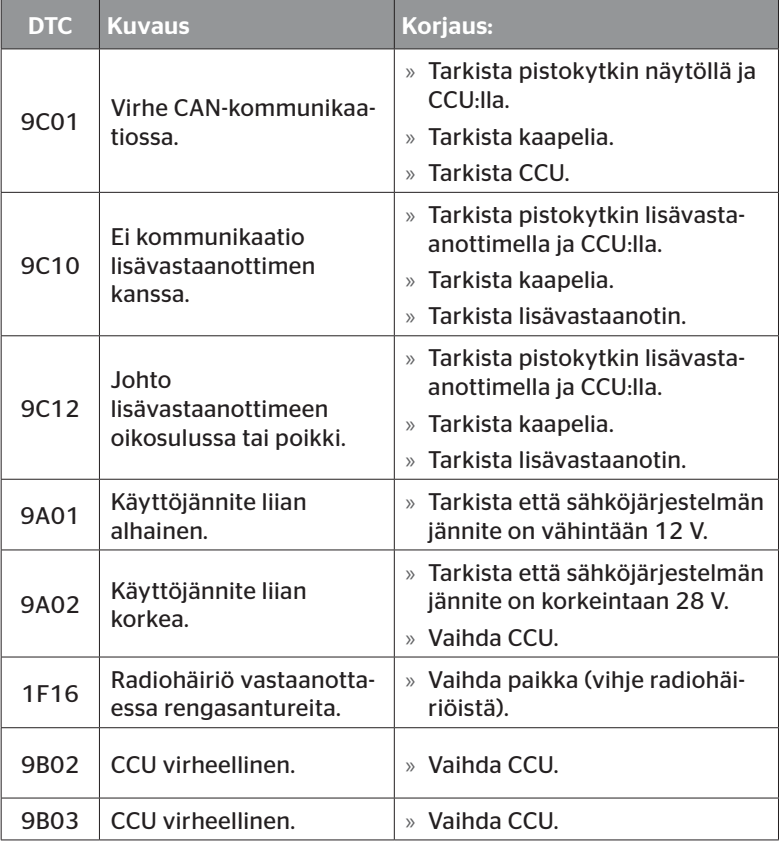

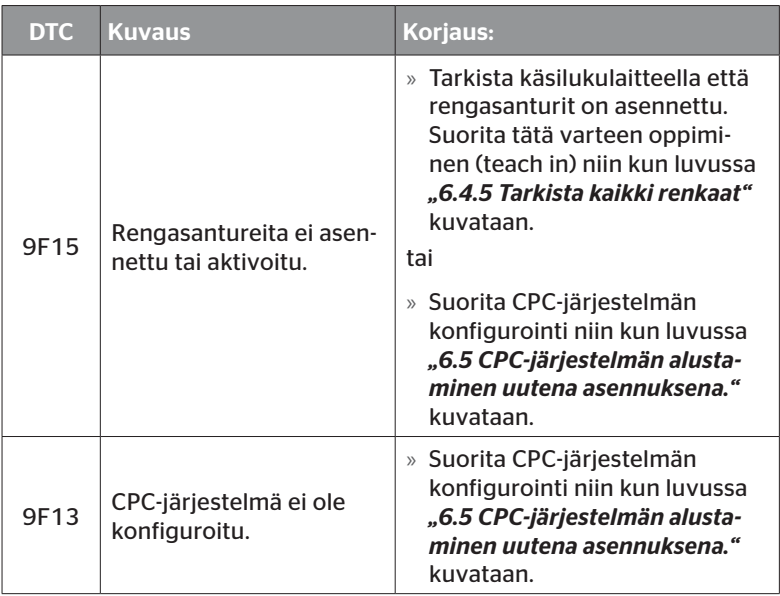

## Näyttöä varteen:

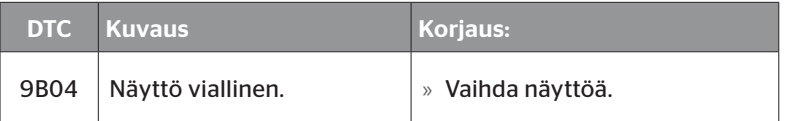

# Kytkentäyksikölle (CSW)

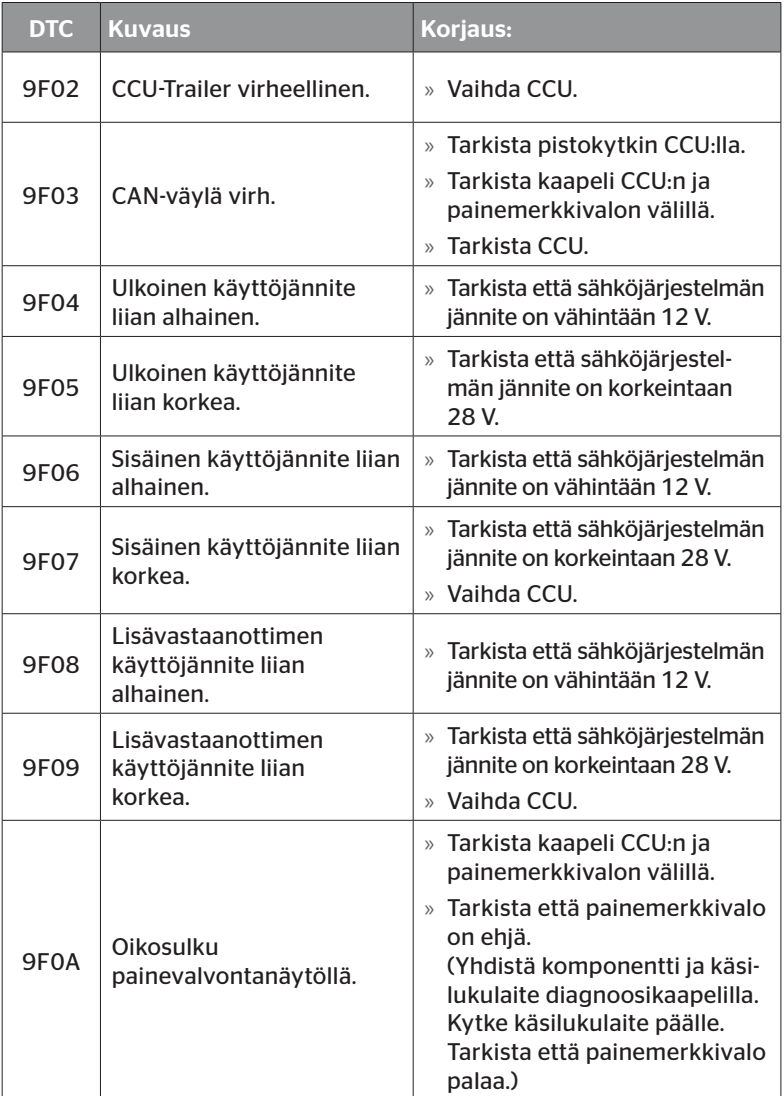

# **C**ntinental<sup>1</sup>

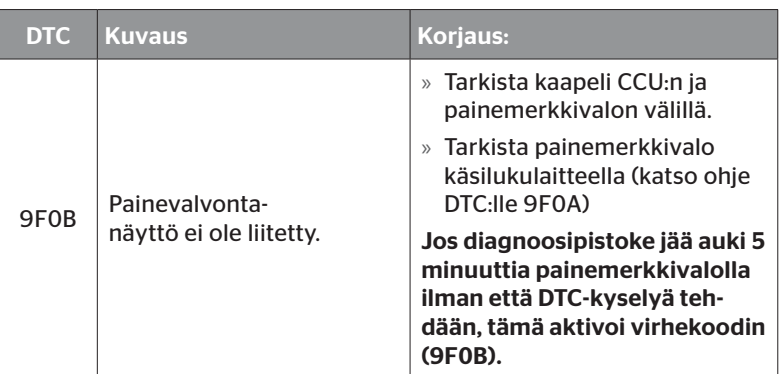

## 6.10.1.2 Rengaskohtaisten virhekoodien (DTCs) hakeminen

Valikkokohdassa "Renkaiden omat DTCs" tietyn renkaan virheet voidaan lukea.

#### Diagnoosi - DTC (virhekoodit) - Renkaiden omat DTCs

Näytöllä konfiguraatio ilmestyy lintuperspektiivistä katsottuna. Renkaat virheilmoituksella on merkitty mustiksi: katso myös luku *"6.3 Näytöt" sivuilla 34*.

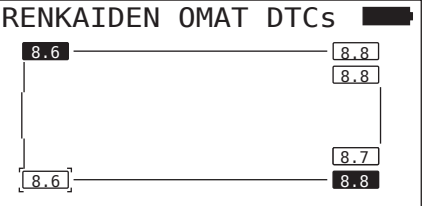

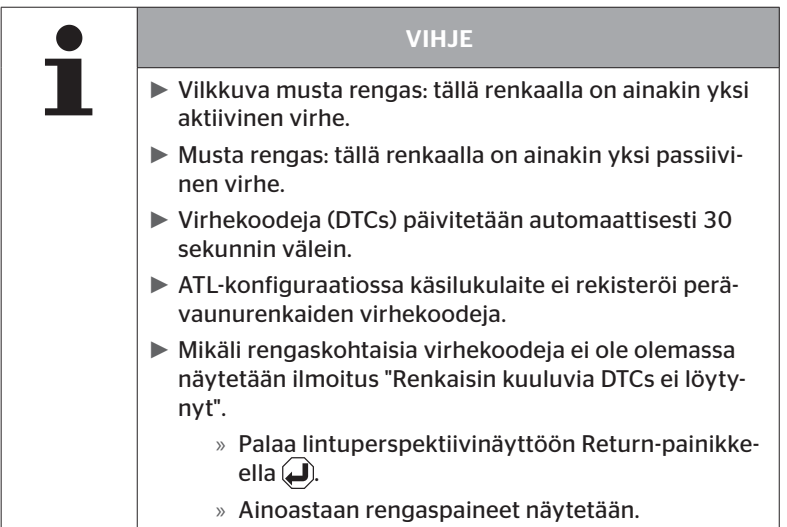

# **Ontinental** \$

 $\blacklozenge$  Valitse haluttu rengas nuolinäppäimillä  $\stackrel{\blacklozenge}{\blacklozenge}$ . Valittu rengas merkitään "[ ]".

(Konfiguraatiossa "Yhdistelmä" voi nuolinäppäimiä  $\leftrightarrow$  painamalla päätyä perävaunun tai vetoauton akseleihin.)

 $\blacklozenge$  Paina Return-painiketta  $\Box$ ) näyttääksesi vian (vain mahdollista mustille tai vilkkuville renkaille).

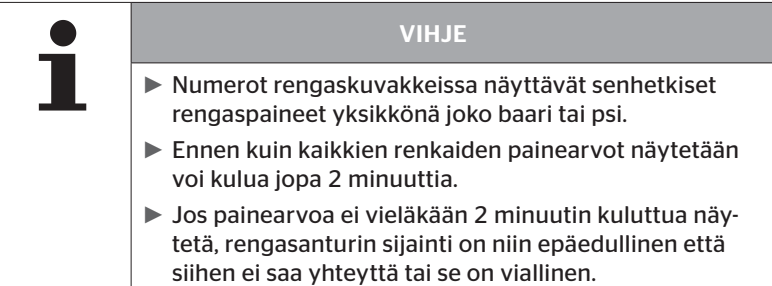

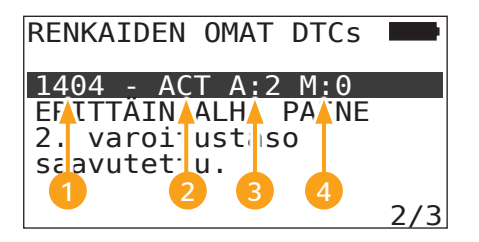

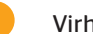

1 Virhekoodi:

14 - määrittele virhetyyppiä

04 - CPC-sisäinen koodaus renkaan sijainnista

2 ACT: aktiivinen virhe (virhe on olemassa ja sitä täytyy korjata.) MEM: passiivinen virhe (virhe oli olemassa aikaisemmin eikä ole enää aktiivinen.)

3 A: 2 - on ollut aktiivinen 2 sytytysjakson aikana

M: 0 - DTC on vielä aktiivinen
Seuraavat virhekoodit ovat mahdollisia:

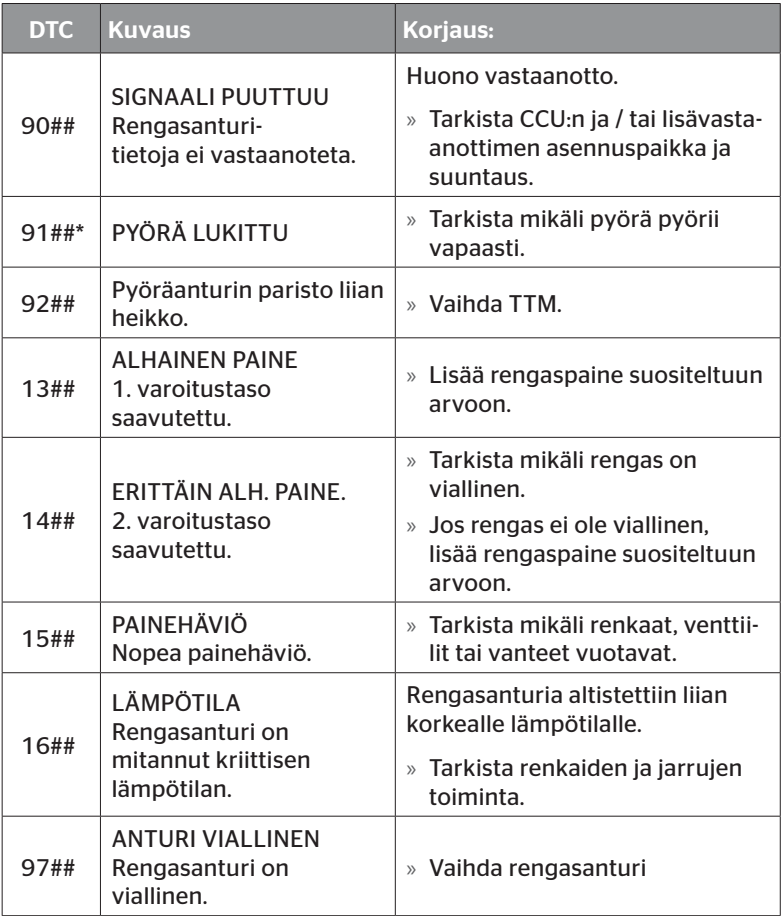

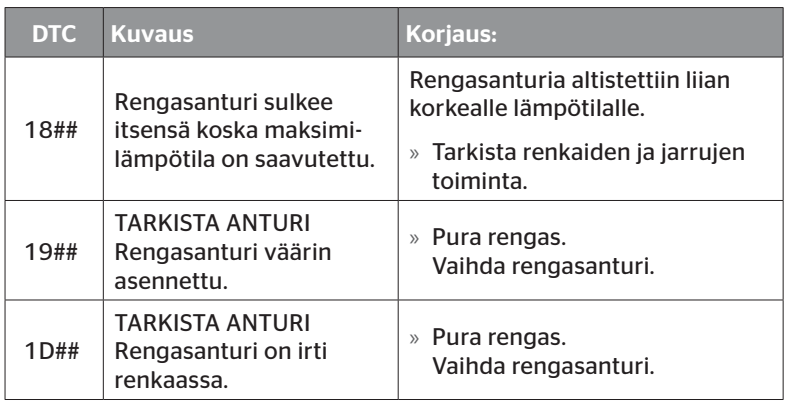

\* Tämä virheilmoitus on valinnainen ja ei ole olemassa kaikissa CPC-vesioissa.

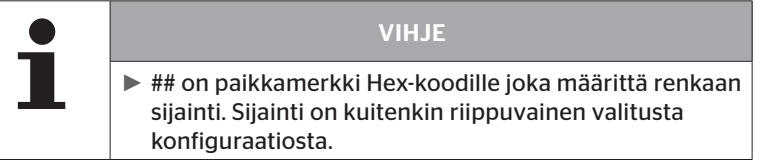

#### 6.10.1.3 Poista kaikki virhekoodit (DTCs)

Valikkokohdassa "Poista kaikki DTCs" voidaan poistaa kaikkien komponenttien virhekoodit.

#### Diagnoosi - DTC (virhekoodit) - Poista kaikki DTCs

Seuraava ilmoitus ilmestyy näytölle:

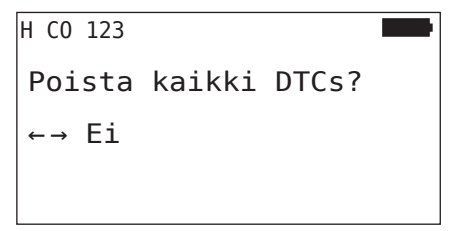

- $\blacklozenge$  Valitse "kyllä" nuolinäppäimillä  $\blacklozenge$  .
- $\blacklozenge$  Paina Return-painiketta  $\Box$ , kaikkien komponenttien virheilmoitusten poistamiseksi.

Sen jälkeen näkyy ilmoitus "DTCs poistettiin onnistuneesti" tai "DTCs ei poistettu täydellisesti". Suorita poisto vielä kerran jälkimmäisessä tapauksessa.

#### 6.10.1.4 Virhekoodien (DTCs) tallennus

Tällä valikkokohdalla virheilmoituksia voidaan tallentaa.

#### Diagnoosi - DTC (virhekoodit) - Tallenna DTCs

Seuraava ilmoitus ilmestyy näytölle:

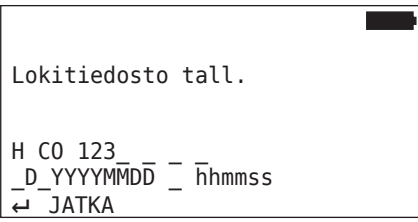

Lokitiedostoa luotiin ja tallennettiin SD-muistikortilla.

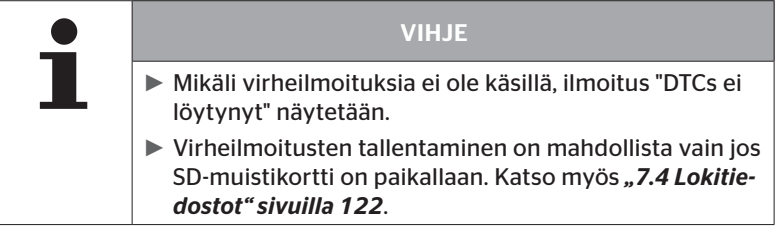

#### 6.10.2 Ohjelmapäivitykset

#### Diagnoosi - Ohjelmistopäivitys

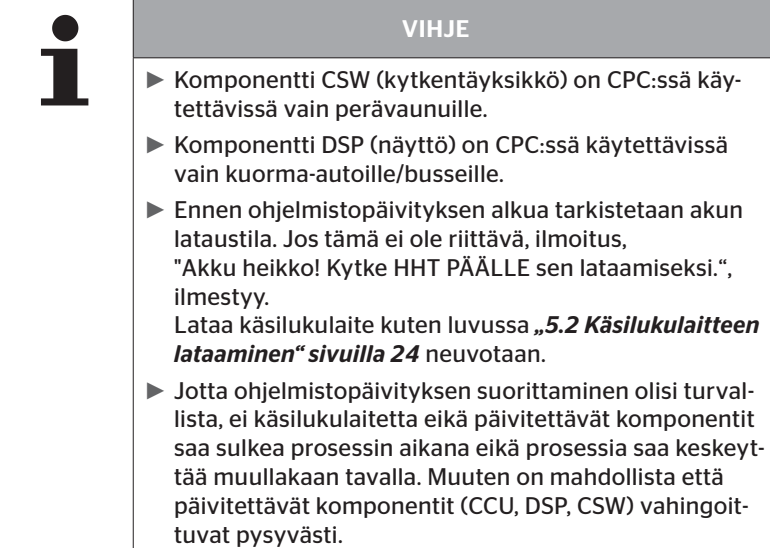

Seuraaville komponenteille ohjelmistopäivityksiä ovat mahdollisia:

- CCU (ohjauslaite)
- CSW (kytkentäyksikkö)
- DSP (näyttö)

#### 6.10.2.1 Software saatavana käsilukulaitteella

Käsilukulaitteen komponentti-ohjelmistojen saatavuuden tarkistamiseksi, valikkokohdan voi avata Offline-tilassa (ilman yhteyttä CPC-järjestelmään).

Ainoastaan käsilukulaitteella tallennetut versiot yksittäisiä komponentteja varteen näytetään.

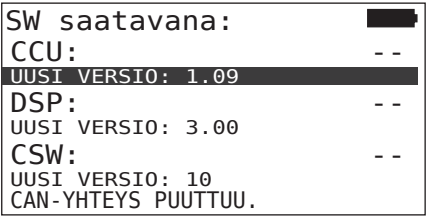

#### 6.10.2.2 k-auto/bussi

Tee näin päivittääksesi ohjelmistot k-auto/bussi varteen:

- Yhdistä käsilukulaite vapaaseen liitäntään näytöllä diagnoosikaapelilla.
- $\blacklozenge$  Kytke virta päälle.

Jos uudempi ohjelmistoversio on käytettävissä käsilukulaitteella, siitä ilmoitetaan seuraavalla ilmoituksella:

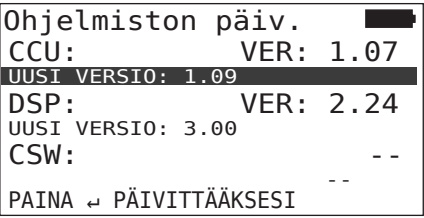

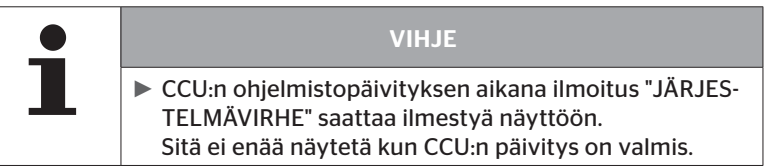

 Käynnistä tiedonsiirto CCU:ta varteen painamalla Return-painiketta  $\left( \bigcup_{i=1}^{n} \right)$ .

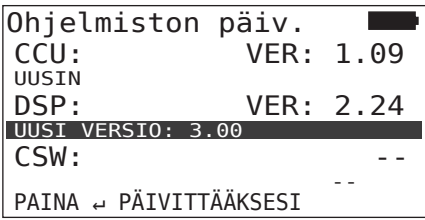

 Käynnistä tiedonsiirto näyttöä varteen painamalla Return-painiket $ta \rightarrow$ .

Mikäli komponenttien ohjelmistojen päivitys onnistui, ilmestyy seuraava ilmoitus:

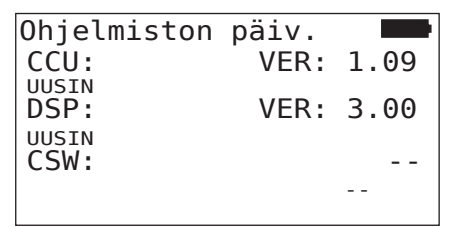

**C**ntinental\*

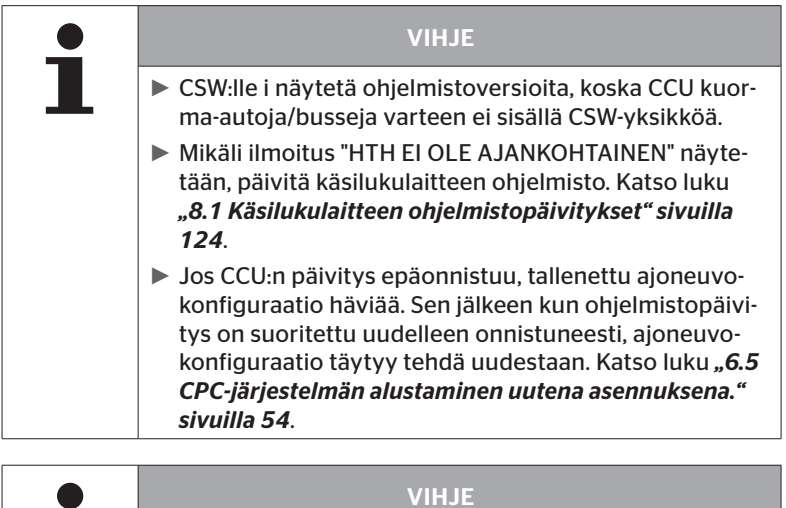

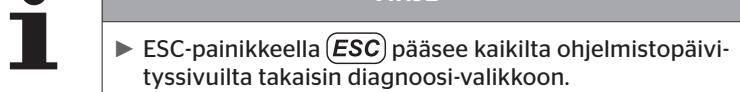

#### 6.10.2.3 Perävaunu

Tee näin päivittääksesi ohjelmistot perävaunuja varteen:

- $\triangleq$  Irrota pistokytkin joka yhdistää painemerkkivalo ja perävaunun johtosarja.
- Yhdistä käsilukulaite perävaunun johtosarjaan diagnoosikaapelin avulla.
- ◆ Kytke virta päälle.

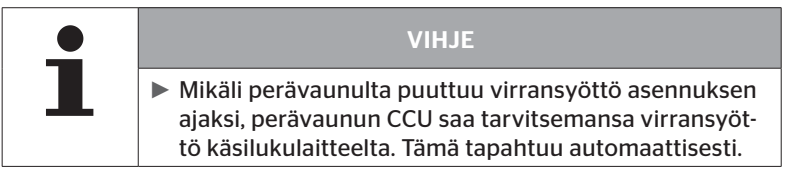

Jos uudempi ohjelmistoversio on käytettävissä käsilukulaitteella, siitä ilmoitetaan seuraavalla ilmoituksella:

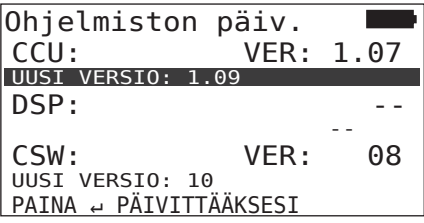

 Käynnistä tiedonsiirto CCU:ta varteen painamalla Return-painiketta  $\left( \blacksquare \right)$ .

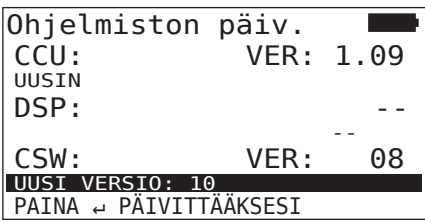

 Käynnistä tiedonsiirto CSW:tä (kytkentäyksikkö) varteen painamalla Return-painiketta $\Box$ .

**C**ntinental\*

Mikäli komponenttien ohjelmistojen päivitys onnistui, ilmestyy seuraava ilmoitus:

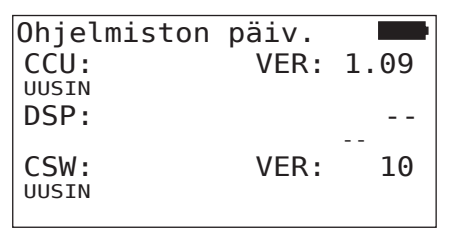

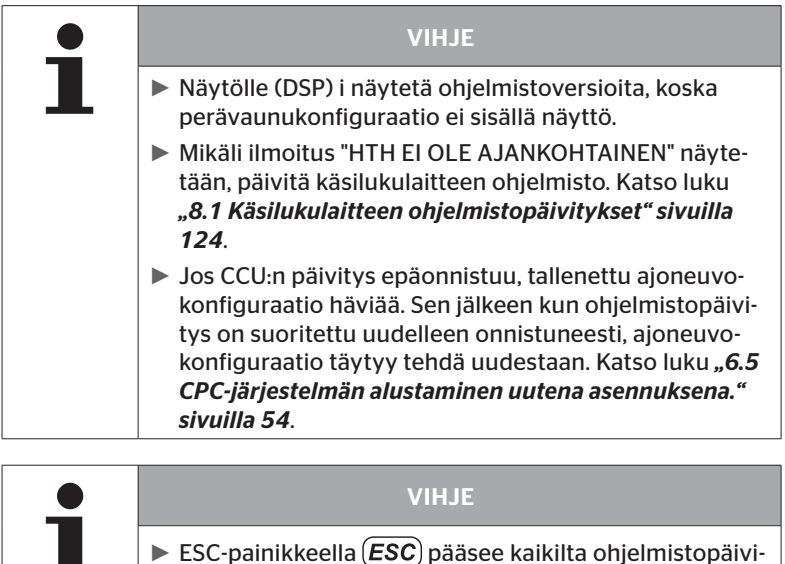

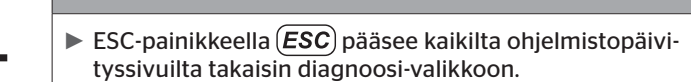

#### 6.10.2.4 Virheitä ohjelmistopäivityksen aikana

Mikäli ohjelmistopäivitys epäonnistuu, ilmestyy siitä kertova ilmoitus.

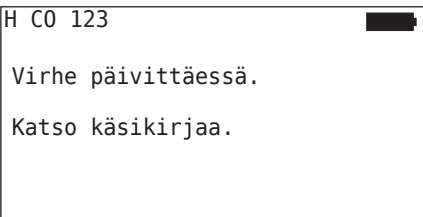

Ajankohtainen versionumero ei voi lukea ja se näytetään seuraavalla tavalla.

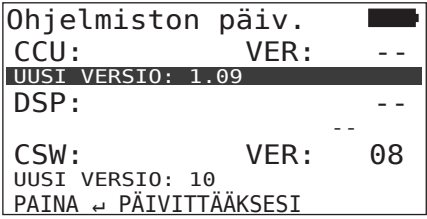

Tässä tapauksessa:

Suorita ohjelmistopäivitys uudestaan.

Jos vika ilmenee taas:

Vaihda komponentti.

# 7 SD-muistikortti

### 7.1 Yleisiä tietoja SD-muistikortista

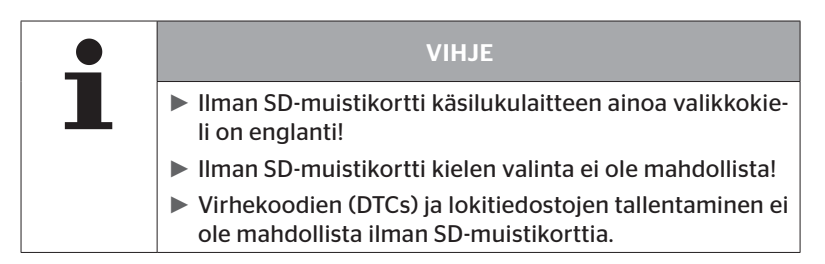

### 7.2 SD-muistikorttitietojen käsittely

Pääsy SD-muistikortin tietoihin on mahdollista USB-yhteydellä PC:hen, katso luku *"8.2 Yhteys PC:hen" sivuilla 125*.

- Hakemistorakenne ja -nimet ei saa muuttaa.
- Tiedostojen sisältö ja niiden nimet ei saa muuttaa.
- Tietoja ei saa poistaa muistikortilta! Ainoa poikkeus ovat lokitiedostot hakemistossa "REPORT", näitä saa kopioida ja poistaa.

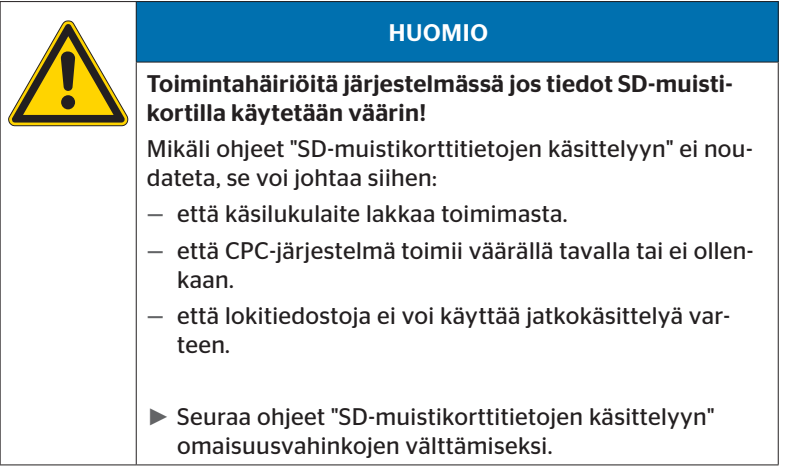

#### 7.3 Hakemistorakenne

#### SD-muistikortti

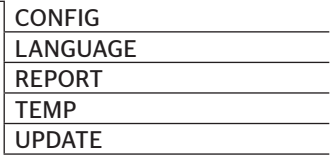

#### 7.4 Lokitiedostot

Ne lokitiedostot jotka luodaan kun käsilukulaitetta käytetään, tallennetaan SD-muistikortin hakemistoon "REPORT", katso luku "7.3 Hakemistora*kenne"*.

Jotta yksittäisiä lokitiedostoja voisi tunnistaa, niille annetaan automaattisesti yksiselitteisiä nimiä. Ne koostuvat seuraavista tiedoista:

- Ajoneuvon nimi
- Tunnistekirjain suoritetulle valikkotoiminnolle
	- T = Koeajo
	- $D = DTC$
	- I = Asennus

V = "Tarkista kaikki renkaat"

■ Juokseva numero tai pvm ja kellonaika

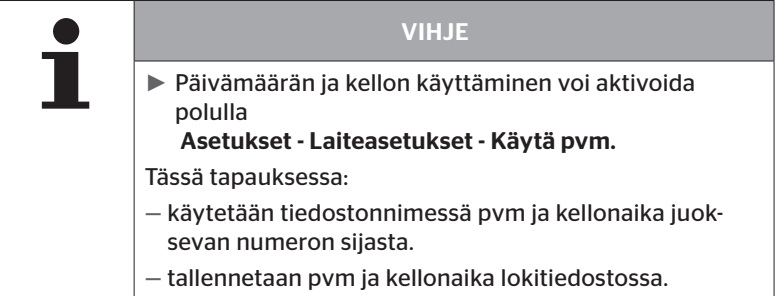

Lokitiedostoja voi siirtää tietokoneelle (katso luku *"8.2 Yhteys PC:hen" sivuilla 125*) ja tarvittaessa poistaa.

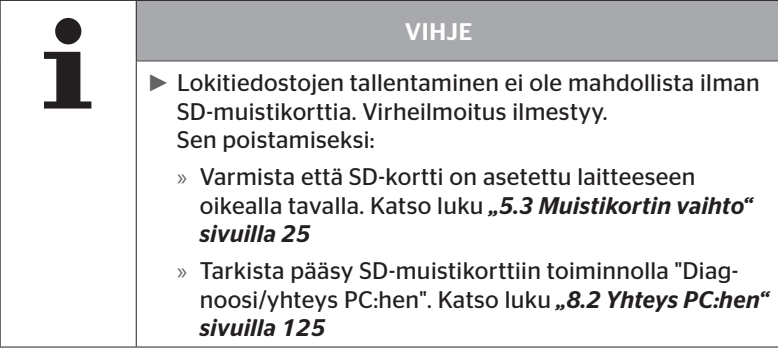

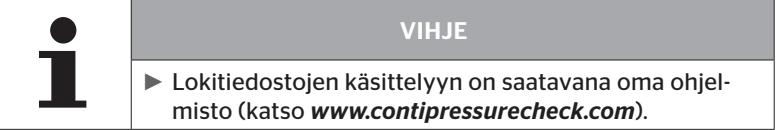

# 8 Huolto

### 8.1 Käsilukulaitteen ohjelmistopäivitykset

Seuraa käsilukulaitteen ohjelmistojen päivittämiseksi ohjeet kotisivulla: *www.contipressurecheck.com*

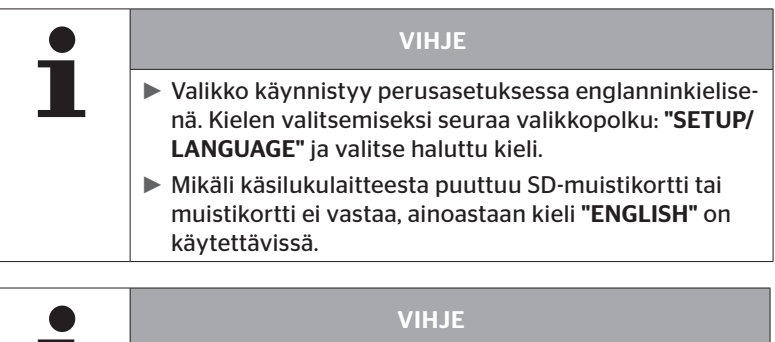

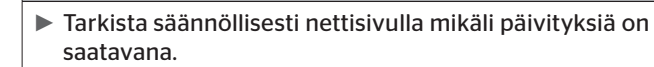

### 8.2 Yhteys PC:hen

Tämä valikkokohta mahdollistaa kommunikaatio SD-muistikortin ja PC:n/läppärin välillä jotta:

■ lokitiedostoja voi siirtää tietokoneelle.

#### Diagnoosi - Yhteys PC:hen

Kun kommunikointi (tiedonsiirto) SD-kortin kanssa tapahtuu, kortti voi jäädä käsilukulaitteeseen. Kommunikointi PC:m/läppärin kanssa tapahtuu USB-kaapelin kautta.

Tietoyhteyden luominen tapahtuu seuraavalla tavalla:

 Valitse valikkokohta "Diagnoosi/Yhteys PC:hen" ja vahvista painamalla Enter.

Seuraava näyttö ilmestyy:

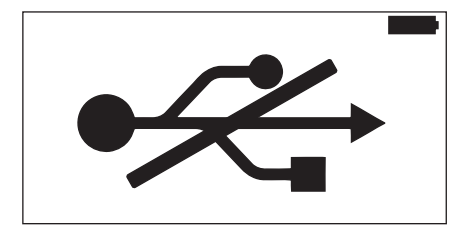

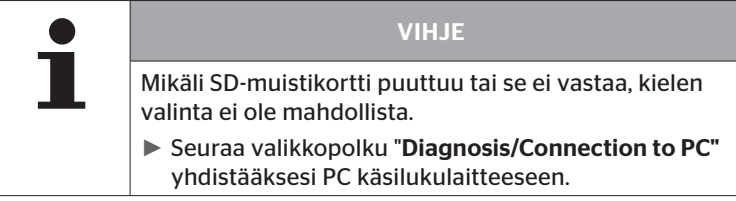

Yhdistä käsilukulaite PC:hen/läppäriin USB-kaapelilla.

Seuraava näyttö ilmestyy:

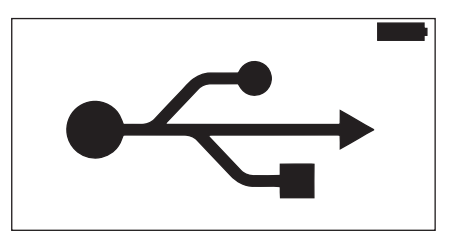

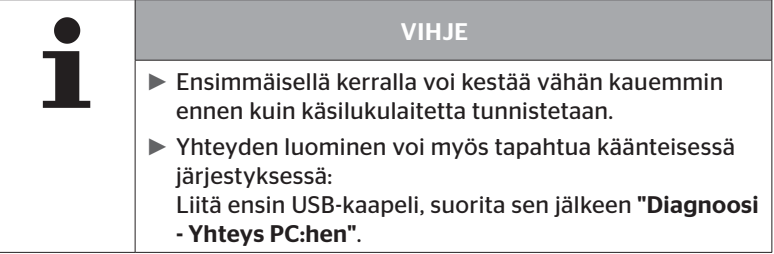

- Lokitiedosto hakemistossa REPORT voi kopioida tai siirtää PC:lle/ läppärille.
- Kirjaudu kun tiedonsiirto on valmis ulos Windowsilta ja poista USBkaapeli.

### 8.3 Diagnoosikaapelin sulakkeen vaihtaminen

Jos kommunikaatio painemerkkivalon kanssa tai perävaunujärjestelmän CCU:n virransyöttö diagnoosikaapelin kautta ei toimi, diagnoosikaapelin sulake täytyy vaihtaa.

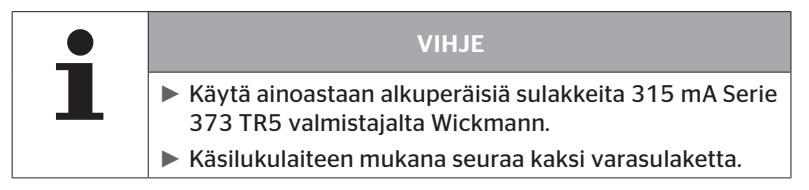

Te seuraavalla tavalla sulakkeen vaihtamiseksi:

◆ Poista vanha sulake (katso nuoli).

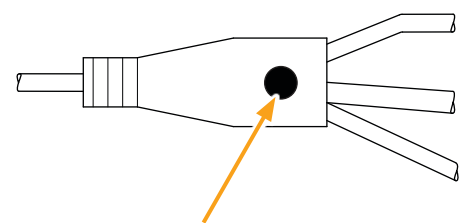

Aseta uusi sulake varovasti paikalleen, huomioiden jalkojen sijainti.

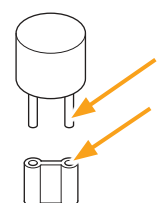

### 8.4 Puhdistus

Puhdista käsilukulaitteen kuori hieman kostealla, nukkaamattomalla liinalla jos se on likainen. Älä käytä liuotinainepitoisia puhdistusaineita.

### 8.5 Säilytys

Säilytä laite seuraavien ohjeiden mukaisesti:

- Säilytä kuivassa paikassa. Suurin suhteellinen kosteus 80%, ei tiivistyvä.
- Suojaa suoralta auringonvalolta. Säilytyslämpötila -40 ... +85  $°C/140.185 °F$

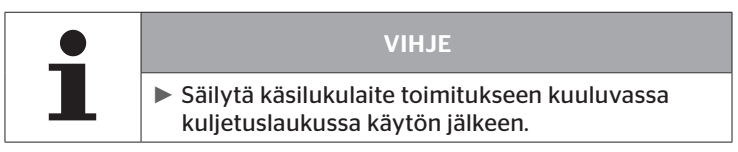

# 9 Vikojen korjaus

### 9.1 Palautus (reset)

Mikäli käsilukulaite ei enää reagoi vaikka akku on ladattu, käsilukulaitetta täytyy palauttaa. Paina laitteen palauttamiseksi reset-painiketta liittimien vieressä kynänkärjellä tai paperiliittimellä.

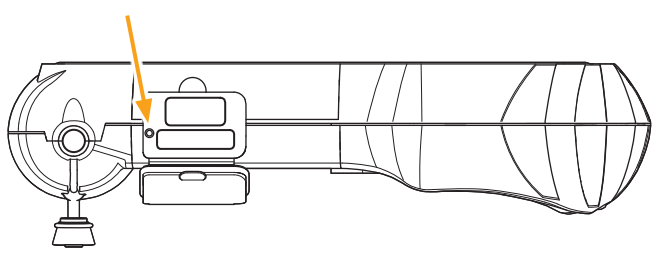

# 10 Hävittäminen

### 10.1 Sähkö-/elektroniikkakomponentit

Tämä laite ei saa hävittää tavallisen kotitalousjätteen mukana.

Käsilukulaite sisältää kiinteästi kotelossa asennetun litium-paristo joka ei ole poistettavissa. Kun käyttöaika on ohi, laitetta täytyy hävittää kaikkien voimassa olevien paikallisten, alueellisten ja kansallisten lakien ja ohjeiden mukaisesti. Laitetta voi viedä sähkö-/elektroniikkajätteen keräilypisteeseen tai CPC-jälleenmyyjälle. Tai sitä voi lähettää seuraavalle CPC-keräilypisteseen.

#### CPC-keräilypisteen osoite:

Continental Trading GmbH "Abteilung Entsorgung" VDO-Straße 1, Gebäude B14, 64832 Babenhausen Germany

## 11 EY VAATIMUSTENMUKAISUUSVAKUUTUS

Täydellinen alkuperäinen vaatimustenmukaisuusvakuutus löytyy CD:n polulla "CE Certificate\_HHT\_Vxx.pdf" (xx = ajankohtainen versionumero) tai osoitteessa www.contipressurecheck.com.

### 12 Hyväksyntä

#### 12.1 Katsaus

Katsaus voimassa olevasta hyväksynnästä on liitetty (Homologation/ Certificate Handheld-Tool Art.Nr. 17340490000). Sen lisäksi se löytyy CD:n polulla "Overview\_HHT\_Homologation\_VXX.pdf" (xx = ajankohtainen versionumero.) tai osoitteessa www.contipressurecheck.com.

### 12.2 Kanada

■ Canada, Industry Canada (IC) Notices

"This device complies with Industry Canada license-exempt RSS standard(s). Operation is subject to the following two conditions:

(1) this device may not cause interference, and

(2) this device must accept any interference, including interference that may cause undesired operation of the device."

■ Canada, avis d'Industry Canada (IC)

"Le présent appareil est conforme aux CNR d'Industrie Canada applicables aux appareils radio exempts de licence. L'exploitation est autorisée aux deux conditions suivantes : (1) l'appareil ne doit pas produire de brouillage, et

(2) l'utilisateur de l'appareil doit accepter tout brouillage radioélectrique subi, même si le brouillage est susceptible d'en compromettre le fonctionnement."

This Class B digital apparatus complies with Canadian ICES-003 plus the RES-GEN, 003 (2010-12) and RSS210, issue 8 (2010-12) as RF receiver in the broadband 315-915 MHz.

# 13 Hakemisto

# A

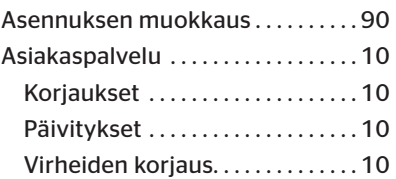

# D

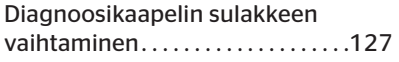

## H

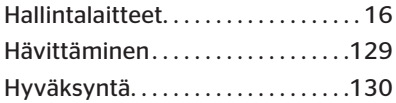

# K

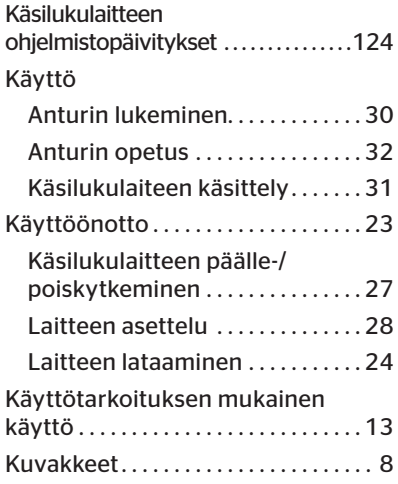

# L

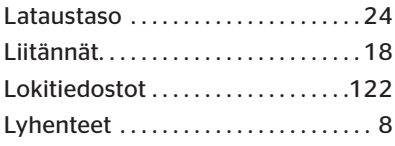

### P

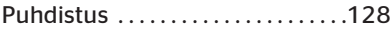

### R

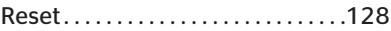

## S

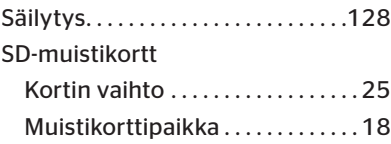

# T

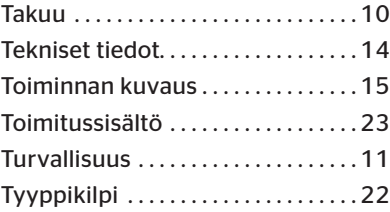

# **C**ntinental<sup>1</sup>

# V

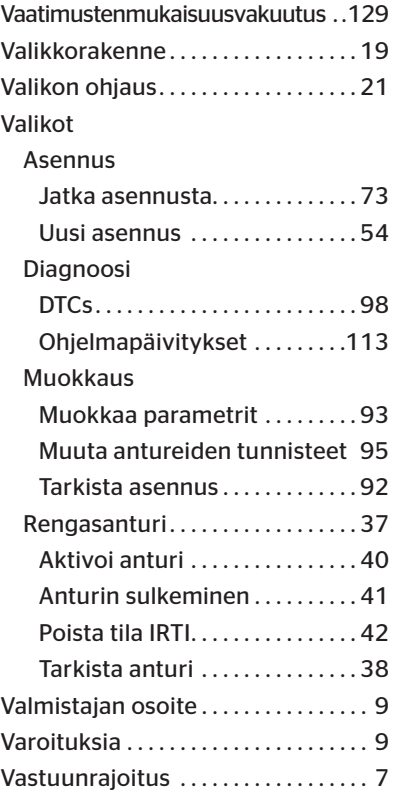

# Y

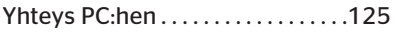

#### Continental Reifen Deutschland GmbH

Büttnerstraße25 30165 Hanover Germany

www.contipressurecheck.com www.continental-truck-tires.com www.continental-corporation.com

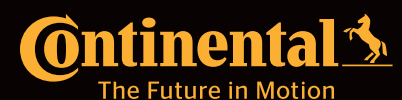

BH\_HHT\_0214\_A1\_FI BH\_HHT\_0214\_A1\_FI